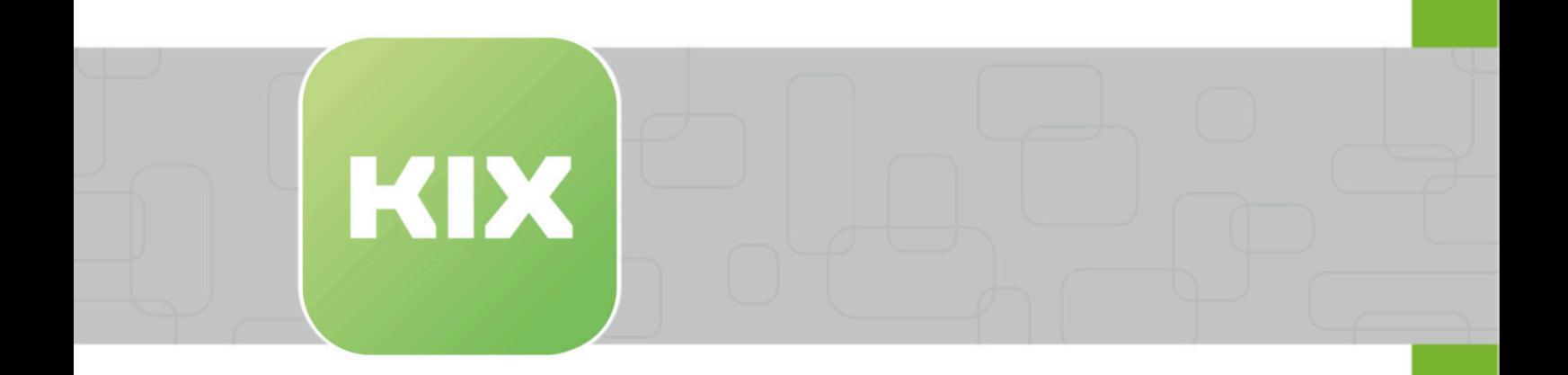

# **KIX Pro**

KIX 18 Anwendung

Stand: 26.02.2024

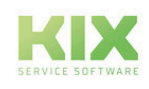

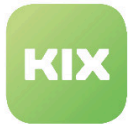

## Inhaltsverzeichnis

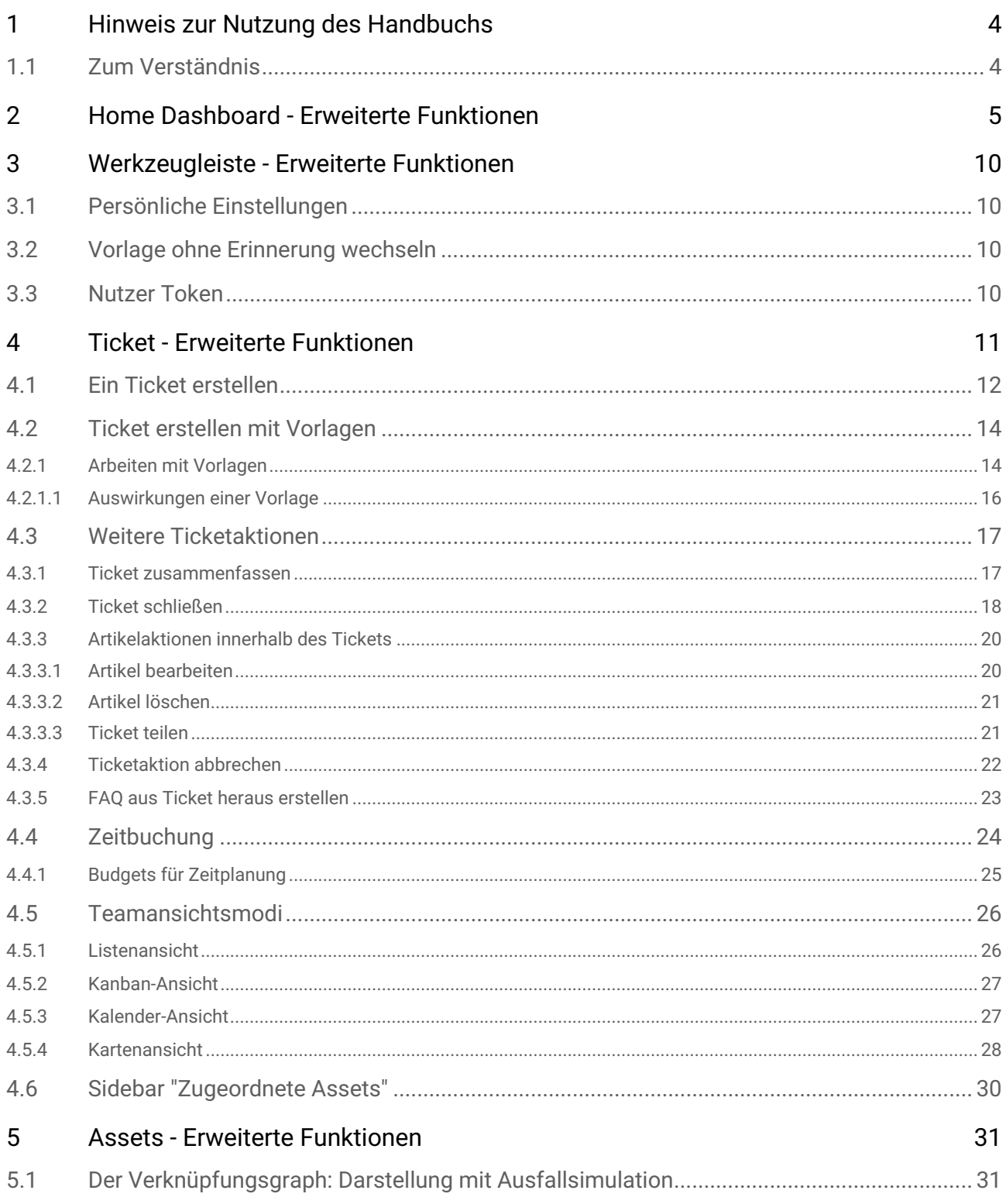

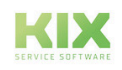

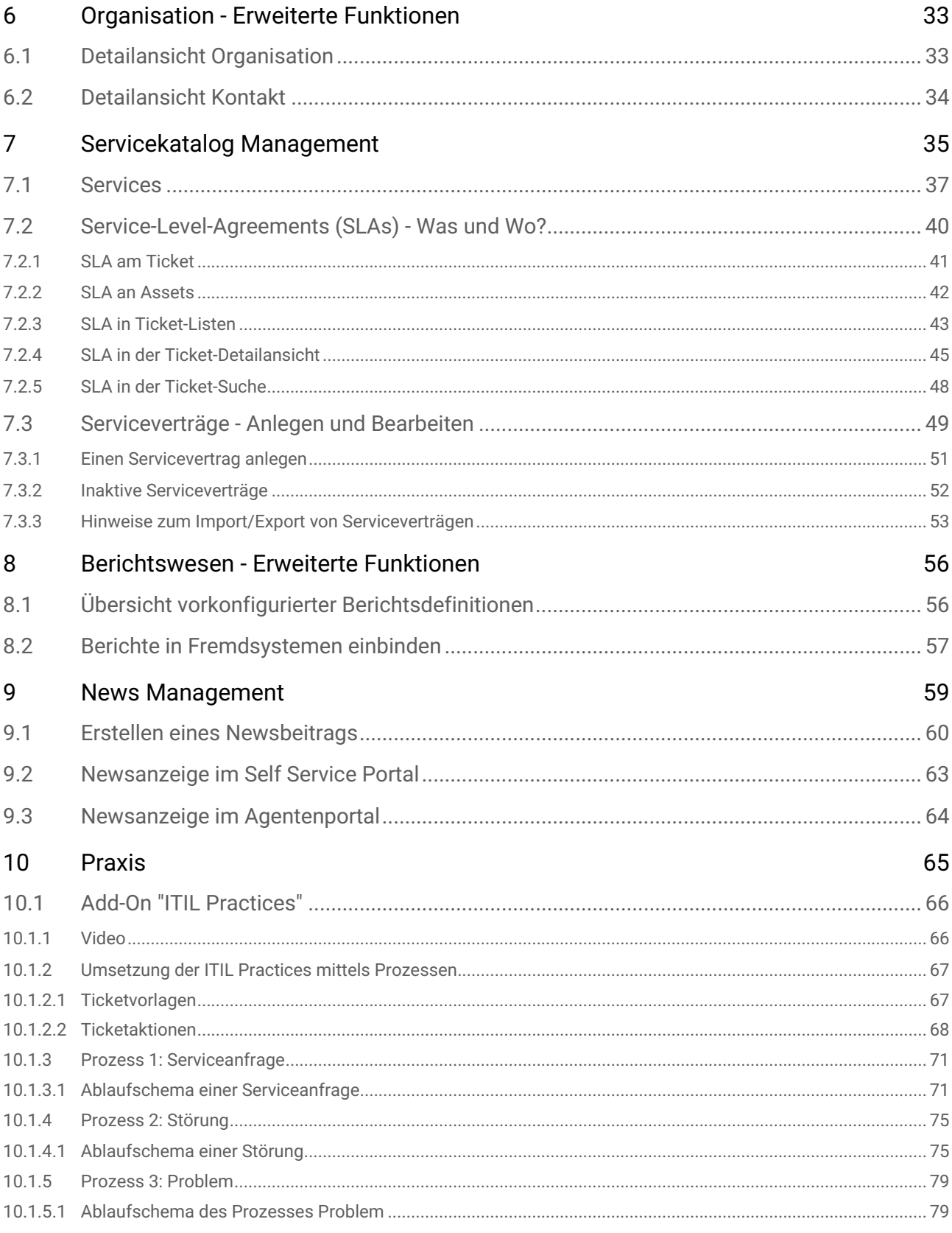

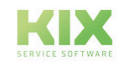

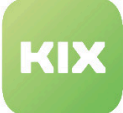

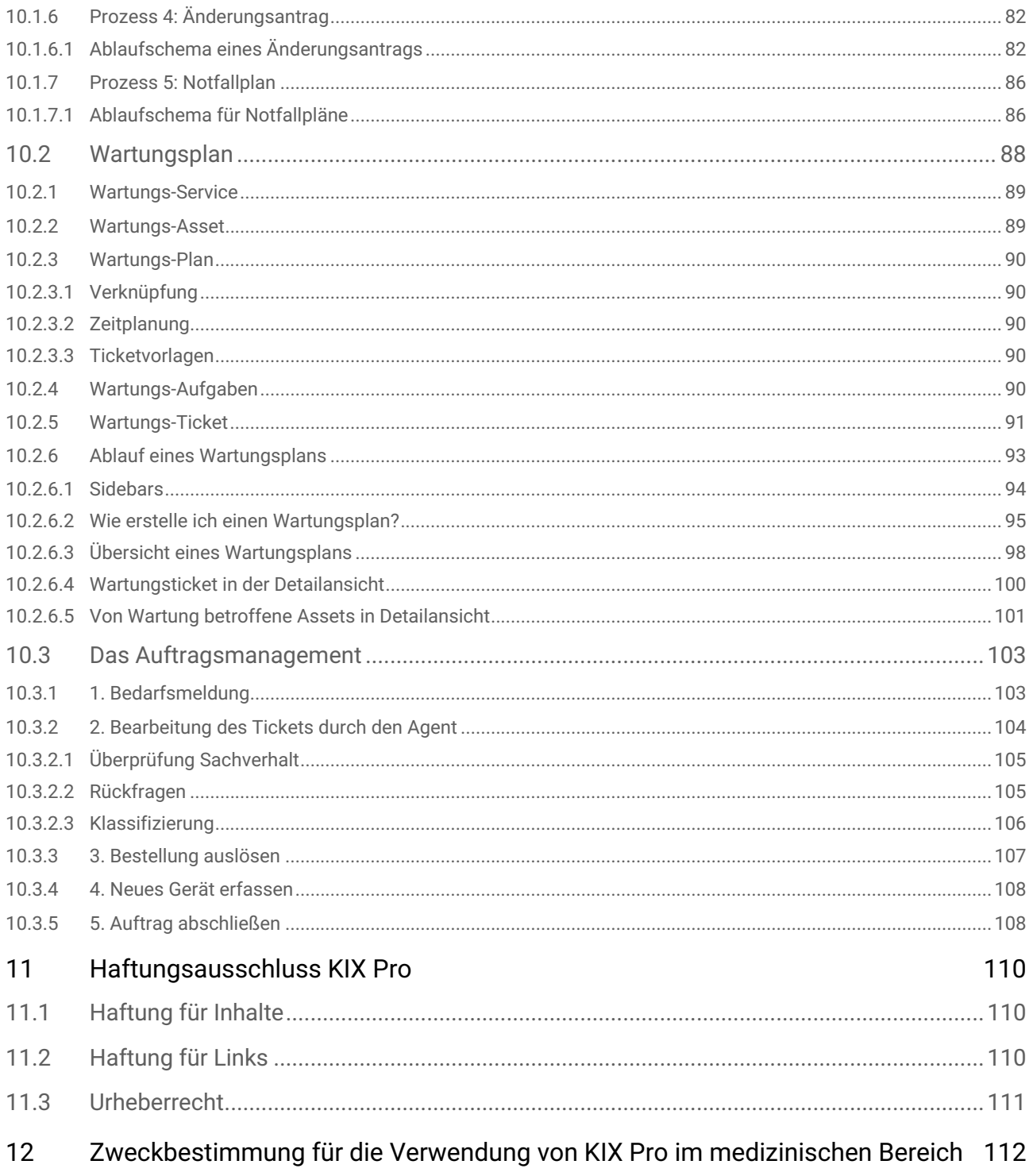

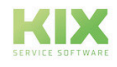

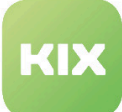

## <span id="page-4-0"></span>1 Hinweis zur Nutzung des Handbuchs

Im Zuge von Transparenz und effizienter Handhabung behandelt dieses Handbuch ausschließlich **die Zusatzfunktionen von KIX Pro 18**. Die Beschreibung aller Grundfunktionen entnehmen Sie bitte dem Handbuch für KIX Start 18.

Das Handbuch für Administratoren finden Sie unter https://docs.kixdesk.com/ , ebenso wie alle weiteren Dokumentationen zu KIX Start 17 und zu KIX Pro 17.

Wir laden Sie herzlich ein, Teil unserer KIX Community zu werden und uns durch hilfreiche Hinweise bei der Weiterentwicklung von KIX und den Nutzerinformationen zu unterstützen.

<span id="page-4-1"></span>Diese Ausgabe des Handbuchs bezieht sich auf den Releasestand KIX 18.31.

### 1.1 Zum Verständnis

In dieser Anleitung wird die nach der Grammatik männliche Form in einem neutralen Sinn verwendet. Es spricht immer alle männlichen, weiblichen und diversen Leser an. Auf Gendervarianten wie "AgentInnen" oder "Nutzer/innen" wird aus Gründen der Lesbarkeit und des Textverständnisses verzichtet. Alle Leserinnen und Diverse bitten wir um Verständnis für diese Vereinfachung im Text.

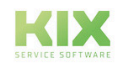

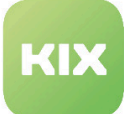

## <span id="page-5-0"></span>2 Home Dashboard - Erweiterte Funktionen

Passen Sie das Home Dashboard Ihren Bedürfnissen an, damit Sie auf einen Blick alle wichtigen Kennzahlen vorliegen haben.

Dies erfolgt mittels im System angelegter Berichtsdefinitionen, die als Datenbasis für das Statistik Widget dienen. Der jeweils zuletzt erstellte Bericht wird dabei als Statistik angezeigt. Gehen Sie als Erstes zum Menüpunkt "Berichtswesen" und erstellen Sie den für die Statistik gewünschten Bericht im Format CSV oder JSON.

Liegt dem Statistik Widget kein Bericht zugrunde, sehen Sie diese Meldung:

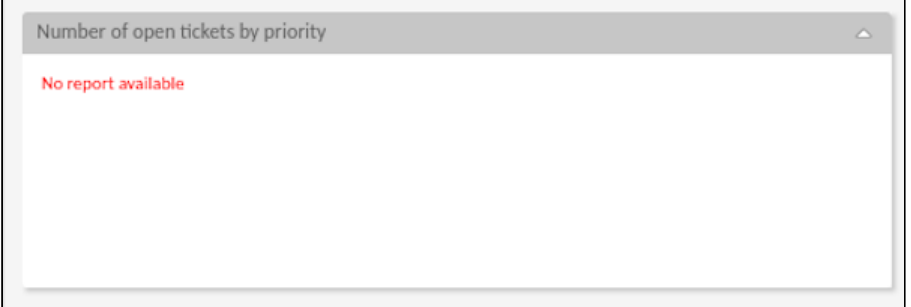

Klicken Sie am unteren Ende des Home Dashboard auf das Zahnrad "Dashboard anpassen". Eine Übersicht aller Konfigurationsmöglichkeiten öffnet sich:

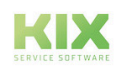

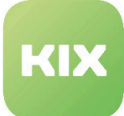

| KIX                                    |                                                          |                             |                                                   |                   |                                   | $\begin{bmatrix} 1 \\ 1 \end{bmatrix}$ Ticket $\begin{bmatrix} + \\ + \end{bmatrix}$ | Suchen                  |
|----------------------------------------|----------------------------------------------------------|-----------------------------|---------------------------------------------------|-------------------|-----------------------------------|--------------------------------------------------------------------------------------|-------------------------|
| # Home                                 |                                                          |                             |                                                   |                   |                                   |                                                                                      |                         |
|                                        |                                                          |                             |                                                   |                   |                                   |                                                                                      |                         |
| Suchvorlagen                           | Verfügbare Dashboard Widgets                             |                             |                                                   |                   |                                   |                                                                                      |                         |
|                                        | Widget hinzufügen<br>$\left  + \right $<br>$\mathcal{L}$ |                             | $\left  + \right $<br>$\mathcal{L}_{\mathcal{P}}$ | Widget hinzufügen |                                   |                                                                                      |                         |
|                                        |                                                          |                             |                                                   |                   |                                   |                                                                                      |                         |
|                                        |                                                          |                             |                                                   |                   |                                   |                                                                                      | $\overline{\mathbf{1}}$ |
| Number of open tickets by priority     | $ \mathbf{a}_o $<br>Standard                             | $\pmb{\times}$              | Number of open tickets by state                   |                   | $ \mathbf{a}_{\mathrm{o}} $       | Erweitert                                                                            |                         |
| $\overline{2}$<br>Widget-Konfiguration |                                                          |                             | <b>Chart Widget</b>                               |                   |                                   |                                                                                      |                         |
| Option                                 | Wert                                                     |                             |                                                   |                   |                                   |                                                                                      |                         |
| Aktionen                               |                                                          | $\overline{\phantom{a}}$    | Option<br>Reportdefinition                        | Wert              | Number of open tickets by state x |                                                                                      |                         |
| Kleines Widget                         | $\blacksquare$                                           |                             | Use Report Title                                  | $\blacksquare$    |                                   |                                                                                      |                         |
| Minimierbar                            | $\overline{\mathbf{v}}$                                  |                             |                                                   |                   |                                   |                                                                                      |                         |
| Minimiert                              | $\Box$                                                   |                             |                                                   |                   |                                   |                                                                                      |                         |
|                                        |                                                          |                             |                                                   |                   |                                   |                                                                                      |                         |
| 3<br><b>Chart Widget</b>               |                                                          |                             |                                                   |                   |                                   |                                                                                      |                         |
| Option                                 | Wert                                                     |                             |                                                   |                   |                                   |                                                                                      |                         |
| Reportdefinition                       | Number of open tickets by priority $\rightarrow$         |                             |                                                   |                   |                                   |                                                                                      |                         |
| Use Report Title                       | $\overline{\mathbf{v}}$                                  |                             |                                                   |                   |                                   |                                                                                      |                         |
| <b>CSV Mapping</b><br>4                |                                                          |                             |                                                   |                   |                                   |                                                                                      |                         |
| Option                                 | Wert                                                     |                             |                                                   |                   |                                   |                                                                                      |                         |
| <b>Dataset Properties</b>              | name                                                     |                             |                                                   |                   |                                   |                                                                                      |                         |
| Label Property                         | name                                                     |                             |                                                   |                   |                                   |                                                                                      |                         |
| Value Property                         | count                                                    |                             |                                                   |                   |                                   |                                                                                      |                         |
| Text Separator                         | $\scriptstyle\rm n$                                      |                             |                                                   |                   |                                   |                                                                                      |                         |
| Value Separator                        | $\overline{\phantom{a}}$                                 |                             |                                                   |                   |                                   |                                                                                      |                         |
| 5<br><b>Chart Configuration</b>        |                                                          |                             |                                                   |                   |                                   |                                                                                      |                         |
| Option                                 | Wert                                                     |                             |                                                   |                   |                                   |                                                                                      |                         |
| Chart Type                             | $Bar \approx$                                            | $\forall$                   |                                                   |                   |                                   |                                                                                      |                         |
| Legende                                |                                                          | $\mathcal{L}_{\mathcal{P}}$ |                                                   |                   |                                   |                                                                                      |                         |
| Stacked Data                           | $\Box$                                                   |                             |                                                   |                   |                                   |                                                                                      |                         |
|                                        |                                                          |                             |                                                   |                   |                                   |                                                                                      |                         |

*Abb.: Ausschnitt aus dem Home Dashboard mit Personalisierungsmöglichkeiten der Statistik-Widgets*

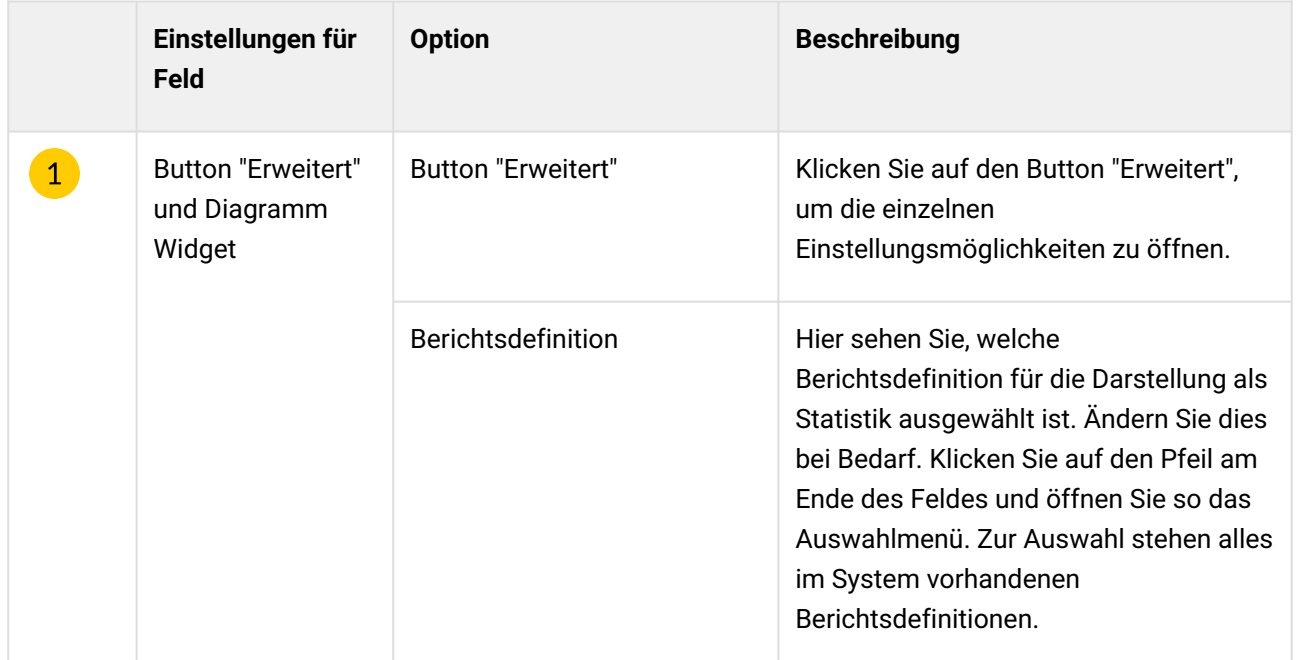

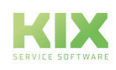

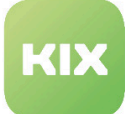

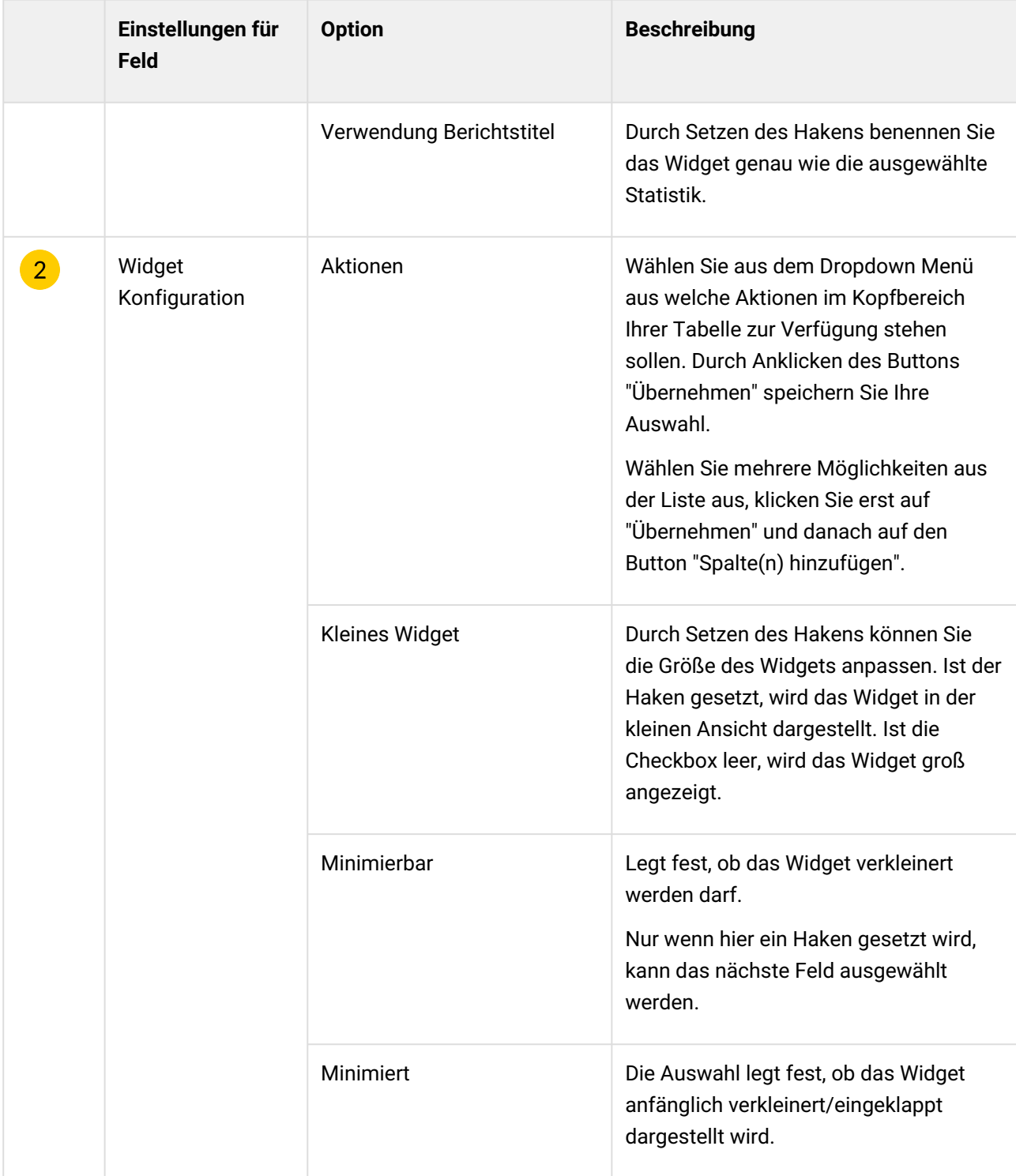

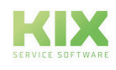

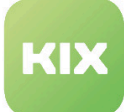

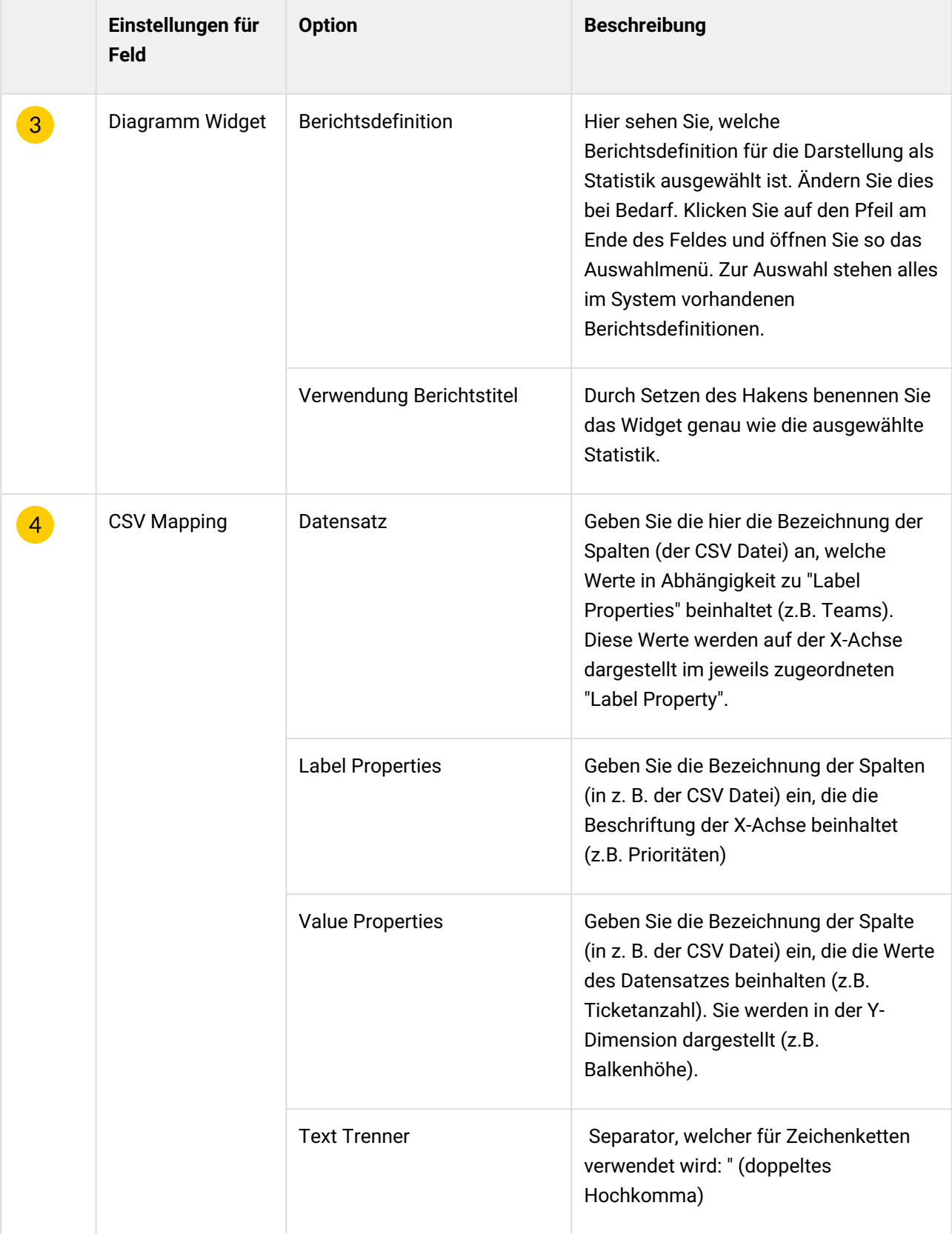

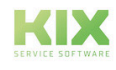

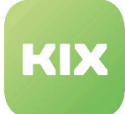

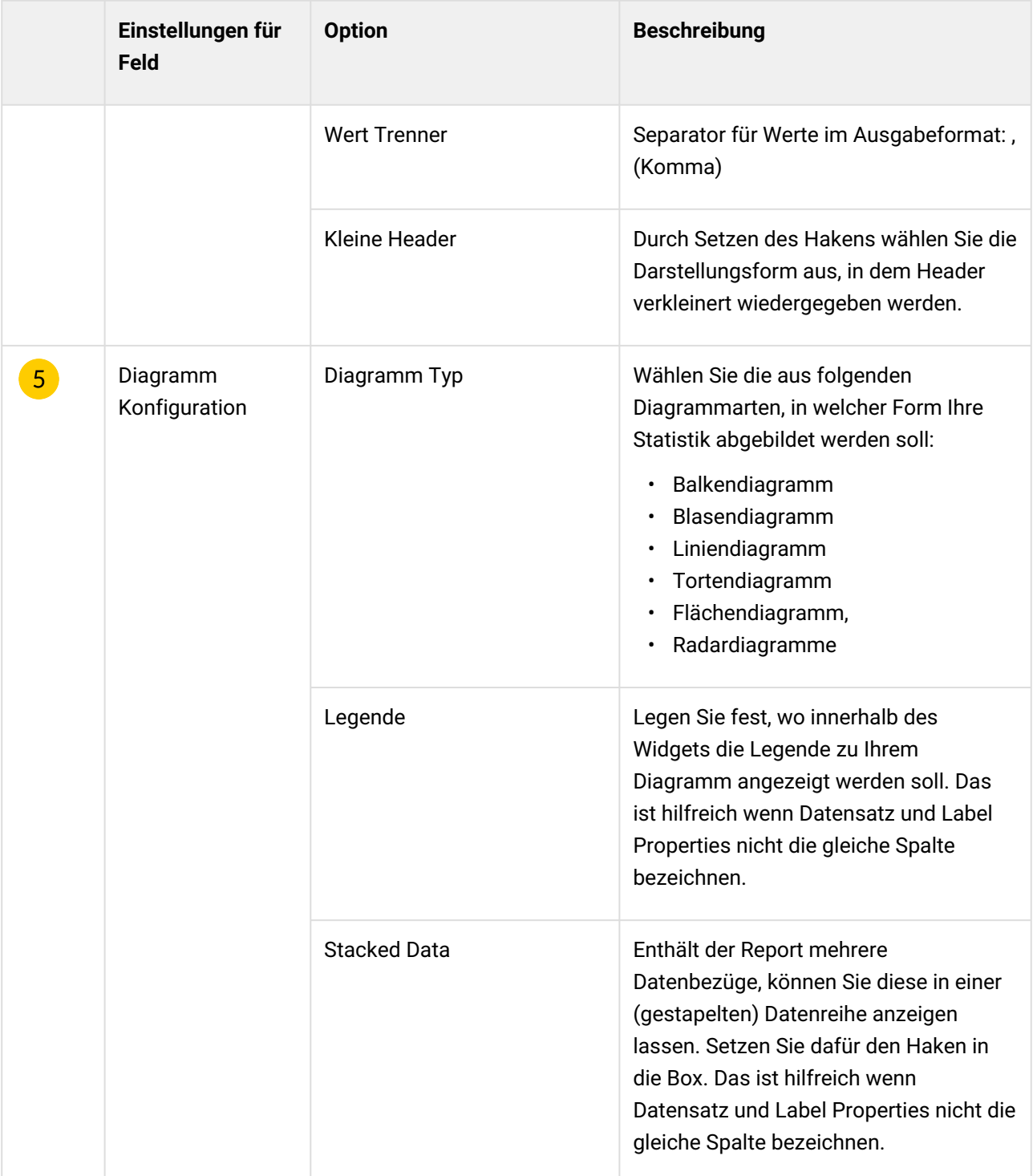

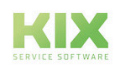

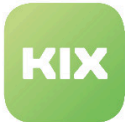

## <span id="page-10-1"></span><span id="page-10-0"></span>3 Werkzeugleiste - Erweiterte Funktionen

## 3.1 Persönliche Einstellungen

| <b>☆</b> Persönliche Einstellungen             |                                                                    |              |
|------------------------------------------------|--------------------------------------------------------------------|--------------|
| Passwort ändern                                |                                                                    |              |
|                                                |                                                                    |              |
| Aktuelles Passwort: ®                          |                                                                    |              |
| Neues Passwort: ®                              |                                                                    |              |
| Neues Passwort bestätigen: ®                   |                                                                    |              |
| Lokalisierung                                  |                                                                    |              |
| * Sprache: ® Sproche                           |                                                                    | $\mathbf{v}$ |
| Favoriten                                      |                                                                    |              |
| Meine Teams: ®                                 |                                                                    | $\mathbf{v}$ |
|                                                |                                                                    |              |
| Meine Ticketvorlage: ®                         |                                                                    | $\mathbf{v}$ |
| Benachrichtigungen                             |                                                                    |              |
|                                                | Für Tickets: ® Agent - Ticket Move Notification                    | $\forall$    |
| Dialog immer ohne Rückfrage sc: $\circledcirc$ |                                                                    |              |
| Always switch template without:                |                                                                    |              |
|                                                |                                                                    |              |
| Benutzertoken                                  |                                                                    |              |
|                                                | Benutzertoken: ® EL3DBBY100DWyXG<br>Neuen Benutzertoken generieren |              |
| Artikelsortierung                              |                                                                    |              |
|                                                | Artikelsortierung: ® äteste zuerst x                               | $\mathbf v$  |
|                                                |                                                                    |              |
|                                                | Speichern<br>Abbrechen<br>×                                        |              |
|                                                |                                                                    |              |

<span id="page-10-2"></span>*Abb.: Persönliche Einstellungen*

## 3.2 Vorlage ohne Erinnerung wechseln

Wird beim Arbeiten in der Ticketerstellmaske die Vorlage gewechselt, erscheint ein Hinweistext auf den Verlust der bereits eingegebenen Daten. Sie haben die Möglichkeit diese Erinnerung zu deaktivieren.

Bei Bedarf kann die Erinnerung in den persönlichen Einstellungen wieder aktiviert werden. Setzen Sie dafür den Haken in die Box.

## <span id="page-10-3"></span>3.3 Nutzer Token

Nutzer mit Zugang auf das Agentenportal erhalten einen persönlichen Token. Dieser kann in Abfragen zur Authentifizierung des Nutzers verwendet werden.

Der Token kann von Ihnen jederzeit über den Button "Neuen Token generieren" neu generiert werden, bspw. wenn der Verdacht besteht, dass unbefugte Dritte in Kenntnis des Tokens gelangt sind.

Anwendung:

Das Berichtswesen von KIX Pro verwendet den Nutzertoken, um zusammen mit dem Token der Reportdefinition eine URL pro Ausgabeformat zu bilden. Diese URL kann verwendet werden, um Berichte ohne zusätzliche Nutzerauthentifizierung in Fremdsysteme (z. B. MS Excel) zu importieren.

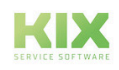

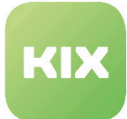

## <span id="page-11-0"></span>4 Ticket - Erweiterte Funktionen

KIX Pro bietet Ihnen Zusatzfunktionen, mit denen Sie Tickets und deren Eigenschaften modifizieren können. Dazu gehören unter anderem:

#### **Vorlagen**

Vorlagen dienen dazu, Ihnen Arbeit abzunehmen. Je nach Anwendungsfall stellt Ihnen Ihr Administrator eine Auswahl an Vorlagen bereit, die Sie beim Erstellen von neuen Tickets in KIX Pro verwenden können.

#### **Konfigurierbare Ticket-Aktionen & Quick Actions**

Ihr Admin hat die Möglichkeit, spezielle Aktionen für Tickets zu konfigurieren, die genauer in Ihre Arbeitsprozesse passen oder es Ihnen ermöglichen, mit einem Klick Aktionen auszuführen (=Quick Actions).

#### **Zeitbuchung**

Sie haben die Möglichkeit, Ihre Zeitaufwände direkt am Ticket zu hinterlegen.

#### **Teamansichtsmodi**

Im Ticket Dashboard können Sie zwischen verschiedenen Ansichten, wie z. B. Liste oder Kanban wählen.

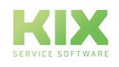

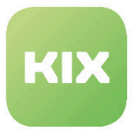

### <span id="page-12-0"></span>4.1 Ein Ticket erstellen

Analog zu KIX Start klicken Sie **in der Kopfzeile des Home Dashboards oder des Ticket** Dashboards an, um ein neues Ticket zu erstellen. Daraufhin öffnet sich ein Tab:

| Kontakt*                 | $\circ$    |                                                                 | $  \circ  $<br>$\epsilon$              |
|--------------------------|------------|-----------------------------------------------------------------|----------------------------------------|
|                          |            |                                                                 | $P$ Neu                                |
| Organisation*            | $\circ$    |                                                                 | $^\circ$                               |
| Betroffenes Asset        | $\circ$    |                                                                 | $_{\odot}$                             |
| Typ*                     | $\circ$    |                                                                 | $_{\tiny \odot}$                       |
| Betroffene Services      |            |                                                                 | $\circ$                                |
| Priorität*               | $\circ$    | 3 normal x                                                      | $_{\tiny \odot}$<br>×.                 |
| SLA/Service Vereinbarung | $\circ$    |                                                                 | $\circ$                                |
| Kanal*                   | $\circ$    | $\frac{8}{\text{E-Mail}}$<br>$\frac{\partial}{\partial \omega}$ |                                        |
| CustomerVisible          |            | $\circ$                                                         |                                        |
| Von*                     |            |                                                                 | $\circ$<br>$\cdot$                     |
| $\mathbb{C}c$            |            |                                                                 | $\boxed{\circ$ $\cdot$                 |
|                          |            |                                                                 | <b>Bo</b> Box                          |
| Betreff*                 |            |                                                                 |                                        |
| Artikeltext*             |            |                                                                 | $\boxed{\triangle}$                    |
|                          |            |                                                                 | $\mathcal{A}$                          |
| Anhänge                  |            | P Datei wählen                                                  |                                        |
| Zeit buchen              | $\circ$    | $\circ$ Minuten                                                 |                                        |
| Team/Queue zuordnen*     | $_{\odot}$ |                                                                 | $  \circ  $                            |
| Bearbeiter               | $\circ$    |                                                                 | $_{\tiny \odot}$                       |
|                          |            |                                                                 | $\mathbf{x}$<br>Speichern<br>Abbrechen |

*Abb.: Formular "Neues Ticket" in KIX Pro*

Arbeiten Sie Schritt für Schritt die einzelnen Zeilen ab. Felder mit einem "\*" sind Pflichtfelder und müssen ausgefüllt werden.

Befindet sich rechts neben dem auszufüllenden Feld ein Pfeil nach unten, öffnet sich beim Klick in das Feld ein Auswahlmenü.

Zusätzlich zu den Formularfeldern in KIX Start kommen hier hinzu:

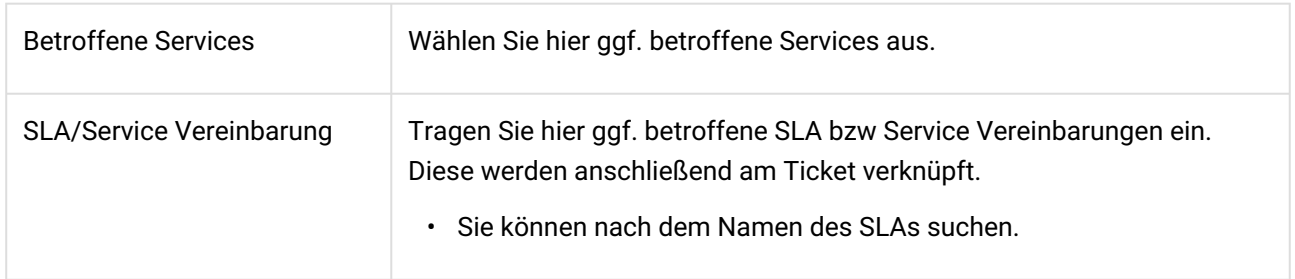

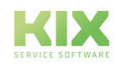

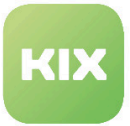

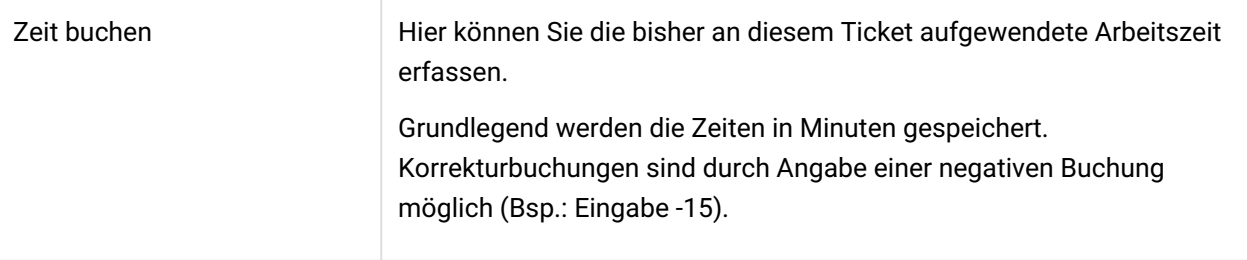

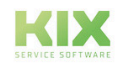

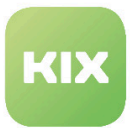

## <span id="page-14-0"></span>4.2 Ticket erstellen mit Vorlagen

Vorlagen dienen dazu, Ihnen Arbeit abzunehmen. Je nach Anwendungsfall stellt Ihnen Ihr Administrator eine Auswahl an Vorlagen bereit, die Sie beim Erstellen von neuen Tickets in KIX Pro verwenden können. Daten, die Sie häufig eingeben müssen, können mit Hilfe von Vorlagen bereits vorausgefüllt zur Verfügung stehen. Daten, die Sie nicht für Ihre Arbeit benötigen, aber vielleicht für Ihre Kollegen in einem späteren Arbeitsschritt relevant sind, können im Hintergrund gespeichert werden. Damit nimmt das Anlegen von Tickets weniger Zeit in Anspruch und Sie können sich auf die für Sie relevanten Felder konzentrieren.

### <span id="page-14-1"></span>4.2.1 Arbeiten mit Vorlagen

Um ein Ticket mit Vorlagen zu erstellen, klicken Sie wie gewohnt  $\left[\begin{array}{cc} \vdots & \vdots \\ \end{array}\right]$ in der Kopfzeile des Home Dashboards an. Daraufhin öffnet sich der Dialog zur Erstellung eines neuen Tickets. Wie die Felder eines standardmäßigen Ticket-Formulars ausgefüllt werden, finden Sie in der Dokumentation für KIX Start, im Kapitel "Wie erstelle und bearbeite ich ein Ticket?". Im Folgenden wird nur die Verwendung und die Auswirkungen von Vorlagen beschrieben.

Das Formularfeld "Vorlage" befindet sich standardmäßig an erster Position im Formular zum Erstellen neuer Tickets. Wenn Sie eine Vorlage auswählen, verändert sich ggf. das Eingabeformular: Es ist möglich, dass Formularfelder verschwinden, oder dass Formularfelder bereits ausgefüllt sind.

Wird beim Arbeiten in der Ticketerstellmaske die Vorlage gewechselt, erscheint ein Hinweistext auf den Verlust der bereits eingegebenen Daten. Sie haben die Möglichkeit diese Erinnerung zu deaktivieren. Bei Bedarf kann die Erinnerung in den persönlichen Einstellungen wieder aktiviert werden.

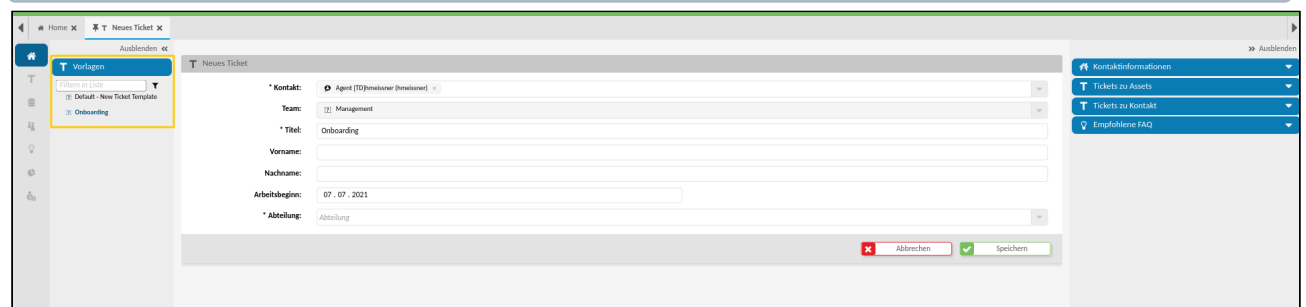

*Abb.: Dialog "Neues Ticket" mit ausgewählter Vorlage "Onboarding"*

Ihr Admin kann eine Vielzahl von Vorlagen anlegen und diese gruppieren. So entsteht eine Baumstruktur, welche den Aufbau der Vorlagen und deren Zuordnung abbildet.

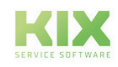

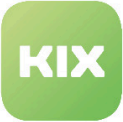

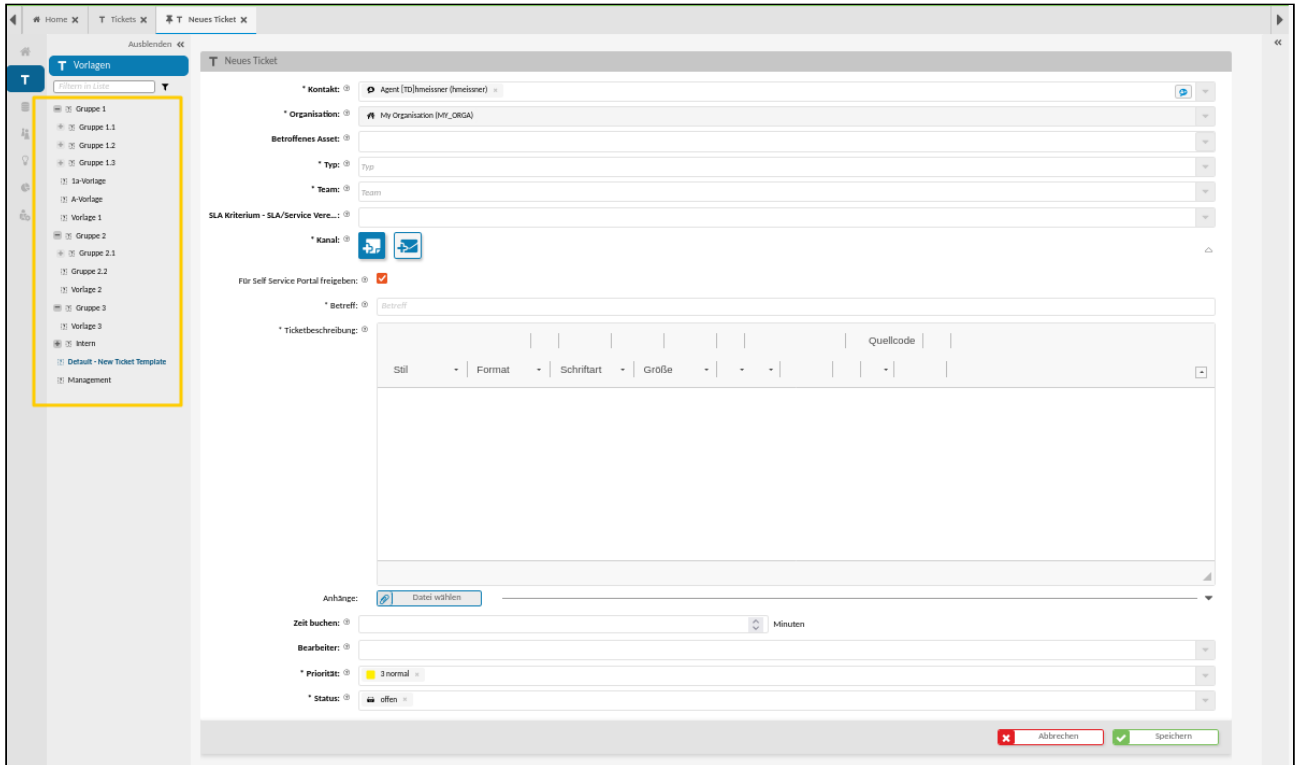

*Abb.: Vorlagenbaumstruktur mit geöffneten Dialog "Neues Ticket"* 

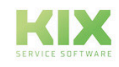

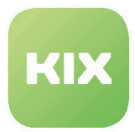

### <span id="page-16-0"></span>4.2.1.1 Auswirkungen einer Vorlage

Wenn eine Vorlage zum Erstellen eines Tickets genutzt wird, können...

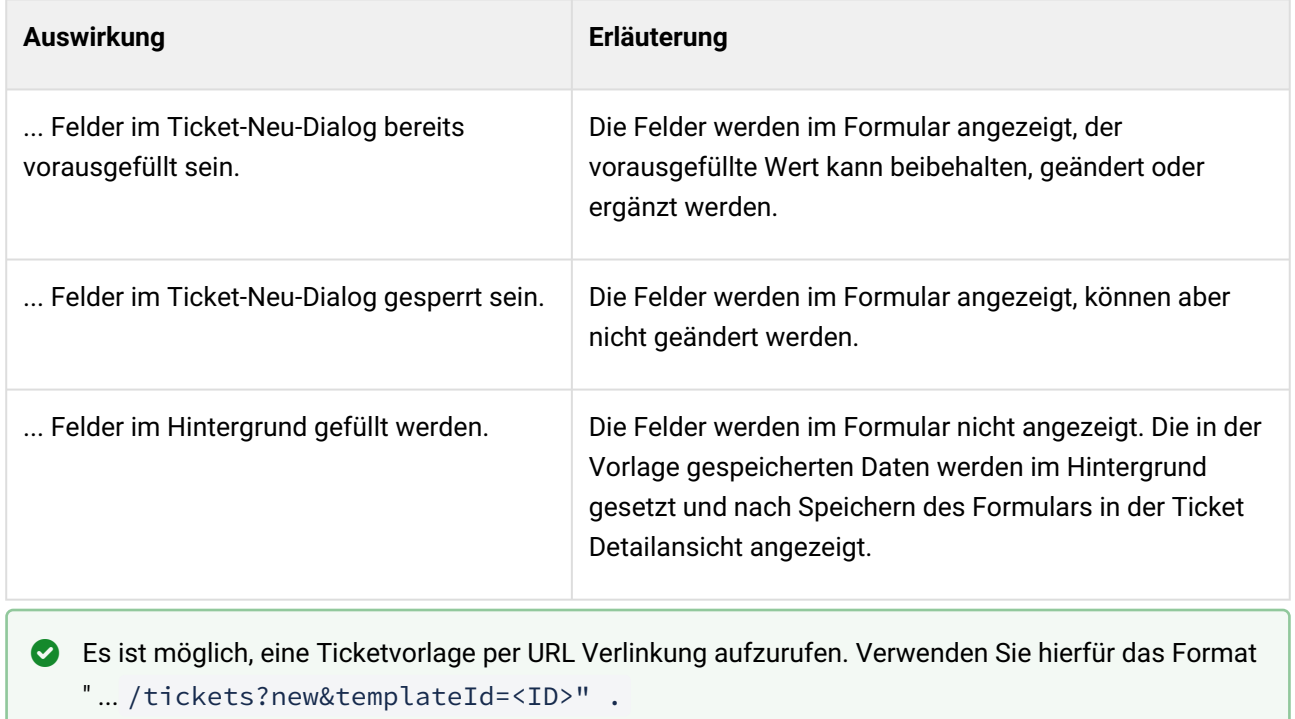

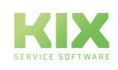

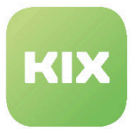

## <span id="page-17-0"></span>4.3 Weitere Ticketaktionen

#### Der Inhalt dieser Seite:

- [Ticket zusammenfassen](#page-17-1) (siehe Seite 17)
- [Ticket schließen](#page-18-0) (siehe Seite 18)
- [Artikelaktionen innerhalb des Tickets](#page-20-0) (siehe Seite 20)
	- [Artikel bearbeiten](#page-20-1) (siehe Seite 20)
	- [Artikel löschen](#page-21-0) (siehe Seite 21)
	- [Ticket teilen](#page-21-1) (siehe Seite 21)
- [Ticketaktion abbrechen](#page-22-0) (siehe Seite 22)
- [FAQ aus Ticket heraus erstellen](#page-23-0) (siehe Seite 23)

Zusätzlich zu den bereits für KIX 18 Start beschriebenen Ticketaktionen sind in KIX 18 Pro die folgenden vorhanden:

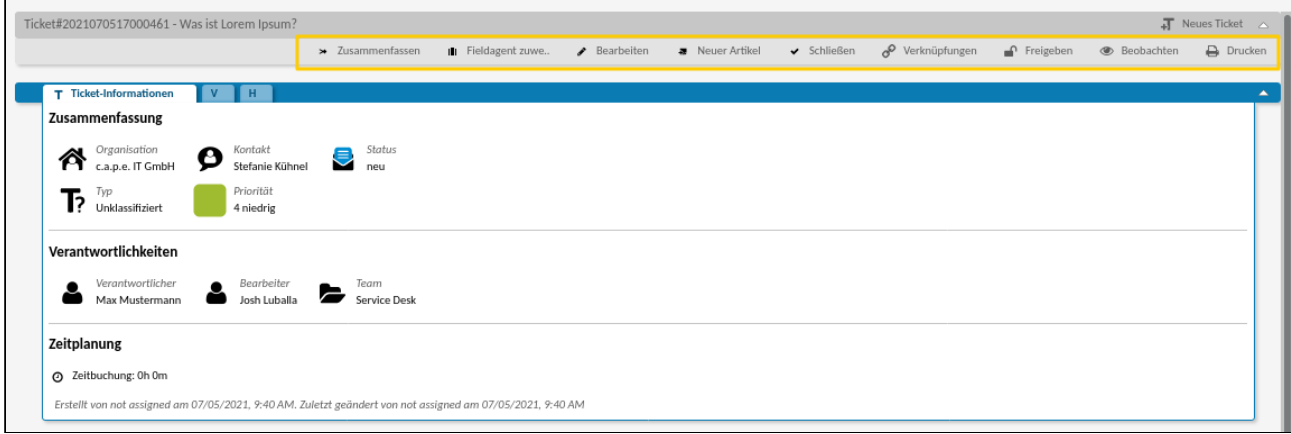

#### <span id="page-17-1"></span>4.3.1 Ticket zusammenfassen

Ist eine E-Mail nicht am richtigen Ticket gelandet oder an eine falsche Mail-Adresse gesendet worden, haben Sie die Möglichkeit über "Zusammenfassen" das fehlgeleitete Ticket mit dem richtigen Vorgang zusammenzufassen. Nach Anklicken des Zusammenfassen-Buttons öffnet sich ein neuer Tab.

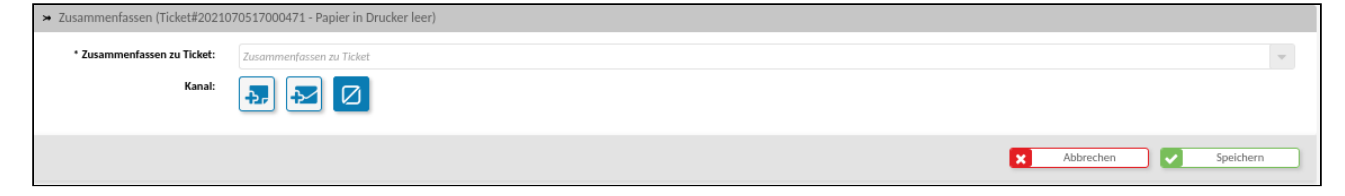

*Abb.: Zusammenfassen-Dialog*

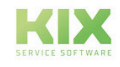

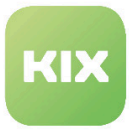

Wählen Sie hier das Ticket aus, mit dem Ihr "Fehlläufer" zusammengefasst werden soll. Haben Sie die Ticketnummer nicht parat, geben Sie mindestens 3 Zeichen des Tickettitels bzw eines Schlagworts im Titel ein. Ihnen wird eine Trefferliste angezeigt, aus welcher Sie auswählen können.

Ebenfalls zur Auswahl steht der Kanal, über den die Tickets zusammengefasst werden. Das heißt, beim Zusammenfassen wird entweder

- eine Notiz am Ausgangsticket angelegt,
	- Wenn Sie diesen Kanal wählen, öffnet sich die Notiz verfassen Funktion. Hier können Sie ebenfalls auswählen, ob die Notiz im Self Service Portal angezeigt werden soll.
- eine E-Mail am Ausgangsticket hinterlegt
	- Wenn Sie diesen Kanal wählen, öffnet sich die E-Mailfunktion. Hier können Sie ebenfalls auswählen, ob die E-Mail im Self Service Portal angezeigt werden soll.
- oder kein Artikel angelegt.

Die Artikel des Ausgangstickets werden bei dieser Aktion ans Zielticket verschoben und stehen am Ausgangsticket nicht mehr zur Verfügung. Am Ausgangsticket verbleibt lediglich ein Artikel, in dem steht "Ticket merged to <Nr des neuen Tickets>". Dies macht zum einen den Nachpflegeaufwand gering und zum anderen die Aktion nachvollziehbar.

### <span id="page-18-0"></span>4.3.2 Ticket schließen

Die Aktion steht in der Ticket Detailansicht zur Verfügung.

Klicken Sie auf die Aktion, öffnet sich ein Dialog zum Bearbeiten des Tickets.

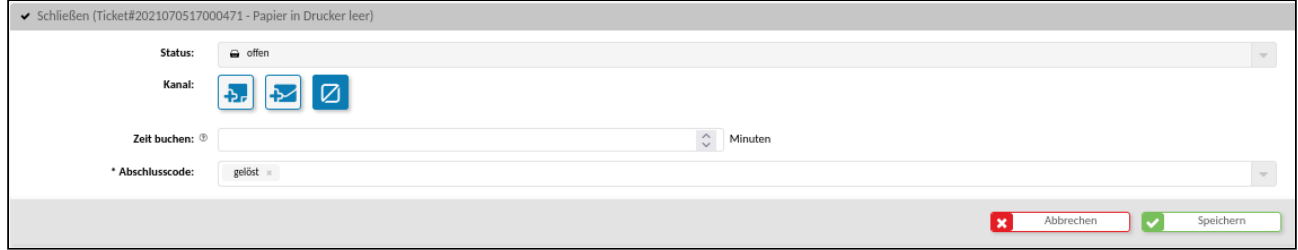

*Abb.: Bearbeiten-Dialog zum Schließen eines Tickets*

Der Dialog enthält weniger Eingabefelder, um Ihnen das Abschließen eines Vorgangs zu erleichtern.

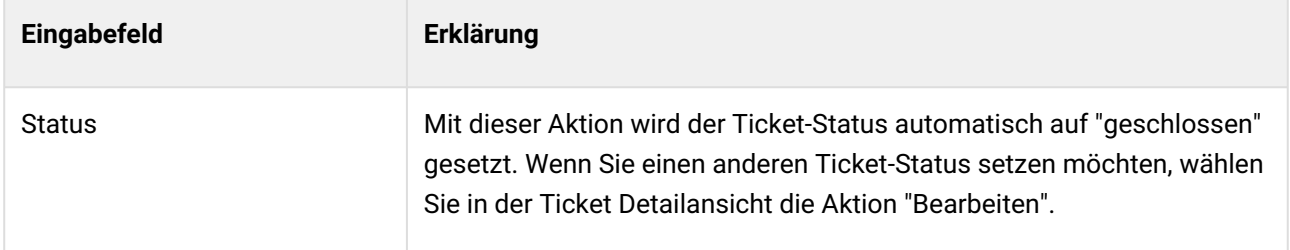

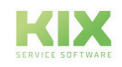

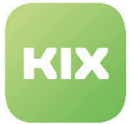

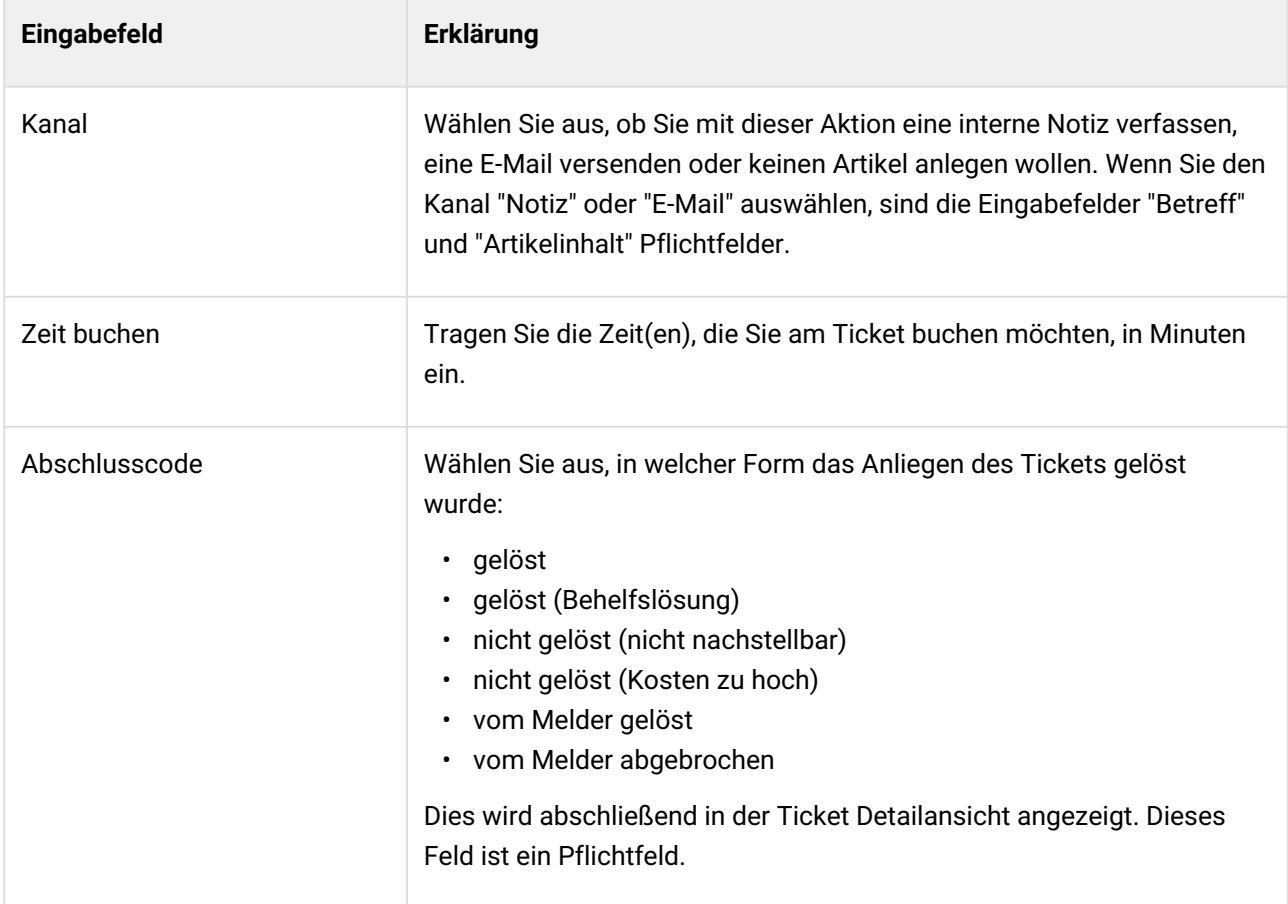

Um die Aktion abzuschließen, klicken Sie auf "Speichern".

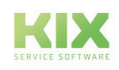

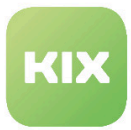

### <span id="page-20-0"></span>4.3.3 Artikelaktionen innerhalb des Tickets

Innerhalb der Artikel in einem Ticket stehen Ihnen ebenfalls weitere Aktionen zur Verfügung:

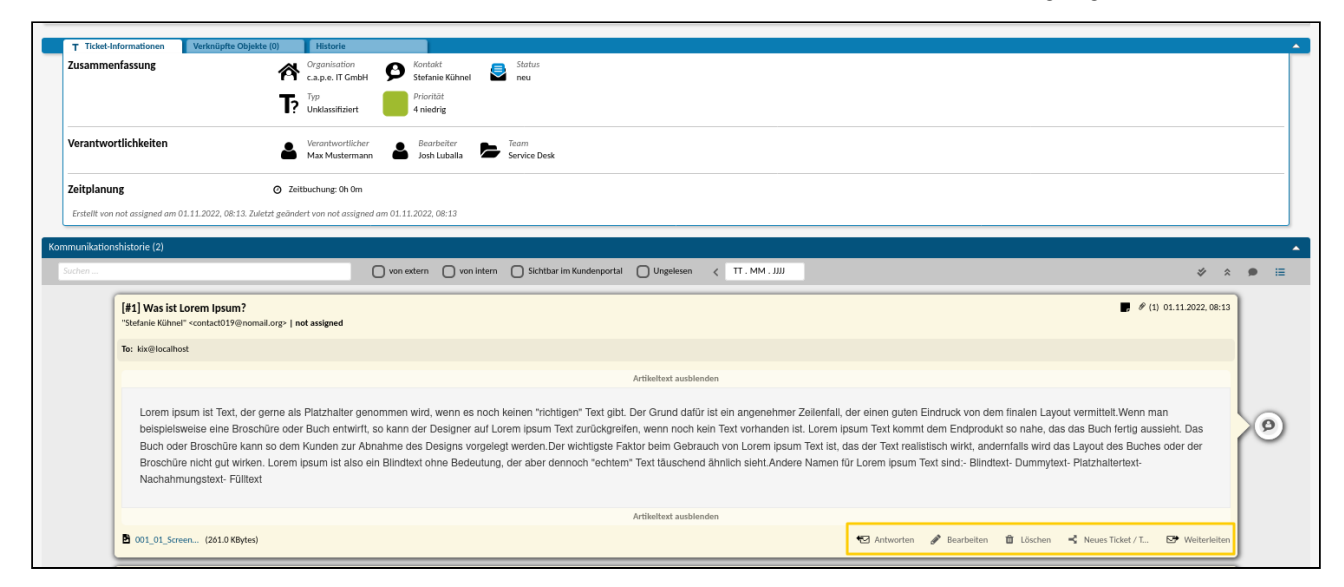

*Abb.: Artikelaktionen innerhalb des Tickets* 

#### <span id="page-20-1"></span>4.3.3.1 Artikel bearbeiten

Diese Artikelaktion wird inaktiv mit dem System ausgeliefert und muss bei Bedarf von Ihrem Administrator aktiviert und konfiguriert werden. Ist sie aktiv und der Agent besitzt die entsprechende Berechtigung, erscheint an Artikeln vom Kanal "Notiz" die Schaltfläche "Bearbeiten".

Klicken Sie auf die Schaltfläche "Bearbeiten", öffnet sich ein Tab mit dem "Artikel bearbeiten" Dialog.

| Im Kundenportal anzeigen | (0)                                                                                                    |  |
|--------------------------|----------------------------------------------------------------------------------------------------|--|
| Betreff                  | Testticket                                                                                                    |  |
| Artikoltext              | B $I \perp I \perp S \times_{\alpha} x^{\alpha}  I_{x}  \Leftrightarrow$ $\Rightarrow$ $ \Xi  \equiv  \pm  x    \gg   \equiv \pm \equiv  \Xi $ Quelicode $ \Box $<br>▼   Format   ►   Schriftart   ● Größe   ►   Α   ۞   Q い。  票   哆   ● ◎   ⊞   聽   壹   ②   Ω<br>Stil<br>$\overline{\phantom{a}}$         |  |
|                          | Lorem ipsum dolor sit amet, consetetur sadipscing elitr, sed diam nonumy eirmod tempor invidunt ut labore et dolore magna aliquyam erat, sed diam voluptua.<br>At vero eos et accusam et justo duo dolores et ea rebum. Stet clita kasd gubergren, no sea takimata sanctus est Lorem ipsum dolor sit amet. |  |
|                          |                                                                                                    |  |
| Incoming Time            | $Q = 07:17$<br>O<br>01.11.2022                                                                                                    |  |
| Anhänge                  | Datei wählen<br> p                                                                                                    |  |
|                          | Abbrechen                                                                                                    |  |

*Abb.: Beispiel für "Artikel bearbeiten" Dialog* 

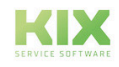

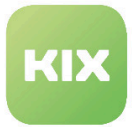

In diesem Dialog können alle Einträge bearbeitet bzw. geändert werden. Speichern Sie die Änderung zum Schluss ab. Nach dem Bearbeiten eines Artikel kann ein Refresh des Browserfensters (via F5 oder Tab-Reload-Icon) erforderlich sein.

Am Artikel ist nun ersichtlich, dass dieser geändert wurde. Fahren Sie mit der Maus über die Info "bearbeitet", wird Ihnen angezeigt, wer die Änderung vorgenommen hat.

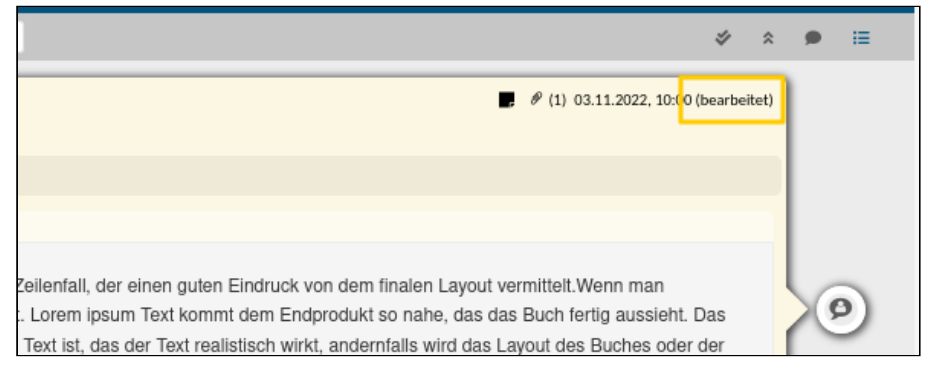

*Abb.: Anzeige, das ein Artikel bearbeitet wurde*

#### <span id="page-21-0"></span>4.3.3.2 Artikel löschen

Diese Artikelaktion wird inaktiv mit dem System ausgeliefert und muss bei Bedarf von Ihrem Administrator aktiviert und konfiguriert werden. Ist sie aktiv und der Agent besitzt die entsprechende Berechtigung, erscheint an Artikeln vom Kanal "Notiz" die Schaltfläche "Löschen".

Klicken Sie auf die Schaltfläche "Löschen", öffnet sich ein Overlay mit folgender Nachfrage: "Diese Aktion kann nicht rückgängig gemacht werden. Möchten Sie diesen Artikel wirklich löschen?" Bestätigen Sie die Nachfrage wird der Artikel gelöscht.

#### <span id="page-21-1"></span>4.3.3.3 Ticket teilen

Um aus einem Artikel eines Quelltickets ein neues Ticket zu erstellen bzw. um Teilaufgaben zu extrahieren und einem jeweiligen Team zuweisen zu können, existiert die Funktion "Ticket teilen".

Nach Anklicken des Buttons öffnet sich ein Ticket-Dialog vom Typ Kind-Ticket. Sofern von Ihrem Admin nicht anders konfiguriert, werden für das Kind-Ticket die dem Quellticket zugrunde liegende Ticket-Vorlage verwendet und die Artikelinhalte und Anhänge übertragen.

Der Übertrag findet nicht statt, wenn sich das Ausgangsticket im Status "Pending time" befindet.

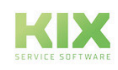

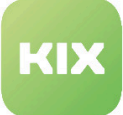

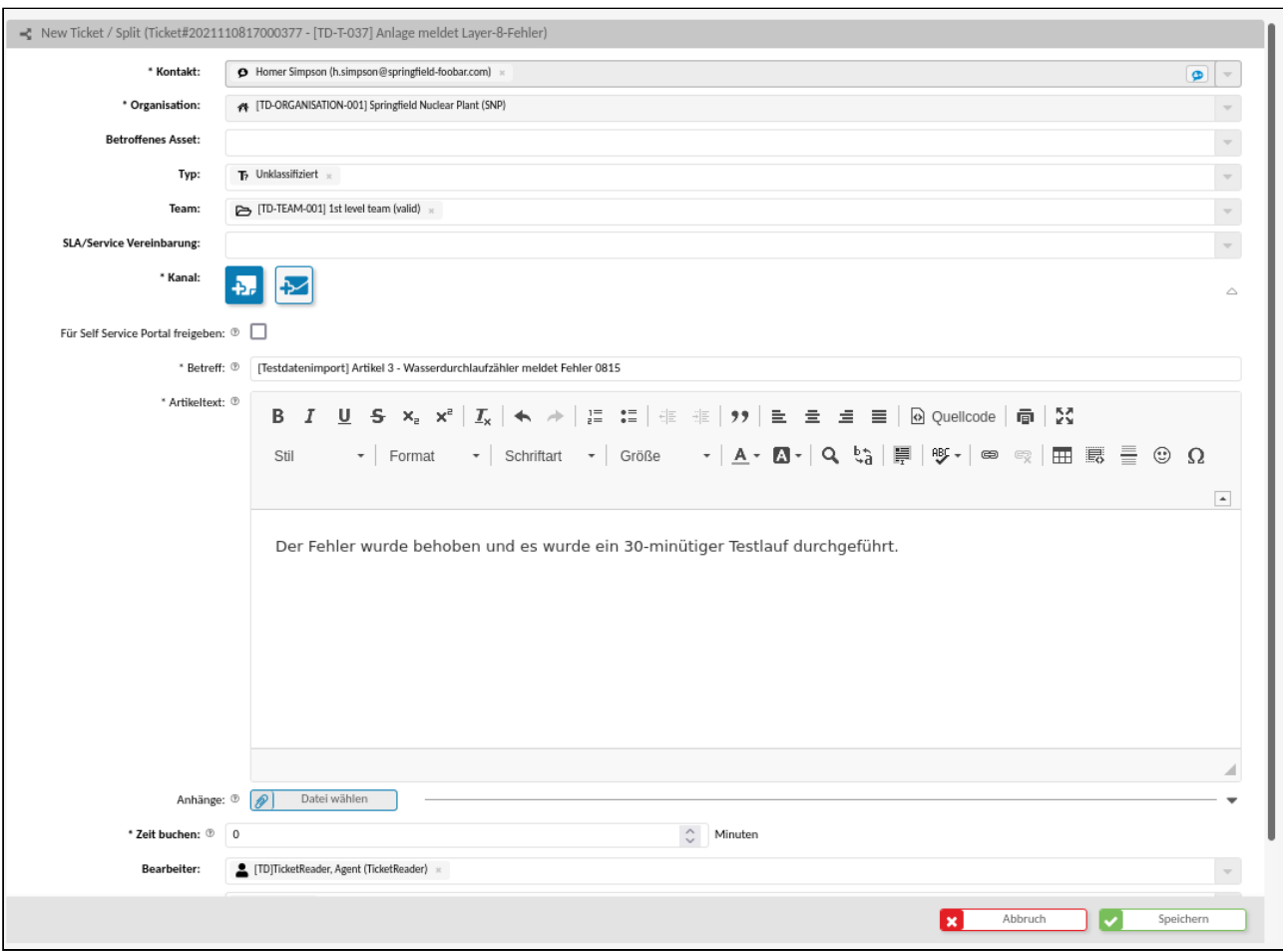

*Abb.: Beispiel für Ticket teilen-Dialog*

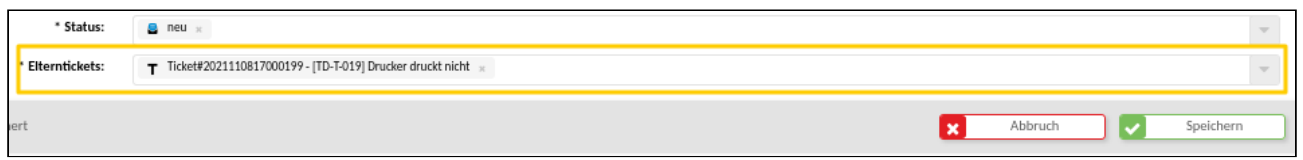

*Abb.: Feld "Elternticket" (letztes Feld im Dialog) mit vorausgefüllten Daten*

Sie können bei Bedarf Feldinhalte anpassen. Durch Speichern des Dialogs entsteht ein neues Ticket, welches mit dem Ausgangsticket verknüpft ist.

### <span id="page-22-0"></span>4.3.4 Ticketaktion abbrechen

Führen Sie eine dynamische Ticketaktion aus und brechen diese dann ab, sind ggf. konfigurierte Pre-Actions bereits durchgeführt worden. Nach Anklicken des "Abbrechen" Buttons oder klick auf das "x" in der oberen rechten Ecke des Fensters wird ein Info-Fenster angezeigt: "Im Hintergrund wurden bereits Aktionen ausgeführt. " Das ist rein informativ für Sie und Bedarf keiner weiteren Reaktion.

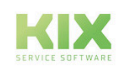

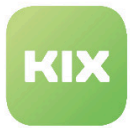

Wird eine dynamische Ticketaktion abgebrochen, bei welcher keine Pre-Actions konfiguriert sind, erscheint das Info-Fenster nicht.

### <span id="page-23-0"></span>4.3.5 FAQ aus Ticket heraus erstellen

Die Aktion einen FAQ-Eintrag direkt aus einem Ticket heraus zu erstellen, steht in den Dialogen "Ticket bearbeiten" und "Ticket schließen" zur Verfügung.

Wählen Sie den Kanal "Notiz" und "E-Mail"aus, bietet der Dialog ein weiteres Auswahlfeld "Create FAQ Suggestion" an.

Setzen Sie das Auswahlfeld auf "Ja", wird unter Verwendung der Ticketdaten ein neuer FAQ Eintrag angelegt. Die FAQ Kategorie, in welcher der Eintrag erstellt wird, ist im Job (Adminbereich) hinterlegt. Initial sind dort u. a. folgende Parameter vorgegeben:

- Titel: Betreff des ersten Artikels
- Kategorie: Misc
- Ursache: Inhalt des ersten Artikels am Ticket
- Lösung: Inhalt des den Job auslösenden Artikels
- Dynamische Felder: Verwandte Tickets (stellt die Verknüpfung zwischen Ticket und FAQ her)

Ihr Admin kann die Parameter bei Bedarf anpassen.

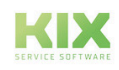

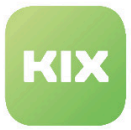

## <span id="page-24-0"></span>4.4 Zeitbuchung

Sie haben die Möglichkeit, den Zeitaufwand, den Sie zur Bearbeitung des Tickets benötigt haben, direkt am Ticket zu hinterlegen. Die Zeiten können bei Ticketerstellung, -bearbeitung, -artikelanlage (Neuer Artikel, Weiterleitung, Antworten) manuell erfasst werden. Die Eingabe eines Zeitaufwands ist dabei **nicht** an die Anlage eines Artikels gebunden.

| * Kanal:                             |                                                                                                    | △                        |
|--------------------------------------|----------------------------------------------------------------------------------------------------|--------------------------|
| Für Self Service Portal freigeben: ® |                                                                                                    |                          |
| * Betreff: ®   Betreff               |                                                                                                    |                          |
| * Ticketbeschreibung: ®              | B $I \perp I \perp S \times_z x^2  I_x  + \frac{1}{2}$ : : $\pm \pm \pm  y $ $\equiv \pm \pm \equiv  \bigcircledcirc \circ \text{uelcode} $ $\circledcirc$ $\mid \circledcirc \mid$                                                                                                    |                          |
|                                      | $\cdot$   Format $\hspace{0.1cm} \cdot$   Schriftart $\hspace{0.1cm} \cdot$   Größe $\hspace{0.1cm} \cdot$   $\underline{\mathsf{A}}$ $\cdot$   $\overline{\mathsf{Q}}$ $\cdot$   $\overline{\mathsf{Q}}$ $\hspace{0.1cm}$ $\cdot$   $\underline{\mathsf{Q}}$ $\hspace{0.1cm}$ $\overline{\mathsf{Q}}$ $\hspace{0.1cm}$ $\overline{\mathsf{Q}}$ $\hspace{0.1cm}$<br>Stil | $\overline{\phantom{a}}$ |
|                                      |                                                                                                    |                          |
| Anhänga:                             | Cal Datei wählen<br>$\sim$                                                                                                    |                          |
| Zeit buchen: ®                       | C Minuten                                                                                                    |                          |
| Bearbeiter:                          |                                                                                                    |                          |
| * Priorität:                         | 3 normal                                                                                                    |                          |
| * Status:                            | $\ominus$ offen $\times$                                                                                                    |                          |
| Seriennnummer:                       |                                                                                                    |                          |

*Abb.: Feld für Zeitbuchung in Dialog "Neues Ticket"*

Grundlegend werden die Zeiten in Minuten gespeichert. Korrekturbuchungen sind durch Angabe einer negativen Buchung möglich (Bsp.: Eingabe -15). Damit werden die Nachvollziehbarkeit sowie tatsächlich am Ticket gearbeitete Zeiten gesichert.

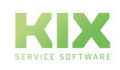

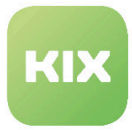

## <span id="page-25-0"></span>4.4.1 Budgets für Zeitplanung

Als Bearbeiter an einem Ticket haben Sie die Möglichkeit, ein Zeitbudget für dieses Ticket festzulegen.

| Ticket#2021070817000018 - Prüfung Telefonanlage |                                                                                                    | $\overline{41}$ Neues Ticket $\bigcirc$ |  |  |  |  |  |  |  |  |
|-------------------------------------------------|----------------------------------------------------------------------------------------------------|-----------------------------------------|--|--|--|--|--|--|--|--|
|                                                 | e <sup>o</sup> Verknüpfungen<br><b>Q</b> Sperren<br>Geplanter Aufw<br>Fieldagent zuwe. Pearbeiten<br>Neuer Artikel<br>Schließen<br>> Zusammenfassen                                                  | $\mapsto$ Drucken<br><b>Beobachten</b>  |  |  |  |  |  |  |  |  |
| T Ticket-Informationen<br>Verknüpfte Objekte    | Historie                                                                                                    |                                         |  |  |  |  |  |  |  |  |
| Zusammenfassung                                 | $\boldsymbol{\Theta}$ Kontakt $\boldsymbol{\Theta}$ Status<br>Organisation<br>$\bigwedge^{\text{Organisation}}$ <sub>C.a.p.e.</sub> IT GmbH<br>Priorität<br>$\mathbf{R}$ Service Anfrage<br>3 normal |                                         |  |  |  |  |  |  |  |  |
| Verantwortlichkeiten                            | Verantwortlicher<br>Team<br>Bearbeiter<br>Agent [TD]hmeissner<br>Feam<br>Service Desk<br>Agent [TD]hmeissner                                                                                         |                                         |  |  |  |  |  |  |  |  |
| Zeitplanung                                     | 2 Zeitbuchung: 0h 0m                                                                                                    |                                         |  |  |  |  |  |  |  |  |
|                                                 | Erstellt von Agent (TD)hmeissner am 07/08/2021, 11:50 AM. Zuletzt geändert von not assigned am 07/08/2021, 11:50 AM                                                                                  |                                         |  |  |  |  |  |  |  |  |
| Artikelübersicht (1) / (0)                      | Filtern in Liste<br>×                                                                                                    |                                         |  |  |  |  |  |  |  |  |
| Nr.<br>Neu<br>Sendertyp                         | Betreff<br>Von<br>Kanal<br>$\frac{1}{2}$                                                                                                    | Erstellt am<br>$\hat{z}$                |  |  |  |  |  |  |  |  |
| Agent                                           | Prüfung Telefonanlage<br>hmeissner@example.com<br>٠                                                                                                    | 08.07.2021, 11: $\triangle$             |  |  |  |  |  |  |  |  |

*Abb.: Position der Aktion "Geplanter Aufwand"*

Klicken Sie zum Eingeben des geplanten Zeitaufwands die Aktion "Geplanter Aufwand" an. Es öffnet sich ein Tab, in dem Sie den Wert eintragen können. Klicken Sie "Speichern" zum Abschließen des Vorgangs.

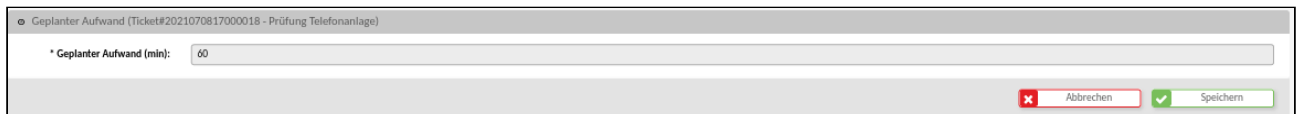

Wenn Sie nun das Ticket bearbeiten, tragen Sie bei jeder Bearbeitung die aufgewendete Zeit ein. In der Sidebar "Zeiterfassung" am rechten Bildrand sehen Sie immer aktuell wie viel des Planzeitbudgets für die Bearbeitung noch zur Verfügung steht. Eine positive Bilanz wird grün dargestellt. Haben Sie das geplante Zeitbudget überschritten, erscheint die Bilanz in rot.

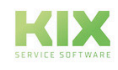

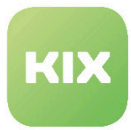

### <span id="page-26-0"></span>4.5 Teamansichtsmodi

Sie können im Ticket Dashboard von KIX Pro zwischen verschiedenen Ansichtsmodi wählen:

- Liste
- Kanban
- Kalender
- Karte

Zu finden sind die entsprechenden Schaltflächen auf dem Ticket Dashboard oberhalb der Statistikwidgets.

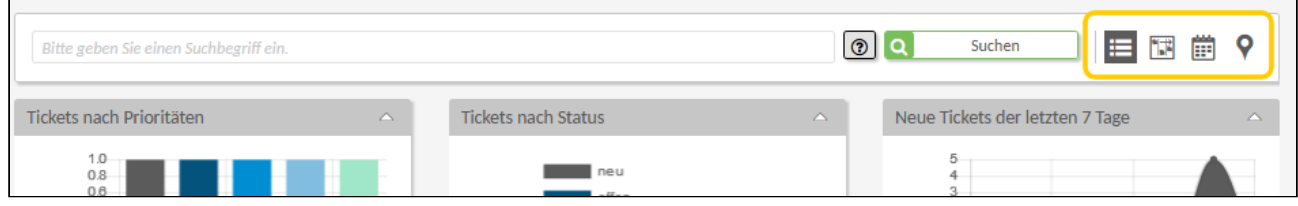

*Abb.: Die Teamansichtsmodi im Ticketdashboard*

## <span id="page-26-1"></span>4.5.1 **Listenansicht**

Die Listenansicht ist die Standardansicht im Ticket Dashboard. Sie sehen sämtliche Tickets in einer Tabelle aufgelistet.

| Bitte geben Sie einen Suchbegriff ein.                               |                |                                                                                                 | $^{\circ}$                                  | Suchen                                              | ⋿<br>₩                | Ë<br>O              |  |
|----------------------------------------------------------------------|----------------|-------------------------------------------------------------------------------------------------|---------------------------------------------|-----------------------------------------------------|-----------------------|---------------------|--|
| Tickets nach Prioritäten                                             | $\triangle$    | <b>Tickets nach Status</b>                                                                      | $\curvearrowright$                          | Neue Tickets der letzten 7 Tage                     |                       | Δ                   |  |
| $15 -$<br>10 <sub>1</sub><br>5<br>$\Omega$<br>TOMOR<br>59 stringeria | serritrogs     | neu<br>offen<br>warten zur Erinnerung<br>[TD-TS-001] Temporarily Invalid<br>[TD-TS-002] Invalid | warten auf automatis ch s chließen          | 40<br>30<br>20<br>10<br>509.2021<br>19322-1939-2021 |                       |                     |  |
| Übersicht Tickets (38)<br>т                                          | Alle Objekte   | Filtern in Liste<br>$\overline{\nabla}$                                                         | ۲                                           |                                                     | <b>業 Sammelaktion</b> | <b>凸</b> CSV-Export |  |
| SLA Kriterien<br>⊓                                                   | v<br>v<br>Prio | Y<br>Ticket#                                                                                    | Titel                                       | Status                                              |                       | $\wedge$            |  |
| $\Box$                                                               |                | 2021092117000454                                                                                | [TD-T-045] Testing-Ticket für SSP, custom   | ⊖ offen                                             |                       |                     |  |
| Reaktion <sup>O</sup><br>Lösung <sup>0</sup>                         |                | 2021092117000445                                                                                | [TD-T-044] Testing-Ticket mit SLA by Affec. | $\Rightarrow$ offen                                 |                       |                     |  |

*Abb.: Modus Listenansicht*

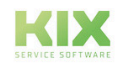

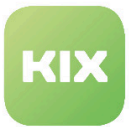

## <span id="page-27-0"></span>4.5.2 **Kanban-Ansicht**

Die Kanban-Ansicht ermöglicht eine visuelle Trennung der Tickets nach Bearbeitungsstatus (analog dem persönlichen Kanban Board in KIX Start). Die Tickets werden als einzelne Karten dargestellt, welche von Ihnen per Drag & Drop in eine andere Spalte des Kanbanboards verschoben werden können. Der Bearbeitungsstatus des Tickets ändert sich dabei automatisch.

Die Karten zeigen verschiedene, konfigurierbare Ticketinformationen an. Ihr Administrator kann festlegen, welche Ticketinformationen in den Karten angezeigt werden sollen.

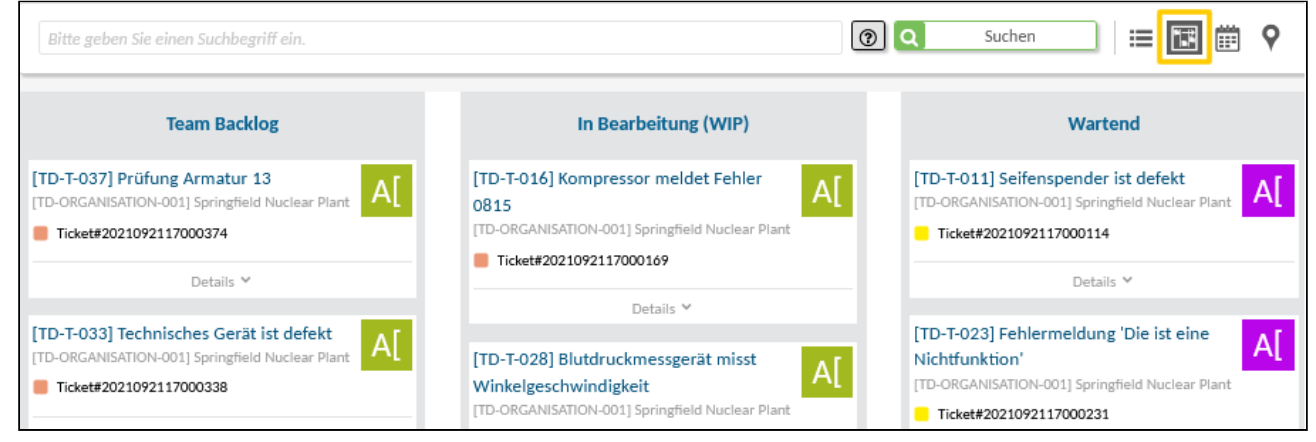

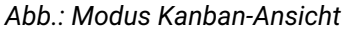

## <span id="page-27-1"></span>4.5.3 **B** Kalender-Ansicht

In der Kalender-Ansicht werden die Tickets entsprechend ihres Fälligkeitsdatums angezeigt. Wenn Sie ein Ticket im Kalender anklicken, öffnet sich ein Overlay mit einer Karte, welche detaillierte Informationen zum Ticket enthält.

Für die Anzeige der Tickets im Kalender werden standardmäßig die unter "Plan Beginn" und "Plan Ende" hinterlegten Datumsangaben genutzt.

Die am rechten Bildrand angezeigte Liste der Bearbeiter ist dynamisch und gibt alle Besitzer von Tickets wieder, die im Kalender angezeigt werden.

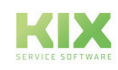

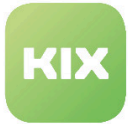

| Bitte geben Sie einen Suchbegriff ein. |                                                 |                                                                                |                                                                              |                                                                                                    | $\lceil \circledcirc \rceil$        | ۱o                    | Suchen<br>這             | 围<br>喻                   |
|----------------------------------------|-------------------------------------------------|--------------------------------------------------------------------------------|------------------------------------------------------------------------------|----------------------------------------------------------------------------------------------------|-------------------------------------|-----------------------|-------------------------|--------------------------|
| Oktober 2021   KW 40-45                |                                                 |                                                                                |                                                                              |                                                                                                    |                                     |                       | <b>G</b> Heute <b>O</b> | <b>昔 Woche</b>           |
| Mon                                    | Tue                                             | Wed                                                                            | Thu                                                                          | Störung Telefonanlage<br>$\mathsf{A}$                                                                                                    |                                     | <b>Sun</b>            |                         |                          |
| 27                                     | 28                                              | 29                                                                             | 30                                                                           | c.a.p.e. IT GmbH                                                                                                    |                                     | з                     |                         | Agent [TD] Ticket Reader |
|                                        | Ticket#2021092217000011 - Störung Telefonanlage |                                                                                | Ticket#2021092217000014                                                      |                                                                                                    | Agent [TD]hhaupt                    | Agent [TD]TicketAgent |                         |                          |
|                                        |                                                 | Ticket#2021092117000409 - [TD-T-040] Testticket zur Darstellung von dynamisch. |                                                                              | Max Jäger 9<br>Kontakt:                                                                                                    |                                     |                       | not assigned            |                          |
|                                        | 5                                               | 6                                                                              |                                                                              | offen $\bigoplus$<br>Status:<br>Team:                                                                                                    | [TD-TEAM-001] 1st level team (valic | 10                    |                         |                          |
| · Ticket#2021092117000383 - [TD-T-0    | · Ticket#2021092117000374 - [TD-T-0             |                                                                                | Ticket#2021092117000071 - [TD-T-007] 4. Ticket zum Tests von Objekt-Verknüpf | Verantwortlicher:<br>Agent [TD]hhaupt &<br>Geändert am:<br>22.09.2021.16:09<br>Plan Beginn:<br>28.09.2021, 16:10<br>Plan Ende:<br>30.09.2021, 16:10 |                                     |                       |                         |                          |
|                                        |                                                 | 4.9                                                                            | 14                                                                           | 15                                                                                                    | 16                                  |                       |                         |                          |

*Abb.: Modus Kalender-Ansicht*

## <span id="page-28-0"></span>4.5.4 **V** Kartenansicht

Die Kartenansicht ermöglicht die Visualisierung der Einsatzorte für Tickets in einer Kartendarstellung und damit eine Planung von Außeneinsätzen.

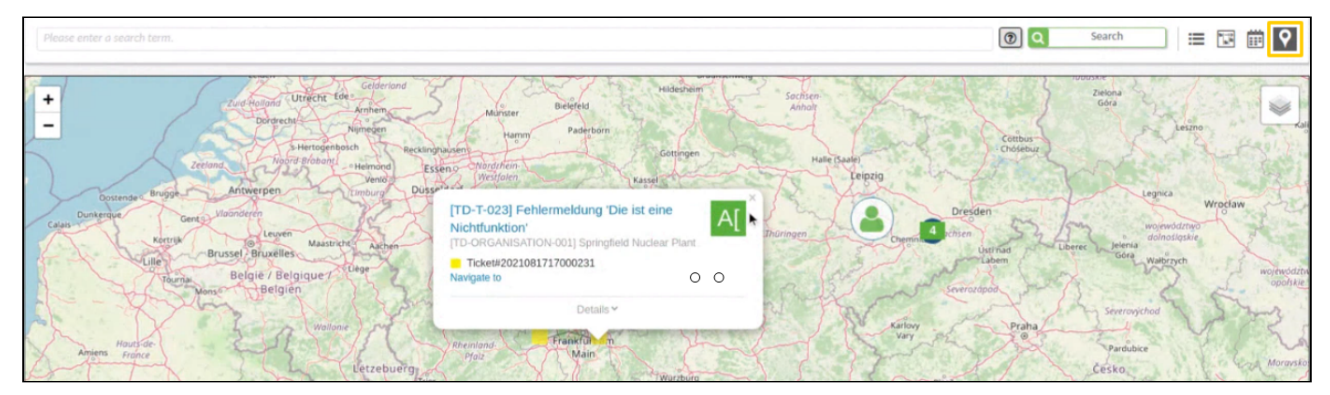

*Abb.: Modus Karten-Ansicht*

Die Karte verwendet Open Street Maps. Grundlage für die Darstellung in der Karte sind die an einem Ticket hinterlegten Adressdaten. Um die Ticketliste zu aktivieren bzw. eine Auswahl zu treffen, wessen Tickets angezeigt werden sollen, klicken Sie innerhalb der Karte auf das weiße Quadrat in der rechten oberen Ecke.

Hat ein Ticket einen Einsatzort angegeben, wird es in der Karte als Standort mit Tickettitel und, wenn zugeordnet, dem Namen des Besitzers dargestellt. Treffen an einem Standort mehrere Tickets aufeinander werden sie als Gruppe abgebildet mit der Gesamtanzahl der Tickets in der Mitte. Zudem werden die einzelnen Tickets mit dem Icon, welches die Priorität anzeigt, abgebildet.

Wählen Sie durch Anklicken ein spezielles Ticket aus, öffnet sich ähnlich der Kanban- bzw. Kalenderfunktion eine Infokarte, die folgende Daten enthält:

- Tickettitel
- Ticketnummer
- Priorität

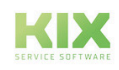

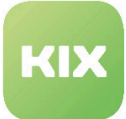

- den Avatar des Besitzers (so dieser angelegt ist)
- Kontakt
- Status
- Bearbeiter

Sie haben zudem die Möglichkeit, sich die Route zum Einsatzort anzeigen zu lassen. Klicken Sie auf die Verlinkung "Navigiere zu" und Sie werden zu einem Routenplaner weitergeleitet.

Die Field Agent App, welche Sie für den Außendienst nutzen, sendet ab Version r1.3 die Geo-Position der Agenten an KIX. Da sich die Karte bei Datenänderung(en) aktualisiert, sehen Sie stets die aktuellen Positionen der Agenten. Bei Notfällen können Sie entsprechend Agenten aussenden, die bereits in der Nähe des Einsatzortes sind.

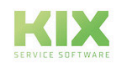

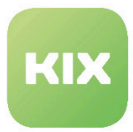

## <span id="page-30-0"></span>4.6 Sidebar "Zugeordnete Assets"

Das Tabellenwidget "Zugeordnete Assets" zeigt die Assets an, welche dem am Ticket ausgewählten Kontakt zugeordnet sind. Durch Anklicken eines der zugeordneten Assets wird dieses direkt am Ticket im Feld "Betroffenes Asset" gesetzt.

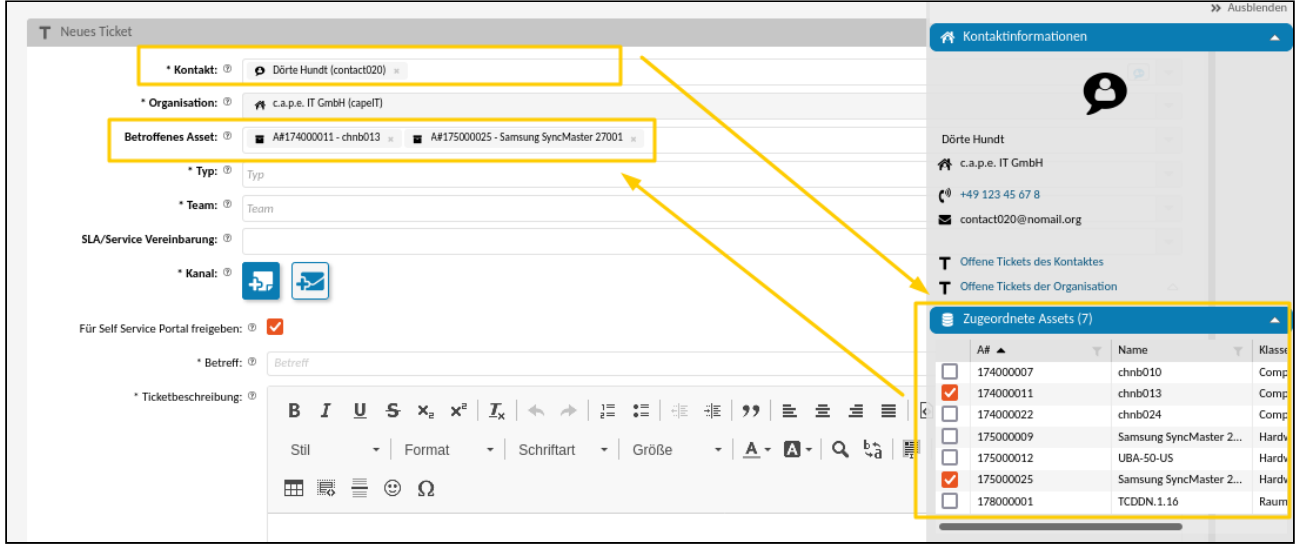

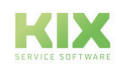

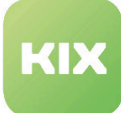

## <span id="page-31-1"></span><span id="page-31-0"></span>5 Assets - Erweiterte Funktionen

## 5.1 Der Verknüpfungsgraph: Darstellung mit Ausfallsimulation

In KIX Pro können Sie anhand der grafischen Darstellung des Assetnetzes eine Ausfallsimulation durchführen. Die Simulation zeigt Ihnen, welche Assets betroffen sind, wenn ein anderes Asset ausfällt. Sie stellt damit die Auswirkungen eines Geräte-/Serviceausfalls auf verknüpfte Assets/Services dar. So können Sie die Relevanz eines Assets einordnen und eventuelle Schwachstellen identifizieren.

Klicken Sie in der Detailansicht eines Assets auf "Graph anzeigen". Der Graph wird in einem neuen Tab geöffnet. Sie können in die Abbildung hinein und hinaus zoomen, um (vor allem bei sehr komplexen Darstellungen) auch Elemente, die sich außerhalb des sichtbaren Bereiches befinden, zu sehen und zu bearbeiten. Der gesamte Sichtbereich des Graphen mit all seinen Elementen ist zudem verschiebbar.

Zusätzlich zu den Graph-Optionen werden im Widget "Impact Simulation" die im Graphen enthaltenen Assets aufgelistet. Über die Auswahlfelder können Sie den Zustand für jedes Assets festlegen (Betriebsbereit oder Störung). Anhand Ihrer Auswahl wird die Farbdarstellung im Graph geändert und dadurch die von der Störung betroffenen Assets gekennzeichnet.

#### **Beispiel**

Wird eine Störung gesetzt und hat dieses Asset eine "depends on"-Verknüpfung zu einen anderen Asset, dann ist das Ziel-Asset:

- rot (Störung), wenn nur diese eine Verknüpfung vorhanden ist
- orange (Warnung), wenn noch Abhängigkeit von einem anderen Asset besteht und dieses wiederum in "Operational" oder "Warning" steht
- hat ein Asset den Vorfallsstatus "Warning" erhalten (manuelles Setzen ist nicht möglich), dann sind dessen weitere verknüpfte Assets ebenfalls orange (Warnung)

Hinweis: Die Grundlagen zum Verknüpfungsgraph finden Sie im Anwenderhandbuch von KIX Start.

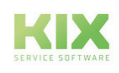

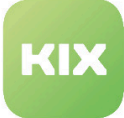

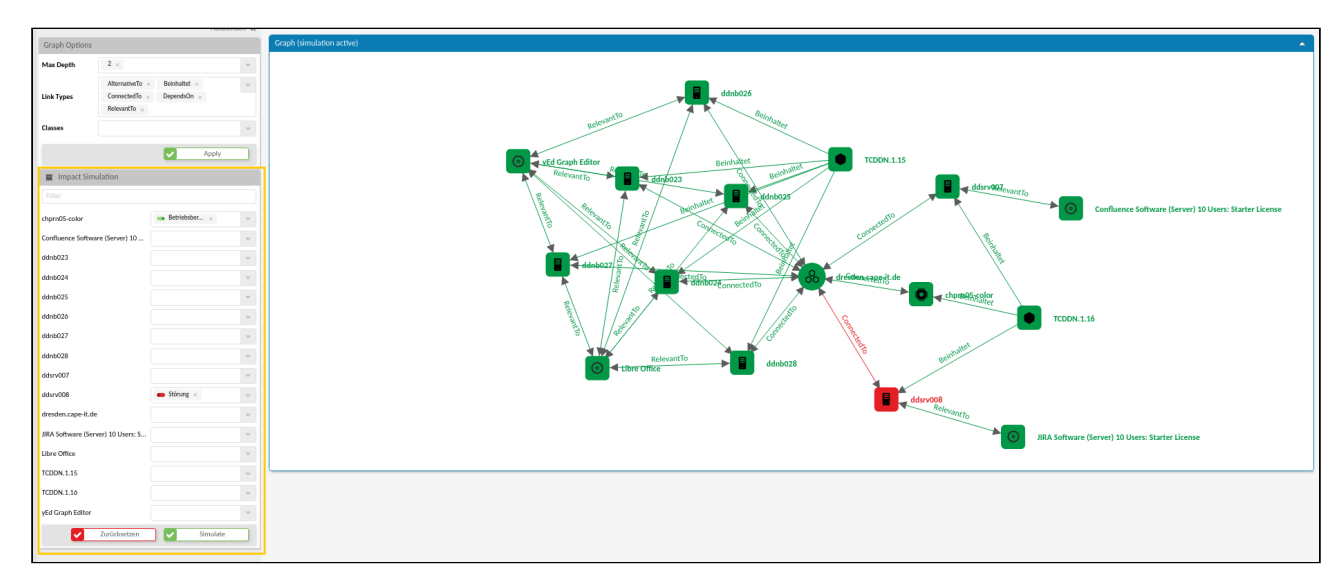

*Abb.: Verknüpfungsgraph mit Ausfall eines Assets*

Bei Bedarf können Sie diese Simulation - so wie sie aktuell konfiguriert ist - auch weiterleiten. Kopieren Sie dazu die URL der konfigurierten Simulation und leiten Sie diese weiter, z. B. per Email.

Um das Diagramm zu schließen, schließen Sie den Tab.

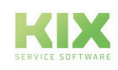

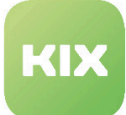

## <span id="page-33-0"></span>6 Organisation - Erweiterte Funktionen

Analog zum Tab "Historie" an Tickets, existiert diese Information in KIX Pro auch bei Organisationen und Kontakten. Durch Anklicken der "Historie" ist zu sehen, welche Schritte bzw. Bearbeitungen wann und durch wen stattgefunden haben.

## <span id="page-33-1"></span>6.1 Detailansicht Organisation

Durch Anklicken des gewünschten Organisationseintrages öffnet sich die Übersicht, die alle hinterlegten Informationen zu dieser Organisation zeigt. In KIX Pro kommt der Tab "Historie" hinzu.

|                  | Fritzens Dampferfahrt (0815)            |                          |                                        |                                                                      |                                                  |                            |                   |                     |                    | A Neue Organisati                            |  |
|------------------|-----------------------------------------|--------------------------|----------------------------------------|----------------------------------------------------------------------|--------------------------------------------------|----------------------------|-------------------|---------------------|--------------------|----------------------------------------------|--|
|                  |                                         |                          |                                        |                                                                      |                                                  |                            |                   |                     |                    | Bearbeiten (2) Duplizieren (2) Neuer Kontakt |  |
|                  |                                         |                          |                                        |                                                                      |                                                  |                            |                   |                     |                    |                                              |  |
|                  | Historie<br>Organisations-Informationen |                          |                                        |                                                                      |                                                  |                            |                   |                     |                    |                                              |  |
|                  |                                         | tex em<br>$^{\circ}$ 815 | Name<br>Fritzens Dampferfahrt          | Тур<br>Kunde, Lieferant/Partner<br>(extern)                          | Gültigkeit<br>gültig                             |                            |                   |                     |                    |                                              |  |
|                  |                                         |                          | Fritzens Dampforfahrt (0815)           |                                                                      |                                                  |                            |                   |                     |                    |                                              |  |
|                  | Straße<br>Am Gurkenfeld 1               | PLZ<br>08150             |                                        |                                                                      |                                                  |                            |                   |                     |                    |                                              |  |
|                  | Erstellt am                             | Erstellt von             | Organisations-Informatione<br>Historie |                                                                      |                                                  |                            |                   |                     |                    |                                              |  |
|                  | 15.09.2023.14:16                        | Agent [TD]hm             | Aktion                                 | Kommentar                                                            |                                                  |                            | Erstellt am       | Erstellt von        |                    |                                              |  |
|                  |                                         |                          | StreetUpdate                           | Street changed (old: "", new: "Am Gurkenfeld 1")                     |                                                  |                            | 15.09.2023, 14:32 | Oliver Kalken       |                    |                                              |  |
|                  | Zugeordnete Kontakte (2)                |                          | ZipUpdate                              | Zip changed (old: "", new: "08150")                                  |                                                  |                            | 15.09.2023.14:32  | Oliver Kalken       |                    |                                              |  |
|                  |                                         |                          | CityUpdate                             | City changed (old: "", new: "Bärlin")                                |                                                  |                            | 15.09.2023, 14:32 | Oliver Kalken       |                    |                                              |  |
| Filtern in Liste | $\mathbf{r}$                            |                          | NewOrganisation                        | Organisation "Fritzens Dampferfahrt (0815)" created                  |                                                  |                            | 15.09.2023.14:16  | Agent [TD]hmeissner |                    |                                              |  |
| Vorname          |                                         | Nachname                 | TypeUpdate                             | Type changed (old: "", new: "customer, supplier/partner (external)") |                                                  |                            | 15.09.2023, 14:16 | Agent [TD]hmeissner |                    |                                              |  |
| Agent            |                                         | [TD]rabo                 |                                        |                                                                      |                                                  |                            |                   |                     |                    |                                              |  |
| Nina             |                                         | Hugen                    | Zugeordnete Kontakte (2)               |                                                                      |                                                  |                            |                   |                     |                    |                                              |  |
|                  | Zugeordnete Assets (0)                  |                          | Filtern in Liste<br>$\mathbf \tau$     |                                                                      |                                                  |                            |                   |                     |                    |                                              |  |
| A#               | $T$ Name                                |                          | Vorname<br>$\mathbf{v}$                | Nachname<br>$\mathbf{Y}$                                             | E-Mail                                           | Nutzername<br>$\mathbf{v}$ |                   | Offene Tickets      | Erinnerungstickets | $\pi$                                        |  |
| Nichts gefunden. |                                         |                          | Agent                                  | [TD]rabo                                                             | rabo-7345dzuftw78243@bvom.de                     | rabo                       |                   | $\circ$             | $\circ$            | <b>Neues Ticket</b>                          |  |
|                  |                                         |                          | Nina                                   | Hugen                                                                | n.hugen@fritzens.de                              |                            |                   | $\circ$             | $\circ$            | <b>Neues Ticket</b>                          |  |
|                  |                                         |                          |                                        |                                                                      |                                                  |                            |                   |                     |                    |                                              |  |
|                  | <b>Zugeordnete Tickets</b>              |                          | <b>Zugeordnete Assets (0)</b>          |                                                                      |                                                  |                            |                   |                     |                    |                                              |  |
| Prio             | Ticket#<br>$\top$                       | $\top$ Titel             | Air<br>$T$ Name                        |                                                                      | $\mathbf{Y}$ $\mathbf{Y}$ $\mathbf{Y}$<br>Klasse |                            | Geändert am       | T Geändert von      | $\tau$             |                                              |  |
| Nichts gefunden. |                                         |                          | Nichts gefunden.                       |                                                                      |                                                  |                            |                   |                     |                    |                                              |  |
|                  |                                         |                          |                                        |                                                                      |                                                  |                            |                   |                     |                    |                                              |  |
|                  |                                         |                          | Zugeordnete Tickets                    |                                                                      |                                                  |                            |                   |                     |                    |                                              |  |

*Abb.: Beispiel für "Historie" einer Organisation*

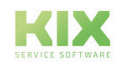

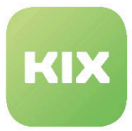

## <span id="page-34-0"></span>6.2 Detailansicht Kontakt

Durch Anklicken des gewünschten Kontakts öffnet sich die Übersicht aller zu diesem Kontakt hinterlegten Informationen. In KIX Pro kommt der Tab "Historie" hinzu.

| Nina Hugen (n.hugen@fritzens.de) |                 |                       |                                       |                                |                       |                                                    |                             |                |                    |                     |                                           | D Neuer Kontakt A            |
|----------------------------------|-----------------|-----------------------|---------------------------------------|--------------------------------|-----------------------|----------------------------------------------------|-----------------------------|----------------|--------------------|---------------------|-------------------------------------------|------------------------------|
|                                  |                 |                       |                                       |                                |                       |                                                    |                             |                |                    |                     | Bearbeiten (2) Duplizieren T Neues Ticket |                              |
|                                  |                 |                       |                                       |                                |                       |                                                    |                             |                |                    |                     |                                           |                              |
| Kontaktinformationen             | <b>Historie</b> |                       |                                       |                                |                       |                                                    |                             |                |                    |                     |                                           | $\blacktriangle$             |
|                                  |                 | Vorname<br>Afina      | Organisation<br>Fritzens Dampferfahrt |                                |                       |                                                    |                             |                |                    |                     |                                           |                              |
|                                  |                 | Nachname              | Gültigkeit                            |                                |                       |                                                    |                             |                |                    |                     |                                           |                              |
|                                  |                 | Hugen                 | gültig                                |                                |                       |                                                    |                             |                |                    |                     |                                           |                              |
| E-Mail                           |                 |                       | Nina Hugo Mn, hugen@fritzens.de)      |                                |                       |                                                    |                             |                |                    |                     |                                           |                              |
| n.hugen@fritzens.de              |                 |                       |                                       |                                |                       |                                                    |                             |                |                    |                     |                                           |                              |
| Erstellt am                      |                 | Erstellt von          | Kontaktinformationen                  | Historie                       |                       |                                                    |                             |                |                    |                     |                                           |                              |
| 15.09.2023, 14:29                |                 | Oliver Kalken         | Aktion                                |                                | Kommentar             |                                                    |                             |                | Erstellt am        | Erstellt von        |                                           |                              |
|                                  |                 |                       | NewContact                            |                                |                       | Contact "Nina Hugen (n.hugen@fritzens.de)" created |                             |                | 15.09.2023, 14:29  | Oliver Kalken       |                                           |                              |
| Zugeordnete Organisationen (1)   |                 |                       |                                       |                                |                       |                                                    |                             |                |                    |                     |                                           |                              |
| Filtern in Liste                 | $\mathbf{r}$    |                       |                                       | Zugeordnete Organisationen (1) |                       |                                                    |                             |                |                    |                     |                                           |                              |
| KNR                              |                 | $\top$ Name           | Filtern in Liste                      | ١T                             |                       |                                                    |                             |                |                    |                     |                                           |                              |
| 0815                             |                 | Fritzens Dampferfahrt | KNR                                   |                                | $T$ Name              |                                                    | $T$ Land                    | $\top$ Stadt   |                    | $T$ Straße          |                                           | Offene Ticke<br>$\mathbf{Y}$ |
| Zugeordnete Assets (0)           |                 |                       | 0815                                  |                                | Fritzens Dampferfahrt |                                                    |                             |                | Bărlin             | Am Gurkenfeld 1     |                                           | $\circ$                      |
|                                  | $T$ Name        |                       | Zugeordnete Assets (0)                |                                |                       |                                                    |                             |                |                    |                     |                                           |                              |
| All<br>Nichts gefunden.          |                 |                       | Air                                   | $\top$ Name                    |                       |                                                    | $\top$ $\top$ $\top$ Klasse |                | Geändert am        | Geändert von        | $\mathbf{Y}$                              |                              |
|                                  |                 |                       | Nichts gefunden.                      |                                |                       |                                                    |                             |                |                    |                     |                                           |                              |
| <b>Zugeordnete Tickets</b>       |                 |                       |                                       |                                |                       |                                                    |                             |                |                    |                     |                                           |                              |
| Ticket#<br>Prio                  | $\top$ Titel    | $\rightarrow$         | <b>Zugeordnete Tickets</b>            |                                |                       |                                                    |                             |                |                    |                     |                                           |                              |
| Nichts gefunden.                 |                 |                       | Prio Ticket#                          |                                | $\top$ Titel          | $\top$ Status                                      | $T$ Team                    | T Organisation | $\top$ Geändert am | T Betroffenes Asset | $\tau$                                    |                              |
|                                  |                 |                       | Nichts gefunden.                      |                                |                       |                                                    |                             |                |                    |                     |                                           |                              |
|                                  |                 |                       |                                       |                                |                       |                                                    |                             |                |                    |                     |                                           |                              |

*Abb.: Beispiel für "Historie" eines Kontaktes*

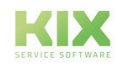

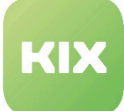

## <span id="page-35-0"></span>7 Servicekatalog Management

Mit Serviceverträgen können Sie einen Servicekatalog entwickeln, der konkrete Informationen zu allen im Betrieb befindlichen und geplanten Services enthält. Die Verwaltung dieser Verträge befindet sich im Modul

Serviceverträge

Serviceverträge sind Zuordnungen von Services zu Service Levels und definieren, unter welchen Bedingungen diese am Ticket zur Verfügung stehen. Es ist damit möglich, dass ausgewählte Serviceverträge und Servicelevels nur bestimmten Organisationen oder Kontakten zur Verfügung stehen und dabei weitere Kriterien wie Tickettyp (ITIL- Practice) und Priorität betrachten.

Gehen Sie bei der Erstellung des Servicekatalogs wie folgt vor:

**Schritt 1:** Legen Sie Services an.

• Services sind alle Assets, die in der Klasse "Service" angelegt sind. Das können bspw. alle Dienstleistungen sein, die Ihr Unternehmen anbietet.

**Schritt 2:** Von Ihrem Admin werden SLA erstellt und verwaltet. Diese stehen Ihnen im weiteren Prozess zur Verfügung.

• SLAs (Service Level Agreements) bestehen je aus einer Reaktionszeit und einer Lösungszeit. Diese Zeiten legen den Zeitrahmen zur Lösung eines Problems fest.

**Schritt 3**: Legen Sie einen Servicevertrag an.

- Verknüpfen Sie einen Service mit einem oder mehreren SLAs.
- Optional können Sie Bedingungen wie z. B. Organisationen, Kontakte, Prioritäten oder Tickettypen angeben - sowohl einzeln als auch in Kombination miteinander. Diese Bedingungen arbeiten wie Filter und schränken die Auswahl der möglichen Services und SLAs am Ticket ein.

**Schritt 4:** Wenden Sie den Servicevertrag in einem Ticket an.

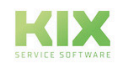
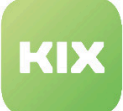

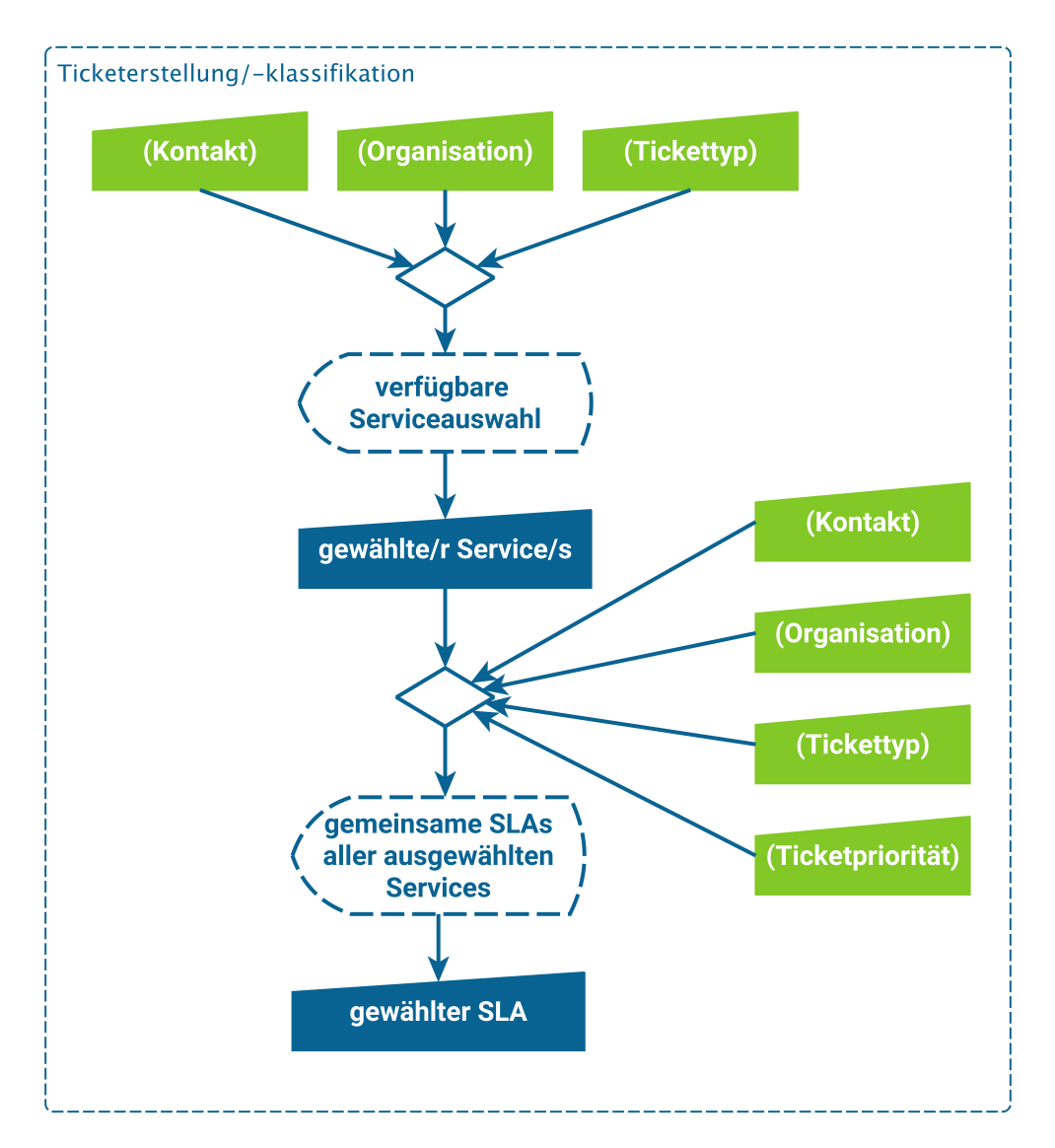

*Abb.: Schema zu Ticketerstellung mit Services und SLAs*

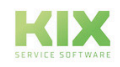

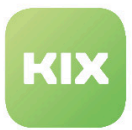

## 7.1 Services

Damit Serviceverträge erstellt werden können, müssen zunächst die einzelnen Services angelegt werden. Erst danach kann eine Zuordnung der Services zu Service Levels erfolgen.

Um einen Service anzulegen, erstellen Sie ein Asset der Klasse "Service". Alle Assets, die unter der Assetklasse "Service" angelegt wurden, werden im Modul Serviceverträge aufgeführt. Die Hierarchie der Assets wird dabei beachtet.

Haben Sie im Explorer einen Service ausgewählt und klicken auf den Button "Neuen Servicevertrag", ist im sich öffnenden Formular das Feld Service entsprechend vorausgewählt.

| $\overline{\phantom{a}}$ | Asset-Explorer<br>Filtern in Liste         |        | Bitte geben Sie einen Suchbegriff ein. |                      |            |                          |                |  |            |                                                        |
|--------------------------|--------------------------------------------|--------|----------------------------------------|----------------------|------------|--------------------------|----------------|--|------------|--------------------------------------------------------|
| e                        | Übersicht                                  |        | <b>Anzahl Config Items</b>             |                      |            | 合                        | Ausblenden «   |  |            |                                                        |
| ÅÅ                       | $\blacksquare$ [TD-ASC-001] Test class (4) |        |                                        |                      |            |                          |                |  |            | <b>Services</b><br>$\blacktriangle$                    |
|                          | Computer (286)                             | 高      | Übersicht Assets (5)                   |                      |            |                          |                |  | $\sim$     | Filtern in Liste                                       |
| <b>KSI</b>               | o Gebäude (6)                              | $\Box$ | A#                                     | Name                 | Ÿ          | $\overline{\phantom{a}}$ | Klasse         |  | 8          | Alle anzeigen                                          |
| $\Omega$                 | <b>O</b> Hardware (30)                     |        | 1792000001                             | [TD-A-101] Service 1 | $\sim$     | <b>C</b> 0               | <b>Service</b> |  | 鼠          | $T$ [TD-A-101] Service 1 (0)                           |
| $\mathbb{C}$             | & Netzwerk (3)                             |        | 1792000002                             | [TD-A-102] Service 2 | $\sqrt{2}$ | $\bullet$                | <b>Service</b> |  |            | $\blacksquare$ $\blacksquare$ [TD-A-102] Service 2 (0) |
|                          | <b>•</b> Raum (13)                         |        | 1792000003                             | Service 2a           | $\sim$     | <b>C</b> 0               | <b>Service</b> |  | <b>ISI</b> | Service 2a (0)                                         |
| $\blacktriangleleft$     | $\Phi_{o}$ Service (5)                     |        | 1792000004                             | Service 2b           |            | <b>C</b> 0               | <b>Service</b> |  | $\Omega$   | Service 2b (0)                                         |
| Ůo-                      | Software (8)                               |        |                                        |                      | $\sim$     |                          |                |  |            | Service 3 (0)                                          |
|                          | 9 Standort (2)                             |        | 1792000005                             | Service 3            | $\sqrt{n}$ | G                        | Service        |  | аħ         |                                                        |

*Abb.: Assets der Klasse "Service" im Services-Baum des Moduls Serviceverträge*

So legen Sie ein Asset der Klasse "Service" an:

- 1. Klicken Sie auf die grüne Plus-Schaltfläche und wählen Sie "Asset" aus.
- 2. Klicken Sie im Asset-Explorer auf "Service".

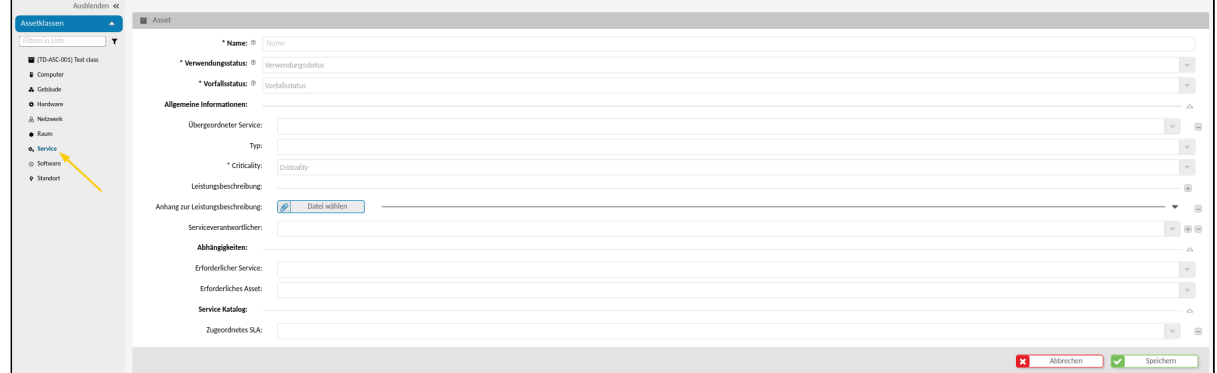

Schritt 1 und 2 können auch miteinander getauscht werden.

3. Füllen Sie die Eingabemaske aus (siehe Tabelle) und speichern Sie das neue Asset.

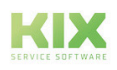

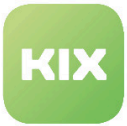

4. Das Asset ist nun sowohl in den Assets der Klasse "Service" als auch in den Serviceverträgen enthalten.

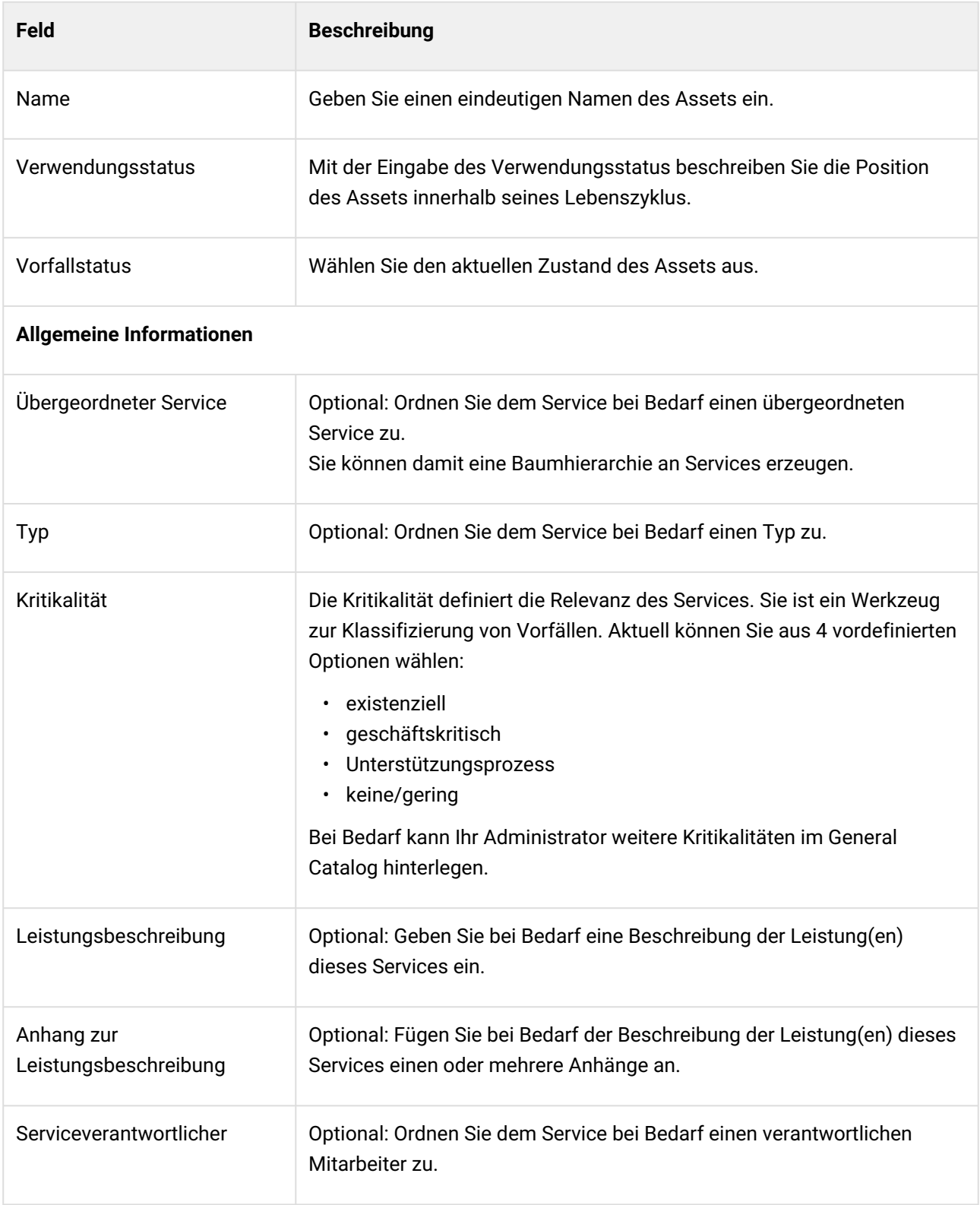

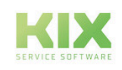

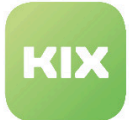

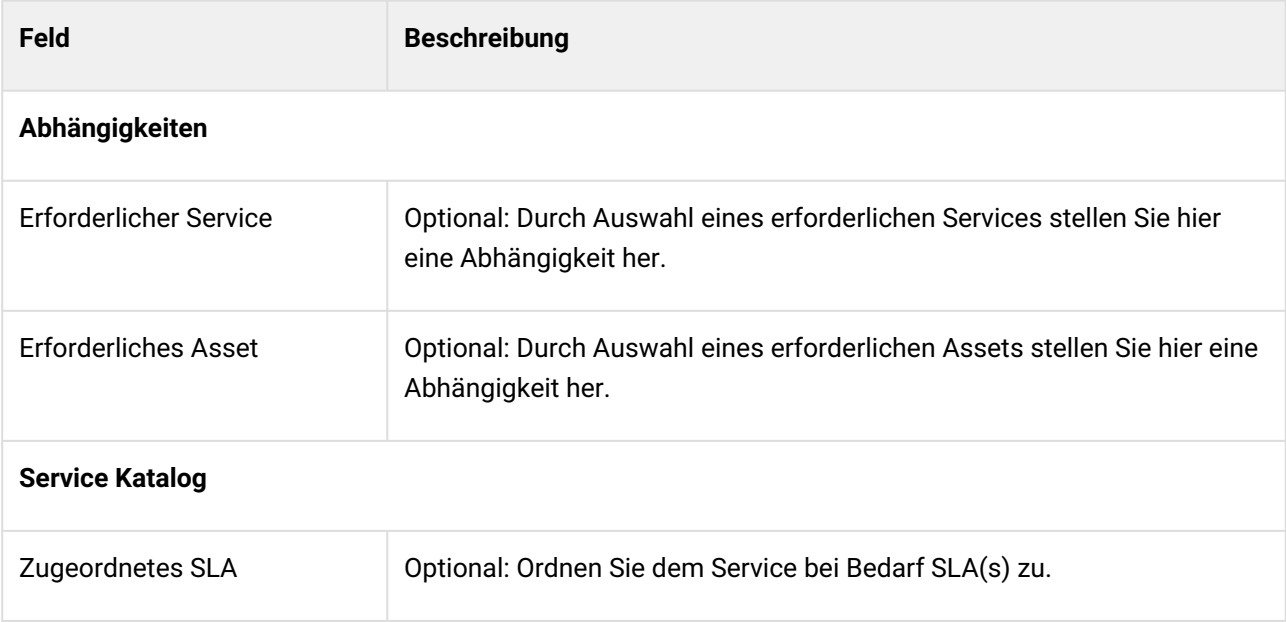

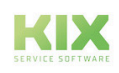

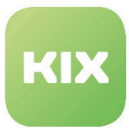

# 7.2 Service-Level-Agreements (SLAs) - Was und Wo?

Ein Service-Level-Agreement (deutsch *Dienstleistungs-Güte-Vereinbarung*) bezeichnet einen Rahmenvertrag zwischen Auftraggeber und Dienstleister für wiederkehrende Dienstleistungen. Sie haben die Möglichkeit, Service-Level-Agreements (SLA) an Tickets zu setzen. Ein SLA enthält dabei verschiedene Service-Zeit-Vorgaben, welche aus zwei Teilen bestehen:

- 1. Reaktion In der *Reaktion* ist festgelegt, wie lange die Mitarbeiter des Service Desks Zeit haben, auf ein neues Ticket zu reagieren.
- 2. Lösung In der *Lösung* eines Tickets ist festgelegt, wie lange die Mitarbeiter des Service Desks Zeit haben, ein Ticket zu erledigen.
- **Info**
	- In der Standardinstallation heißt "Reaktion" einen im Self-Service Portal sichtbaren Artikel anzulegen. Je nach Einrichtung des Systems können aber auch andere Aktionen eine "Reaktion" bedeuten.
	- In der Standardinstallation heißt "Lösung" das Ticket erstmalig zu schließen. Je nach Einrichtung des Systems können aber auch andere Aktionen eine "Lösung" bedeuten.

Reaktion und Lösung werden als SLA Kriterien bezeichnet. Beide Kriterien beinhalten Werte, die auch Attribute genannt werden, z.B. einen Startzeitpunkt, eine Dauer, einen Erinnerungszeitpunkt und einen Zielzeitpunkt.

Wird das SLA am Ticket ausgewählt, werden diese Zielvorgaben für beide SLA Kriterien (Reaktion und Lösung) am Ticket hinterlegt. In Ticketlisten und der Ticket Detailansicht wird Ihnen ein Überblick über diese SLA Kriterien und in wie weit sie bereits erreicht wurden angezeigt.

Die Überschreitung einer der Zeitvorgaben in den SLA Attributen wird als **Eskalation** bezeichnet. Um dies zu vermeiden, werden Tickets im KIX entsprechend hervorgehoben. Beteiligte Nutzer erhalten eine erstmalige Benachrichtigung, wenn Tickets zu eskalieren drohen, und eine weitere Benachrichtigung, wenn Tickets bereits eskaliert sind.

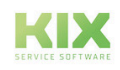

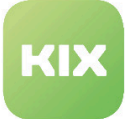

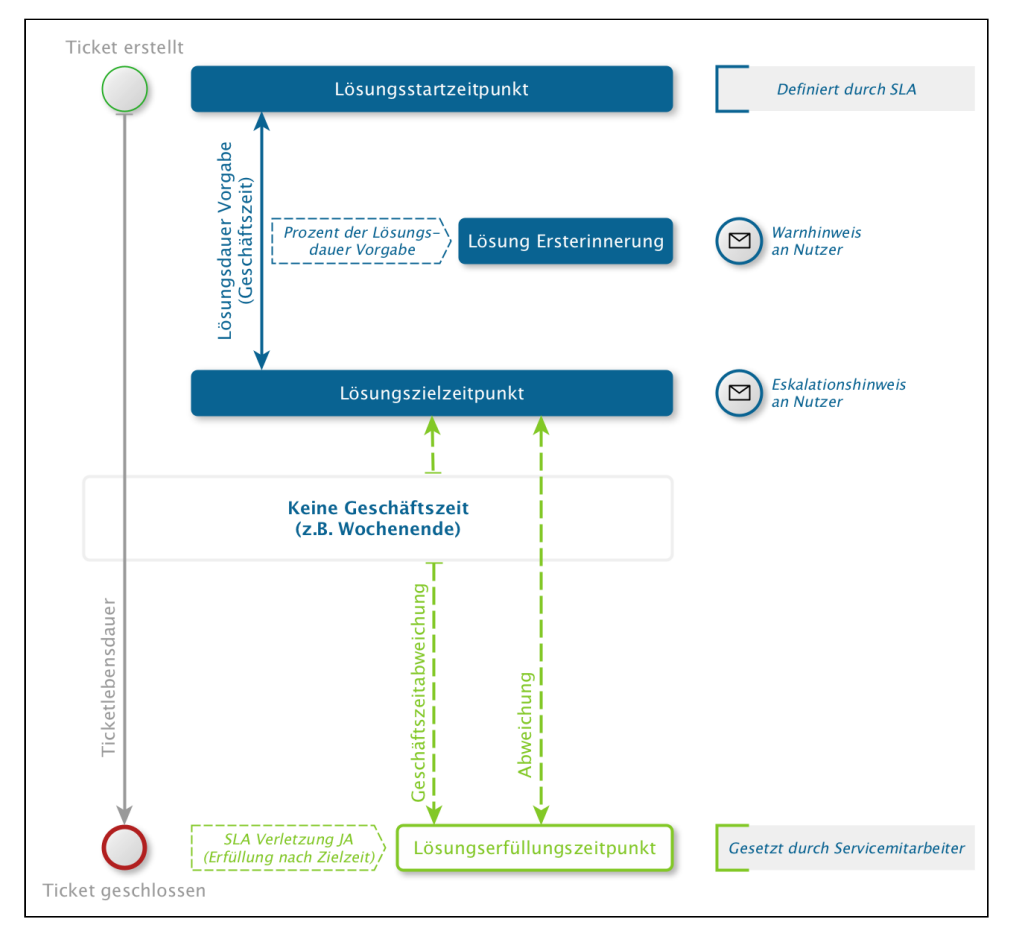

*Abb.: Visualisierung SLA Attribute zum Kriterium Lösungszeit*

Initial werden in KIX die in der Bundesrepublik Deutschland und in Österreich geltenden einheitlichen Feiertage sowie Heiligabend und Silvester ausgeliefert. Bewegliche Feiertage, wie z. B. Ostern und Pfingsten berechnet das System selbständig. Diese Tage zählen als "Keine Geschäftszeit" und es erfolgt keine Eskalation.

- [SLA am Ticket](#page-41-0) (siehe Seite 41)
- [SLA an Assets](#page-42-0) (siehe Seite 42)
- [SLA in Ticket-Listen](#page-43-0) (siehe Seite 43)
- [SLA in der Ticket-Detailansicht](#page-45-0) (siehe Seite 45)
- [SLA in der Ticket-Suche](#page-48-0) (siehe Seite 48)

### <span id="page-41-0"></span>7.2.1 SLA am Ticket

Im Dialog "Neues Ticket" steht Ihnen "SLA/Service Vereinbarung" als weiteres Eingabefeld zur Verfügung. Über ein Dropdown sind alle zur Verfügung stehenden SLA auswählbar. Wählen Sie ein SLA aus der Liste, um

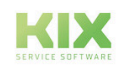

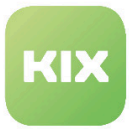

die Zeiten für die erste Reaktion und Lösung des Tickets festzulegen. Es kann genau ein SLA an einem Ticket gespeichert werden.

#### **Info**

- Soll ein Ticket ohne SLA erstellt werden, kann das standardmäßig ausgelieferte SLA "Keine Eskalation" gesetzt werden.
- Wählen Sie die SLA "SLA nach betroffenen Service und Priorität" aus, werden die Zielkriterien aller auf Basis von Services, Organisation, Kontakt, Typ und Priorität zulässigen SLAs ermittelt und die jeweils kürzeste Zielzeit am Ticket hinterlegt.
- Wählen Sie die SLA "SLA nach betroffenen Asset/s" aus, werden die Zielkriterien auf Basis aller am Ticket gewählten "Betroffenen Assets" ermittelt und die daraus resultierende kürzeste Zielzeit am Ticket hinterlegt.

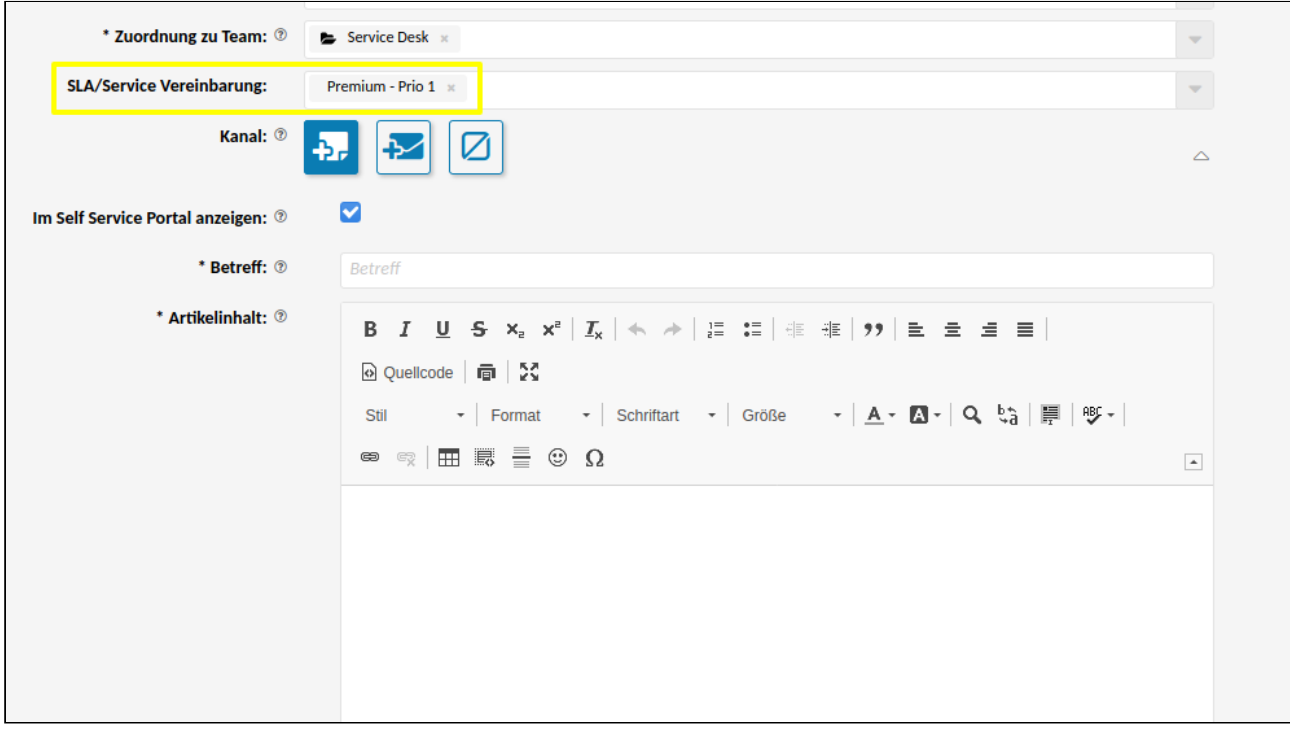

<span id="page-42-0"></span>*Abb.: Formularfeld "SLA/Service Vereinbarung" im Ticket-Bearbeiten Dialog*

### 7.2.2 SLA an Assets

Beim Erstellen und/oder Bearbeiten eines Assets kann diesem Asset genau ein SLA zugeordnet werden. Dafür klicken Sie auf  $\bigoplus$  am Formularfeld "Zugeordnetes SLA" und wählen ein SLA aus dem Dropdown aus.

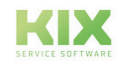

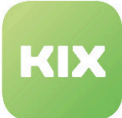

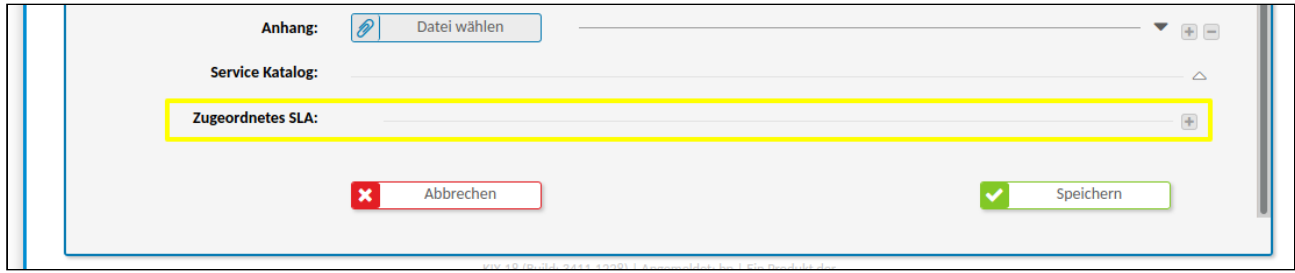

*Abb.: Formularfeld "Zugeordnetes SLA" an Assets*

Um einen Ticket SLA abhängig von einem oder mehreren Assets zu setzen, wird wie folgt vorgegangen:

- 1. Schritt: SLA müssen an Assets gesetzt sein.
- 2. Schritt: Öffnen Sie den Dialog "Neues Ticket".
- 3. Schritt: Wählen Sie im Formularfeld "Betroffenes Asset" die entsprechenden Assets aus.
- 4. Schritt: Wählen Sie im Formularfeld " SLA/Service Vereinbarung" den SLA "SLA nach betroffenen Asset/s" aus.
- 5. Schritt: Füllen Sie das Ticket Formular aus & speichern Sie das Ticket.

#### **Info**

Wenn Sie im Formularfeld "Betroffenes Asset" mehrere Assets ausgewählt haben, werden aus allen Service-Zeit-Vorgaben, die die SLA Attribute der Assets mitbringen, die strengsten Kriterien ausgewählt und am Ticket gespeichert. Es ist also möglich, dass die Reaktionszeit eines Assets und die Lösungszeit eines anderen Assets am Ticket wirksam werden. Damit wird sicher gestellt, dass alle SLA erfüllt werden können.

### <span id="page-43-0"></span>7.2.3 SLA in Ticket-Listen

In Ticketlisten zeigt die Spalte "SLA Kriterien" den Status der Service-Zeit-Vorgaben an diesem Ticket an:

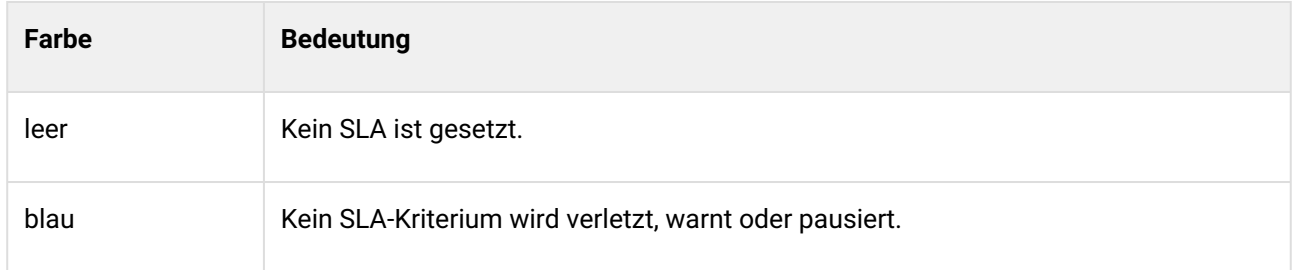

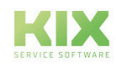

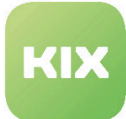

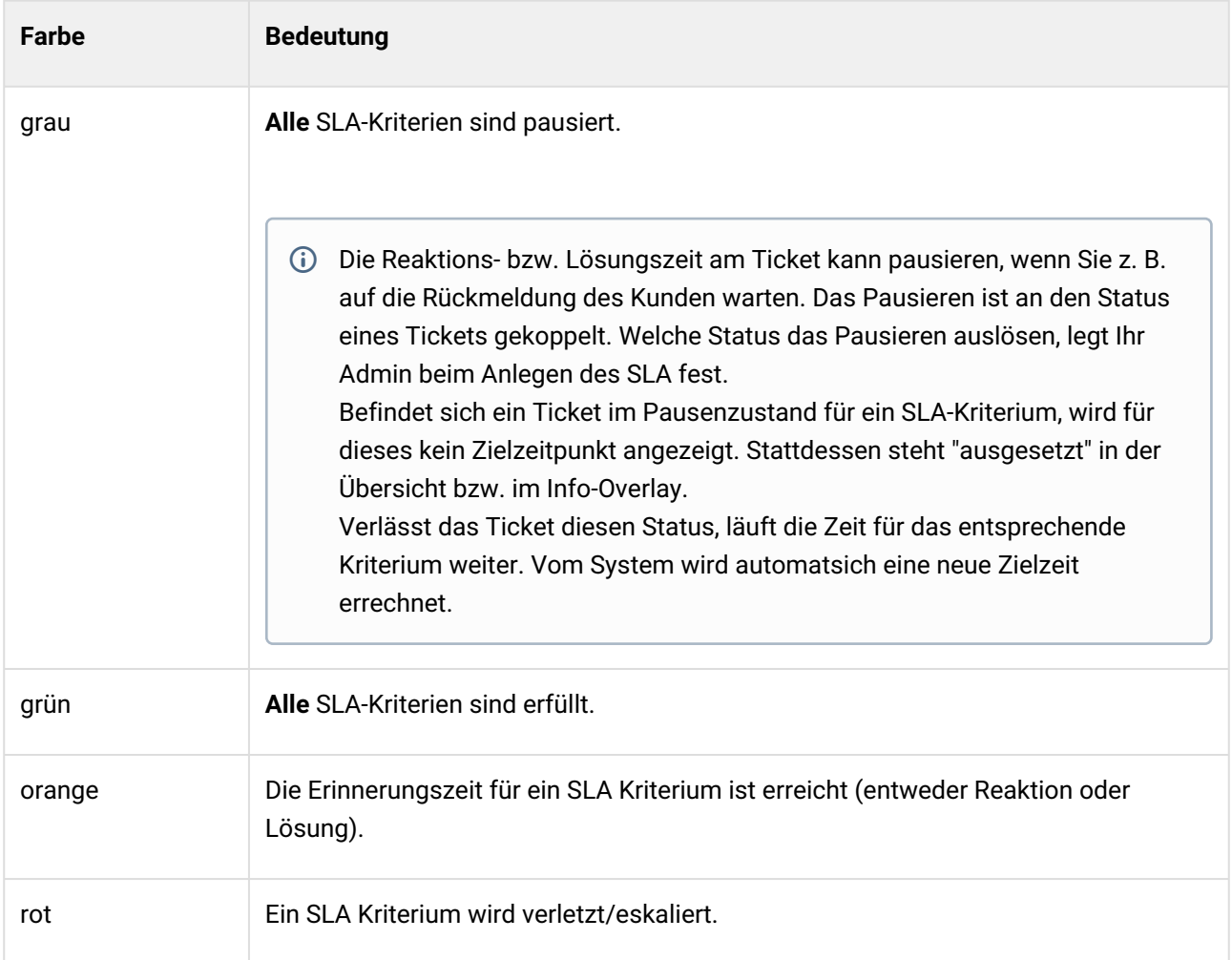

Angezeigt wird der Name des betroffenen SLA Kriteriums und ein Icon. Ein Klick auf das  $\boxed{\textcircled{\textup{1}} }$ -Icon öffnet ein Info-Overlay, welches die Attribute zu dem SLA-Kriterium anzeigt. (siehe Tabelle unten für Erläuterung der einzelnen SLA Kriterien)

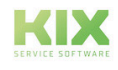

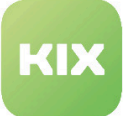

| Übersicht Tickets (33) |                               |                                   |   |                  | Alle Objekte |
|------------------------|-------------------------------|-----------------------------------|---|------------------|--------------|
| <b>SLA Kriterien</b>   | $\overline{\mathbb{Y}}$       | Prio<br>$\overline{\mathbf{Y}}$   |   | Ticket#<br>Y     | <b>Titel</b> |
|                        |                               |                                   | i | 2020052817000423 | $[TD-T-042]$ |
| OK                     |                               |                                   |   | 2020052817000414 | $[TD-T-041]$ |
|                        |                               |                                   | i | 2020052817000405 | $[TD-T-040]$ |
|                        |                               |                                   | i | 2020052817000398 | $[TD-T-039]$ |
| Reaktion <sup>O</sup>  | Lösung 0<br>$\clubsuit$       | SLA Criterion - Lösung            |   |                  | [038]<br>×   |
|                        |                               | Startzeitpunkt: 28.05.2020, 10:08 |   |                  | [037]        |
|                        |                               | Zielzeitpunkt: 28.05.2020, 10:18  |   |                  | 036]         |
|                        | Erfüllungszeit:               | Erinnerung: 28.05.2020, 10:13     |   |                  | 035]         |
|                        |                               | Abweichung (Geschäftszeit):       |   |                  | 034]         |
|                        | Abweichung:<br>Verletzung: Ja |                                   |   |                  | 033]         |
|                        |                               |                                   |   |                  | 032]         |
|                        |                               |                                   | i | 2020052817000316 | $[TD-T-031]$ |

<span id="page-45-0"></span>*Abb.: Ticket mit verletzen SLA-Kriterien*

### 7.2.4 SLA in der Ticket-Detailansicht

In der Ticket Detailansicht zeigt die Lane "Service-Level-Agreement (SLA)" Details zu den Service-Zeit-Vorgaben des am Ticket gesetzten SLA.

- Ist kein SLA am Ticket gesetzt, wird die Lane nicht angezeigt.
- Ist ein SLA am Ticket gesetzt und kein Kriterium wird verletzt, warnt oder pausiert, ist die Lane blau.
- Ist ein SLA am Ticket gesetzt, kein Kriterium ist verletzt und **alle** SLA-Kriterien werden pausiert, ist die Lane grau.
- Ist ein SLA am Ticket gesetzt und **alle** SLA-Kriterien sind erfüllt, ist die Lane grün.
- Ist ein SLA am Ticket gesetzt und die Erinnerungszeit für ein Kriterium erreicht, ist die Lane orange.
- Ist ein SLA am Ticket gesetzt und ein Kriterium verletzt, ist die Lane rot.

Die Lane wird dabei in der Farbe des "kritischsten" SLA-Kriteriums dargestellt.

- Heißt, ist die Reaktionszeit orange, die Lösungszeit aber rot, erscheint die Lane in rot.
- Gleiches gilt für ein pausiertes SLA Kriterium. Wird während der Pause ein kritischer Wert erreicht, nimmt die Lane diese Farbe an.

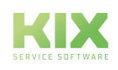

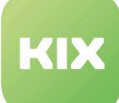

| <b>Service-Level-Agreement (SLA)</b>             |                   |                             |                   |
|--------------------------------------------------|-------------------|-----------------------------|-------------------|
| <b>SLA Kriterium - SLA/Service Vereinbarung:</b> | Premium - Prio 1  |                             |                   |
| Reaktion                                         |                   | Lösung                      |                   |
| <b>Startzeitpunkt:</b>                           | 28.05.2020, 10:08 | <b>Startzeitpunkt:</b>      | 28.05.2020, 10:08 |
| Zielzeitpunkt:                                   | 28.05.2020, 10:13 | Zielzeitpunkt:              | 28.05.2020, 10:18 |
| Erfüllungszeit:                                  |                   | Erfüllungszeit:             |                   |
| <b>Erinnerung:</b>                               | 28.05.2020, 10:10 | <b>Erinnerung:</b>          | 28.05.2020, 10:13 |
| Abweichung (Geschäftszeit):                      |                   | Abweichung (Geschäftszeit): |                   |
| Abweichung:                                      |                   | <b>Abweichung:</b>          |                   |
| <b>Verletzung:</b>                               | Ja                | <b>Verletzung:</b>          | Ja                |

*Abb.: Lane "Service-Level-Agreement (SLA)" in der Ticket Detailansicht*

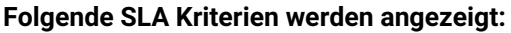

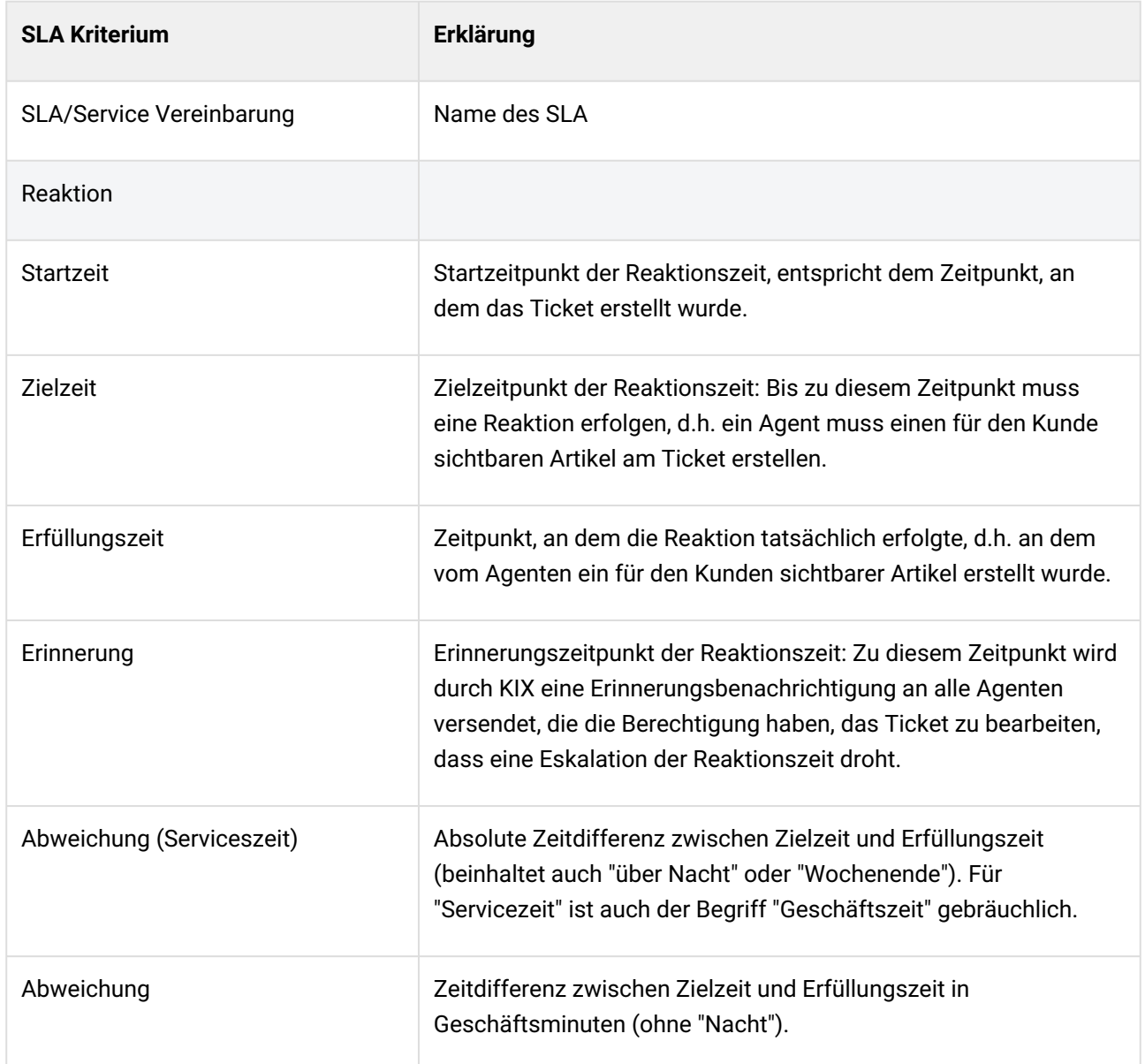

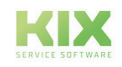

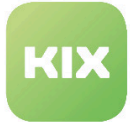

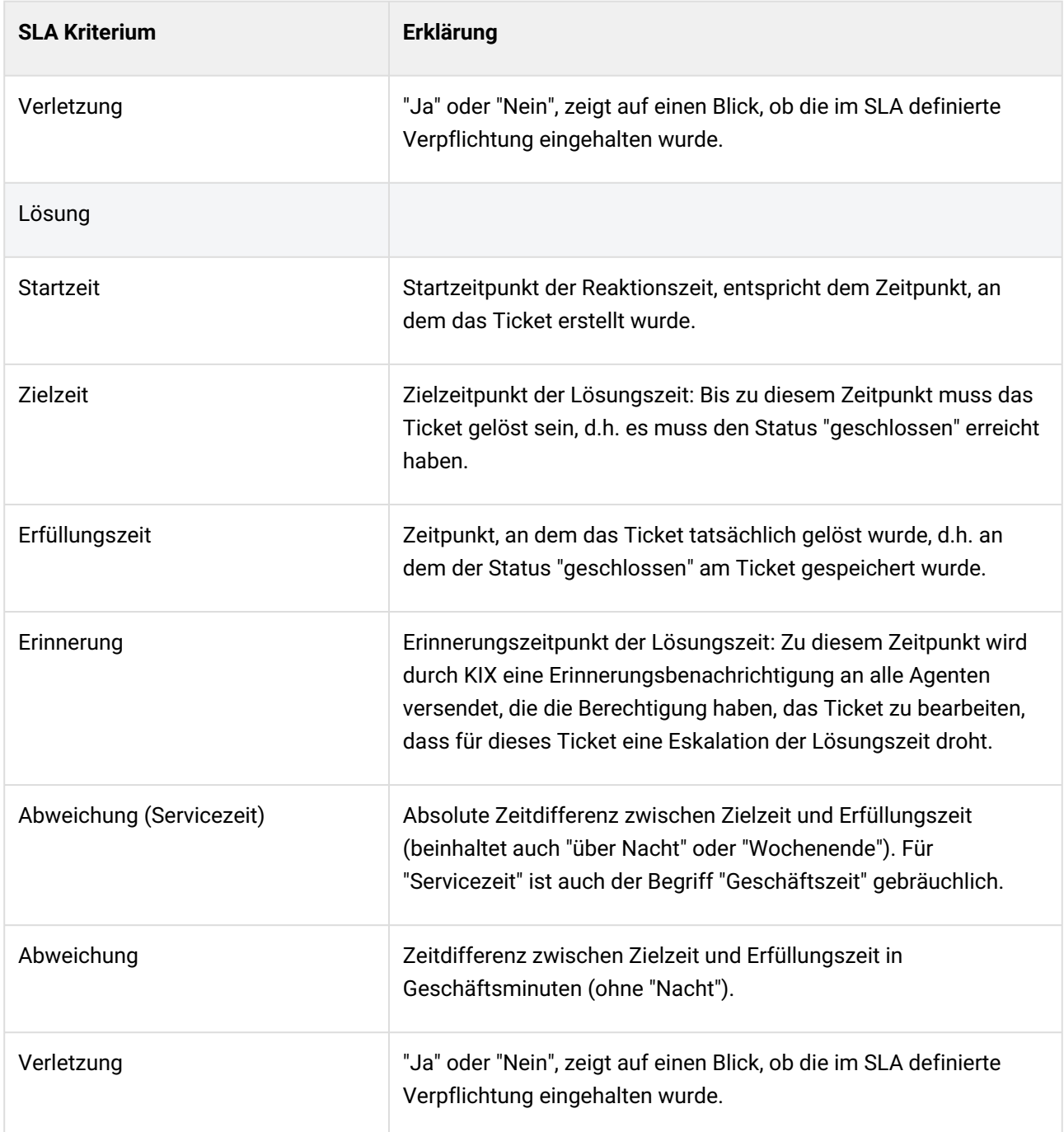

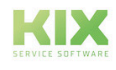

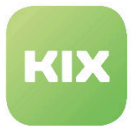

### <span id="page-48-0"></span>7.2.5 SLA in der Ticket-Suche

Alle Attribute der SLA Kriterien, die in der Ticket Detailansicht angezeigt werden, können auch als Suchbegriffe in der Ticket-Komplexsuche verwendet werden. Kombinieren Sie einzelne Attribute, um die Suchergebnisse zu verbessern.

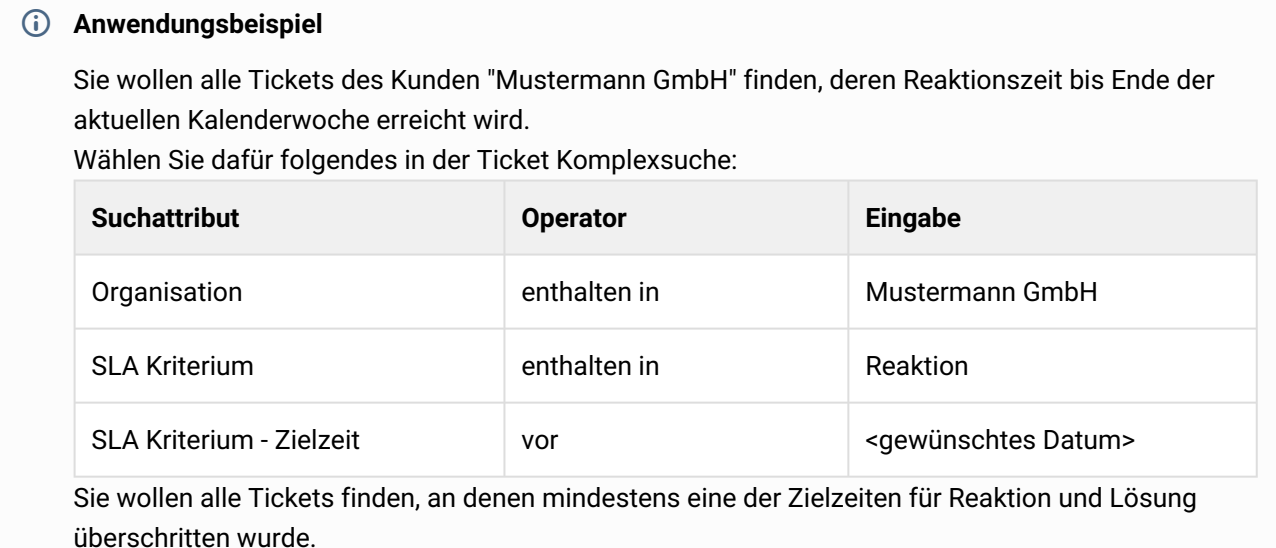

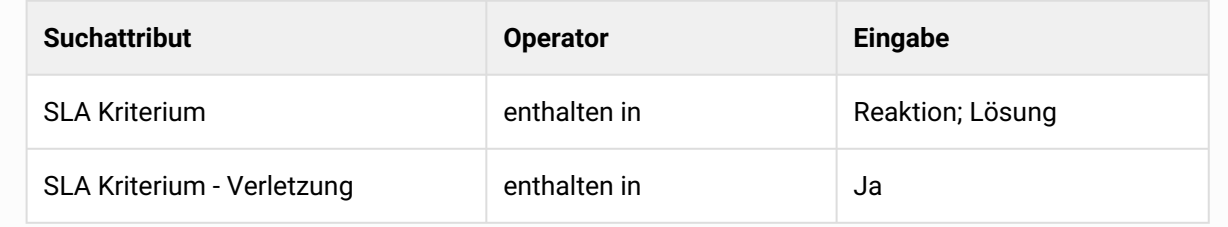

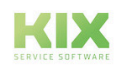

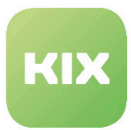

# 7.3 Serviceverträge - Anlegen und Bearbeiten

Ein Servicevertrag legt fest, welcher Service und welche SLAs (Service Level Agreements) unter welchen Bedingungen am Ticket zur Verfügung stehen.

Die Verwaltung der Serviceverträge erfolgt im Modul "Service Verträge" . Im Explorer auf der linken Seite finden Sie eine Übersicht aller auswählbaren Services. Das Dashboard in der Mitte listet alle bereits erstellten Serviceverträge auf.

|                                             |                  | 4 # Home X ISI Serviceverträge X                                                      |                                        |                                                                                                    |                             |                       |                       |                      |              |                                                            |                   | $\blacktriangleright$    |
|---------------------------------------------|------------------|---------------------------------------------------------------------------------------|----------------------------------------|----------------------------------------------------------------------------------------------------|-----------------------------|-----------------------|-----------------------|----------------------|--------------|------------------------------------------------------------|-------------------|--------------------------|
| 骨                                           |                  | Ausblenden <<                                                                         |                                        |                                                                                                    |                             |                       |                       |                      |              |                                                            |                   |                          |
|                                             | Services         |                                                                                       | ISI Serviceverträge (4)                |                                                                                                    |                             |                       |                       | Filtern in Liste     | $\mathbf{r}$ | Neuer Serviceve (2) Duplizieren (3) Löschen (2) CSV-Export |                   | - 马 Import               |
|                                             | Filtern in Liste | $\mathbf{r}$                                                                          | $\Box$ Service                         | Zugeordnete SLAs                                                                                                    | Zugeordnete Organisationen  | Relevante Tickettypen | Relevante Prioritäten | Zugeordnete Kontakte | Kommentar    | Gültigkeit                                                 | $T$ Erstellt am   | Erstell<br>$\mathcal{T}$ |
| 8<br>$L^{\alpha}_{\rm th}$<br>∣෧<br>$\circ$ | Alle anzeigen    | ■ IIID-A-101) Service 1 (1)<br>E = (10-A-102) Service 2 (1)<br>$\equiv$ Service 3 (1) | $\Box$ [TD-A-101] Service 1            | ISI [TD-SLA-001] Test-SLA<br>ISI [TD-SLA-002] another<br>ISI [TD-SLA-003] Very urg<br>CSI Keine Eskalation<br>SI SLA nach betroffenem<br>St SLA nach betroffenen A.,<br>CSI [TD-SLA-001] Test-SLA |                             |                       |                       |                      |              | gültig                                                     | 22.02.2022.15:10  | Agent                    |
| $\Rightarrow$                               |                  |                                                                                       | $\Box$ Service 3                       | SI (TD-SLA-002) another<br><b>CSI</b> (TD-SLA-003) Very urgent                                                                                                    |                             |                       |                       |                      |              | gültig                                                     | 23.02.2022, 09:46 | Agent                    |
| $\mathring{\mathbb{O}}_{\mathbb{O}}$        |                  |                                                                                       | - 8<br>Service A                       | ISI ITD-SLA-0011 Test-SLA<br>SI (TD-SLA-002) another<br>GI [TD-SLA-003] Very urg<br><b>SI Keine Eskalation</b><br>CSI SLA nach betroffenem<br>ISI SLA nach betroffenen A.,                        | n ((klammeraffe)) (KAFF)    |                       |                       |                      |              | gültig                                                     | 23.02.2022, 09:47 | Agent                    |
|                                             |                  |                                                                                       | $\Box$ <sub>[TD-A-102]</sub> Service 2 | <b>CSI</b> Keine Eskalation<br>CSI SLA nach betroffenem<br>ISI SLA nach betroffenen A.,                                                                                                    | A c.a.p.e. IT GmbH (capeIT) |                       |                       |                      |              | gültig                                                     | 23.02.2022.09:48  | Agent                    |

*Abb.: Ansicht Modul Service Catalog Management*

Folgende Funktionen stehen Ihnen in dieser Übersicht zur Verfügung:

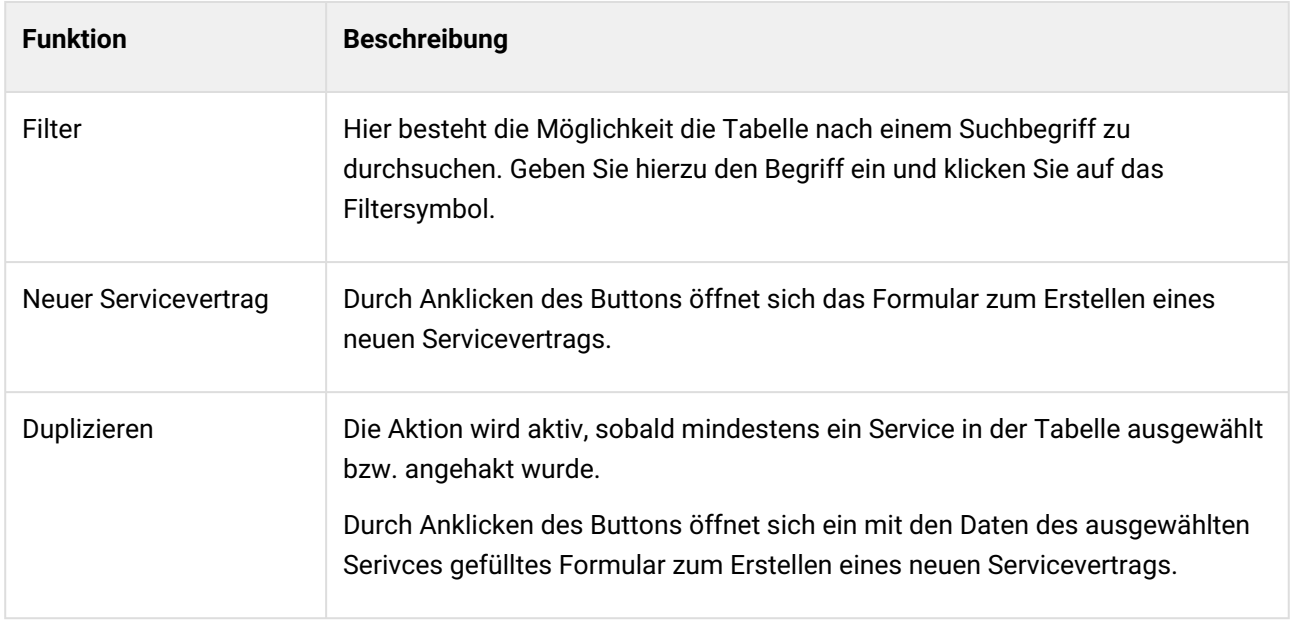

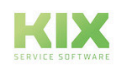

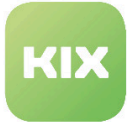

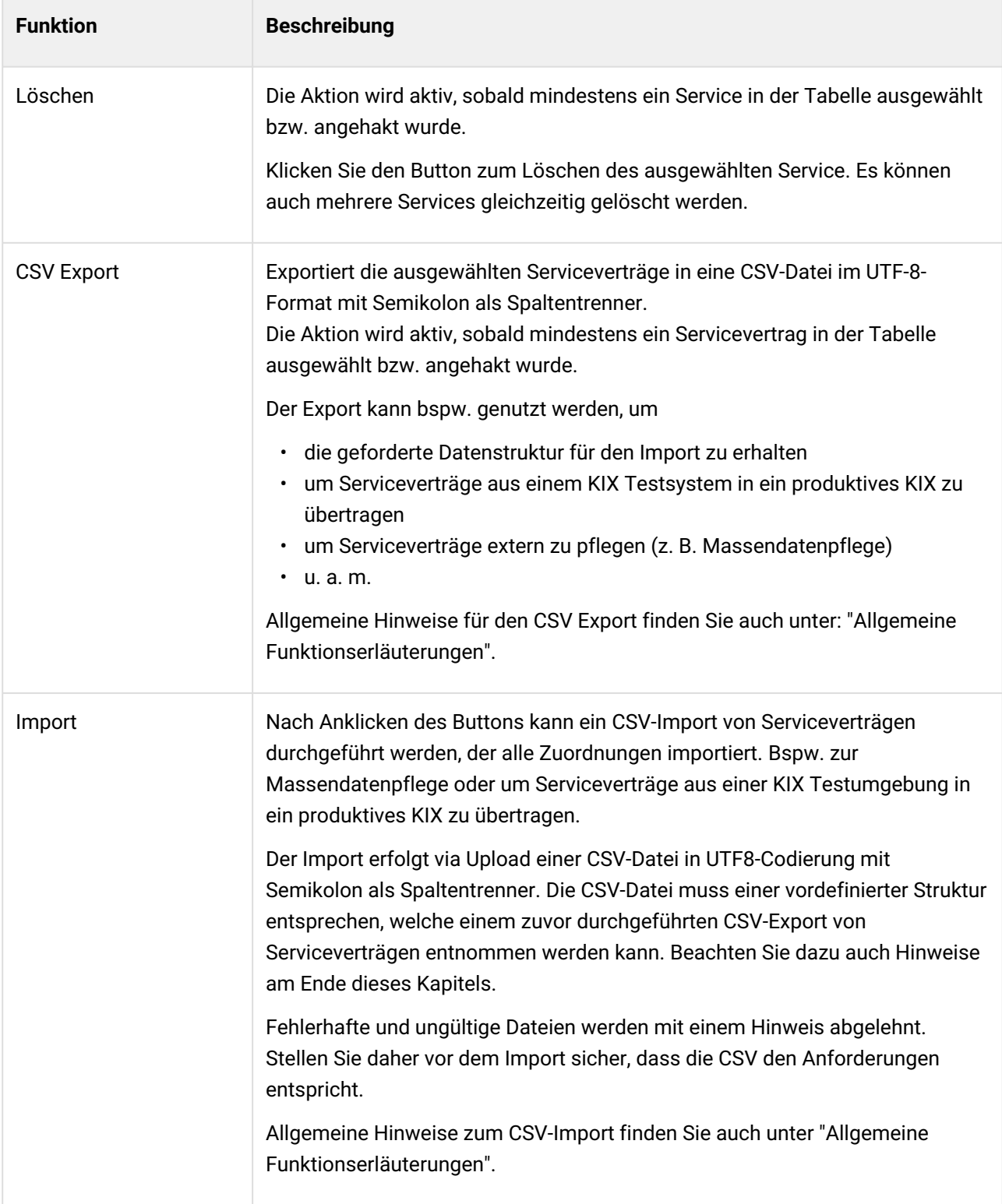

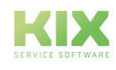

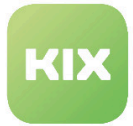

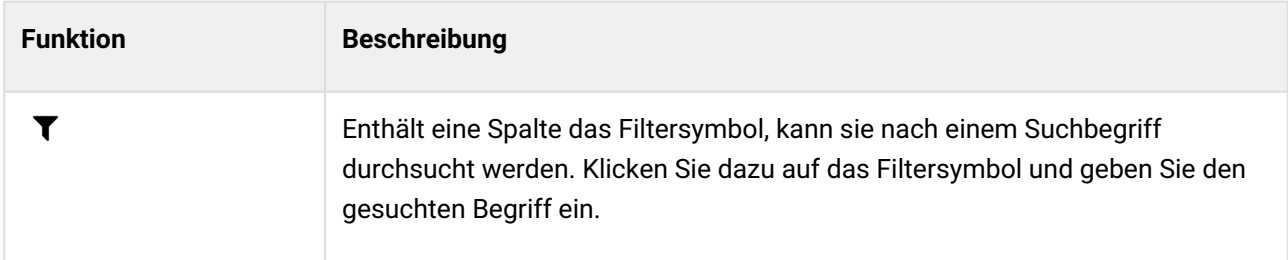

## 7.3.1 Einen Servicevertrag anlegen

Klicken Sie auf den Button "Neuer Servicevertrag". Es öffnet sich das dazugehörige Formular in einem neuen Tab:

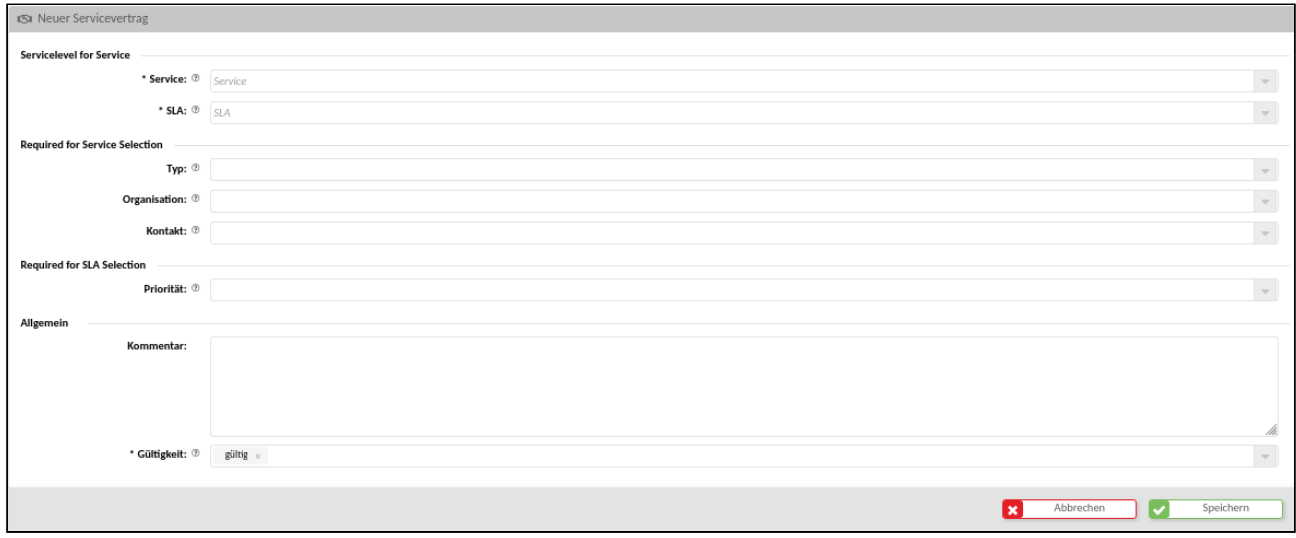

*Abb.: Formular "Neuer Servicevertrag"*

| <b>Bereich</b>           | Feld       | <b>Beschreibung</b>                                                                                                    |
|--------------------------|------------|----------------------------------------------------------------------------------------------------|
| Servicelevel für Service | Service    | Wählen Sie den Service aus, auf den sich der<br>Servicevertrag beziehen soll.                                                                                              |
|                          | <b>SLA</b> | Wählen Sie aus, welche Servicelevelvereinbarungen<br>(SLAs) zum darüber genannten Service verfügbar<br>sind. (siehe dazu "Service-Level-Agreements (SLA)<br>-Was und Wo?") |

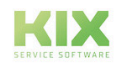

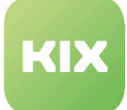

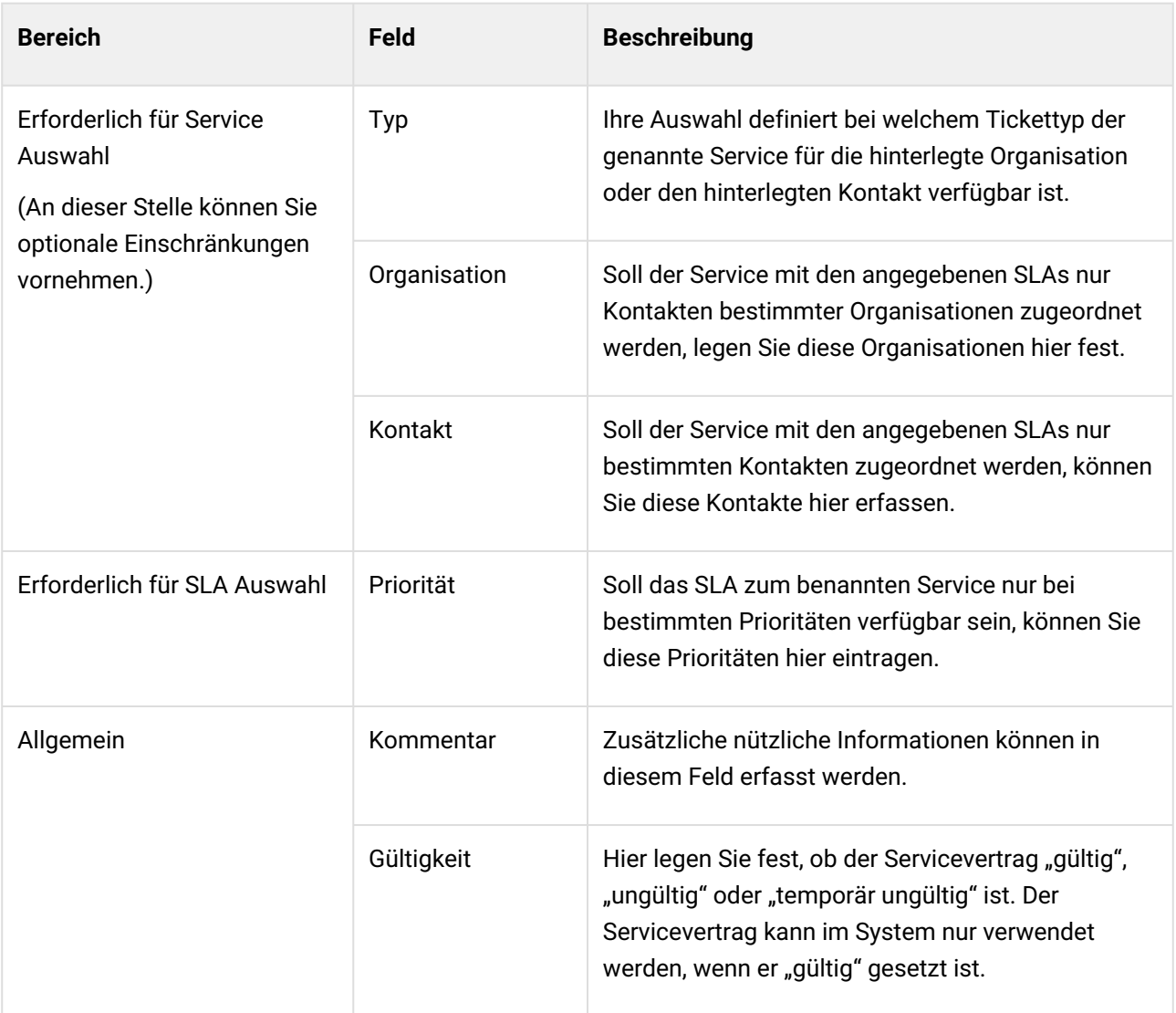

## 7.3.2 Inaktive Serviceverträge

Im Explorer und in der Übersicht der Serviceverträge sind alle Services vorhanden, unabhängig vom Status. Inaktive/Ungültige Services werden grau dargestellt. Die Anzahl dieser Serviceverträge wird weiterhin hinter dem Namen in Klammern angegeben.

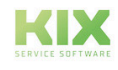

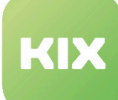

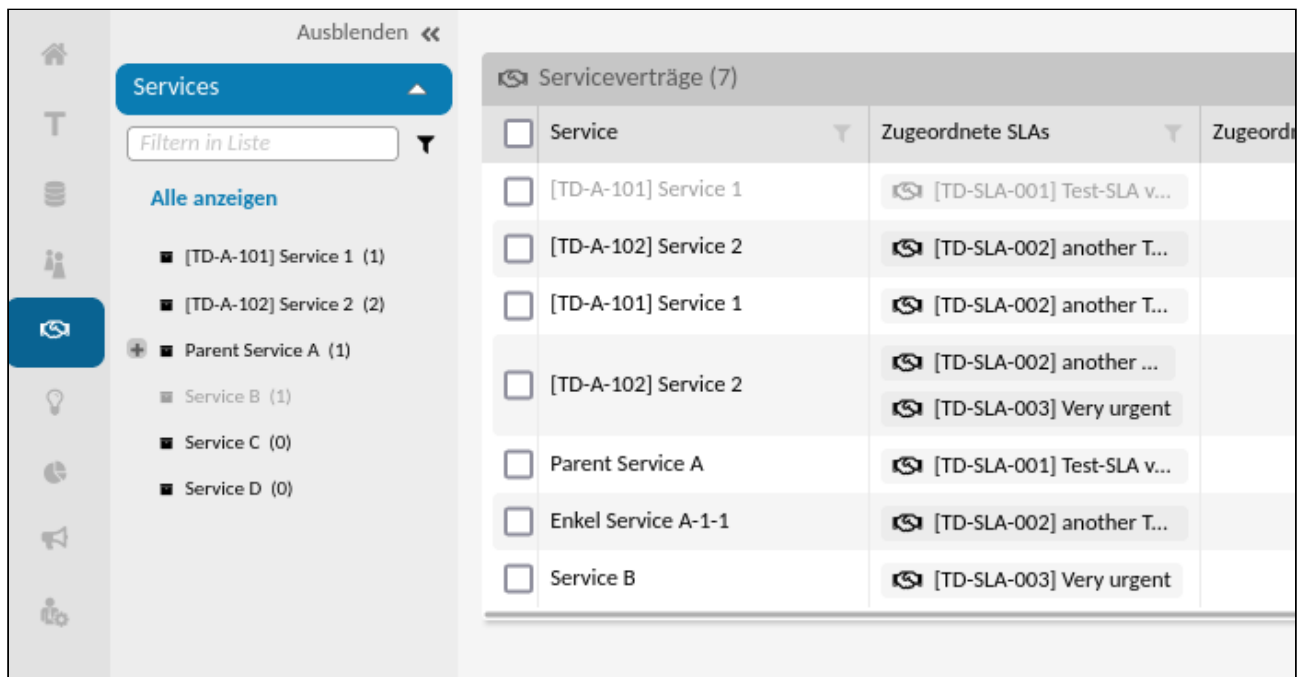

*Abb.: Ausschnitt aus Explorer (Service-Baum) und Übersicht Serviceverträge mit aktiven und inaktiven Services*

Auch inaktive Services können im Ticket-Dialog angezeigt werden, wenn sie einen aktiven Sub-Service (Kind-Service) besitzen. Durch die ausgegraute Anzeige wird dieser Zusammenhang verdeutlicht.

Der Service ist sichtbar, wenn

- ein nachgeordneter Service (Sub-Service, Kind-Service) aktiv und gültig ist
- er selbst gültig ist (das Asset "Service" darf keinen post-produktiven Status besitzen)

### 7.3.3 Hinweise zum Import/Export von Serviceverträgen

Der Export enthält folgende Attribute (Spalten), die auch für den Import relevant sind:

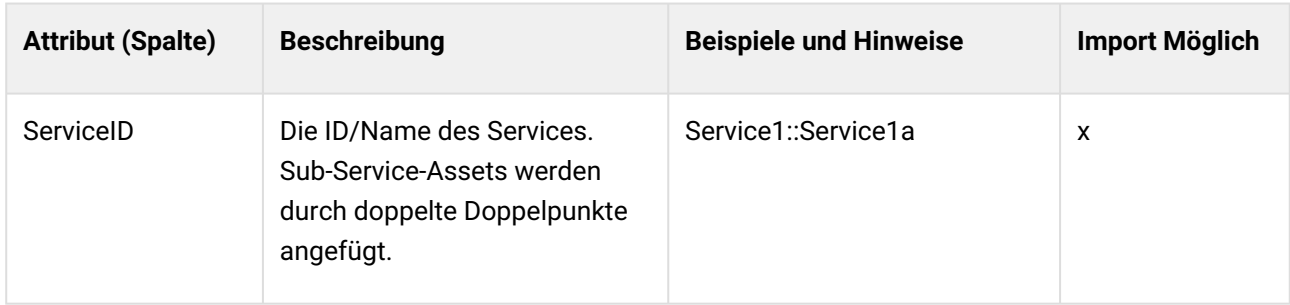

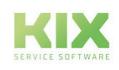

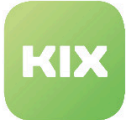

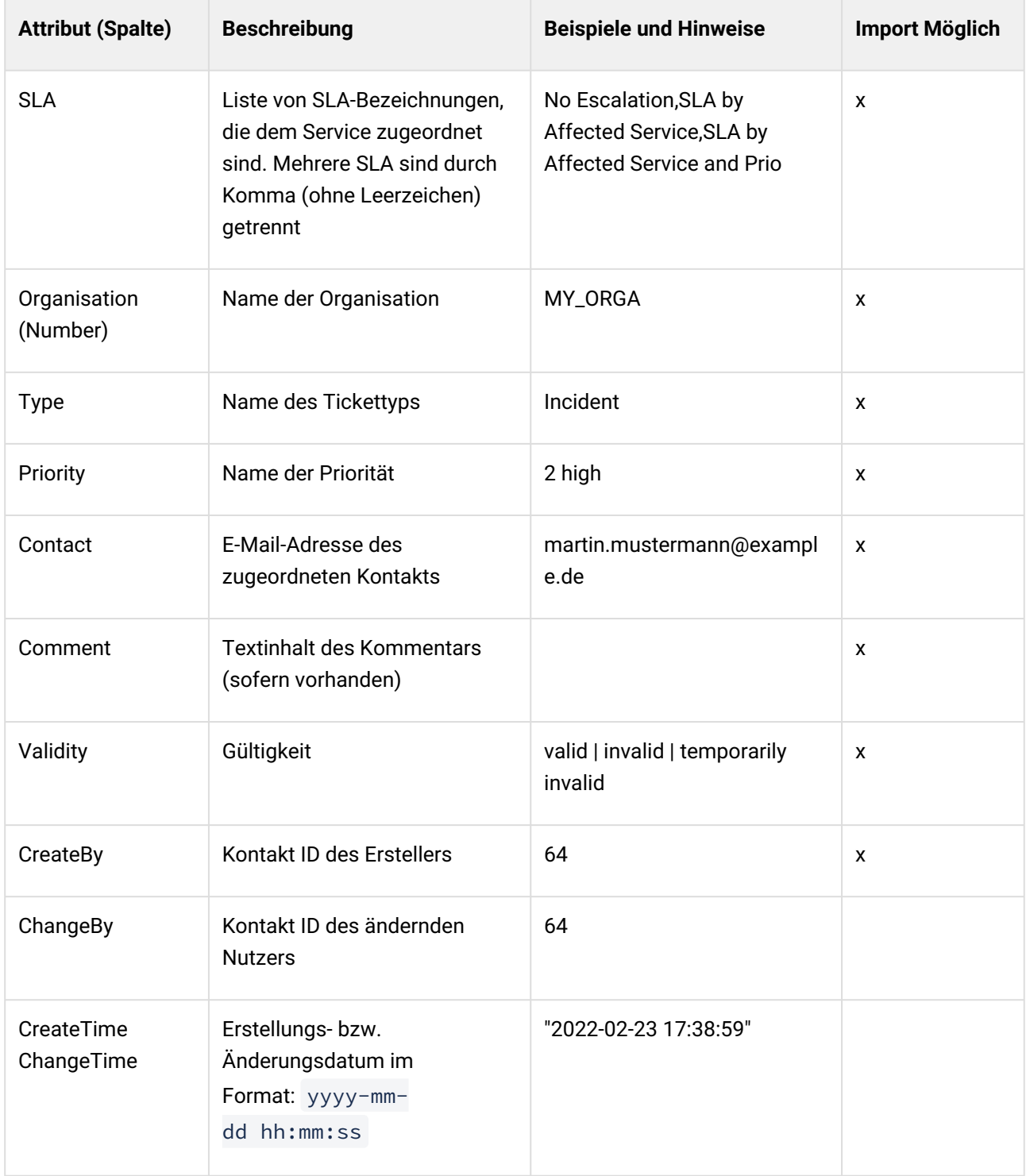

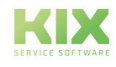

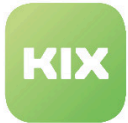

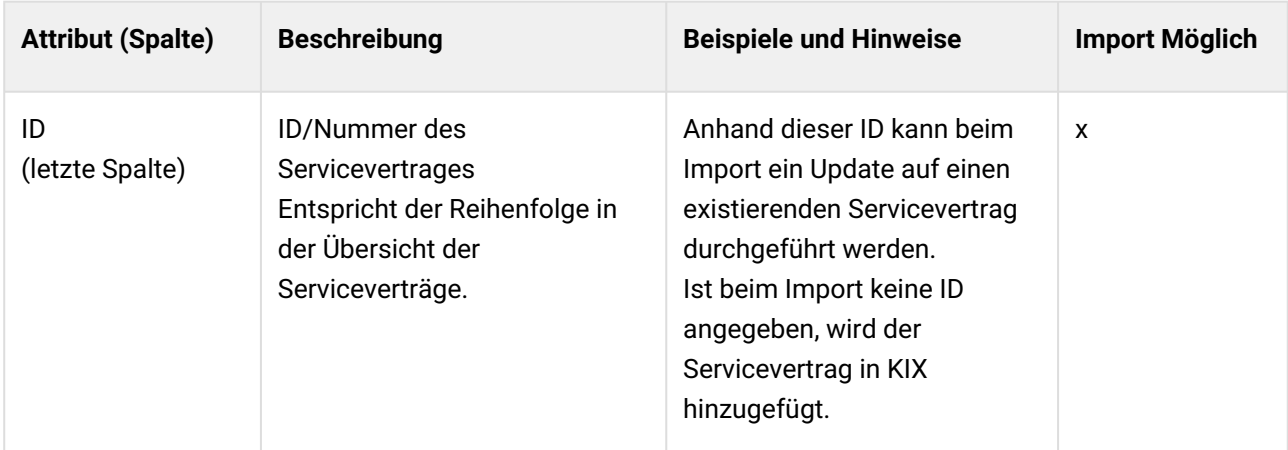

Für den Import müssen exakt die hier benannten Spaltenbeschriftungen verwendet werden, damit eine Zuordnung durch das System erfolgt.

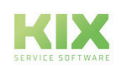

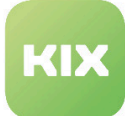

# 8 Berichtswesen - Erweiterte Funktionen

KIX Pro bietet Ihnen zusätzliche Ausgabeformate für Ihre Berichte an.

Neben dem Format CSV stehen Ihnen zur Verfügung:

- Excel
- HTML
- JSON
- PDF
- XML

# 8.1 Übersicht vorkonfigurierter Berichtsdefinitionen

In KIX Pro werden weitere Berichtsdefinitionen standardmäßig ausgeliefert. Bei Bedarf kann Ihr Admin diese nachkonfigurieren und als Orientierungshilfe für das Erstellen eigener Berichtsdefinitionen nutzen.

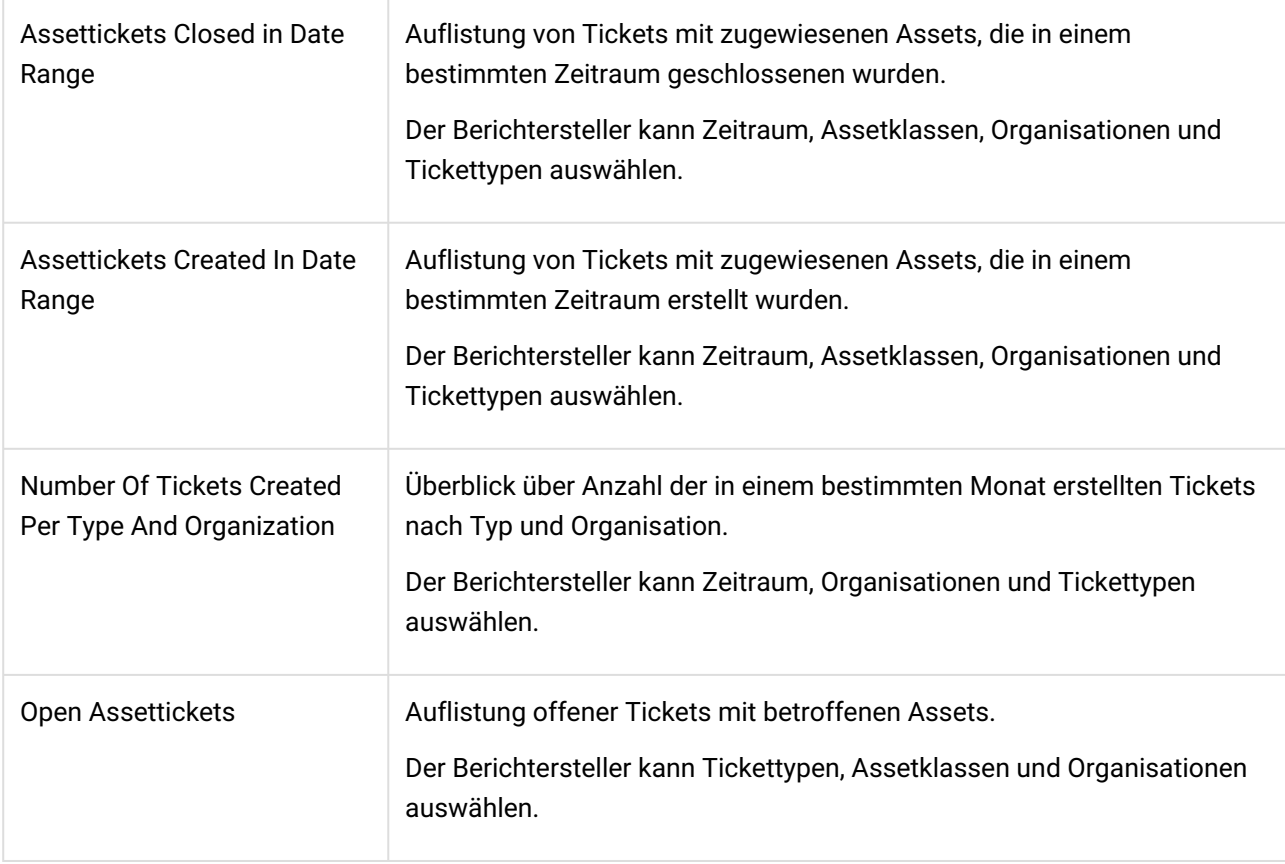

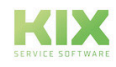

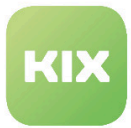

# 8.2 Berichte in Fremdsystemen einbinden

Berichte werden oftmals in gängigen Office-Tools wie MS Excel (Teil der Office Suite), Google Tables oder Libre Office Calc erstellt. KIX Pro ermöglicht dies, indem Sie (automatisch) einen Bericht erstellen und diesen Bericht als Webdatenquelle (URL) im Office-Tool Ihrer Wahl einbinden.

Klicken Sie auf das Info-Symbol im gewünschten Ausgabeformat, um die URL abzurufen. Sie wird in einem Overlay angezeigt.

| Übersicht Berichtsdefinitionen (7)<br><b>III</b> Löschen<br>Neue Definition<br>$\bullet$<br>$\bullet\bullet\bullet$<br>$\triangle$ |                    |                                   |            |                                                                                                    |  |  |  |  |  |  |  |
|----------------------------------------------------------------------------------------------------|--------------------|-----------------------------------|------------|----------------------------------------------------------------------------------------------------|--|--|--|--|--|--|--|
| N.<br>$\blacktriangle$                                                                                                    | <b>Datenquelle</b> | Kommentar                         | Gültigkeit | Verfügbare Ausgabeformate<br><b>Berichte</b><br>Erstellt                                                                                                    |  |  |  |  |  |  |  |
| Assetti                                                                                                    | GenericSOL         | Listet Tickets, die innerhalb ein | gültig     | AtomFeed<br><b>i</b> Atom Feed<br>灬<br>Excel <b>O</b><br>http://kix2018-1732 diaciner-pattern devel cape-it declinit@/api/v1/reporting?<br>$\mathsf{P}$<br>JSON <sup>O</sup><br>Token=Mn5TLFQ Throwth roll m;UserToken=11.11 LwFB.Turrin Format=AtomFeed |  |  |  |  |  |  |  |
| Numb                                                                                                    | GenericSOL         | Übersicht der Anzahl von Ticke    | gültig     | AtomFeed <sup>O</sup><br>Excel<br>$\bullet$<br>н                                                                                                    |  |  |  |  |  |  |  |

*Abb.: Overlay mit URL zu Atom Feed*

Kopieren Sie die URL in die Zwischenablage und fügen Sie sie an entsprechender Stelle im Fremdsystem ein:

- MS Excel: Menü Datei > Daten abrufen und transformieren > Aus dem Web
- HTML: Fügen Sie die URL in die Adressleiste Ihres Browsers ein und drücken Sie ENTER
- PDF: Menü Datei > Erstellen > PDF von Website

Das Fremdsystem ruft die Daten der angegebenen URL ab und zeigt den Report an. Es wird der zuletzt erstellte Bericht des gewählten Ausgabeformats angezeigt.

#### **Hinweis**

Der Abruf von Berichtsdaten setzt voraus, dass es mindestens einen Bericht zur Berichtsdefinition gibt. Dies kann manuell oder automatisch und regelmäßig per Job erfolgen (Macro Action "Create Report").

#### **Anwendung**

Das Berichtswesen von KIX Pro verwendet einen Nutzertoken, um zusammen mit dem Token der Reportdefinition eine URL pro Ausgabeformat zu bilden. Diese URL kann verwendet werden, um Berichte ohne zusätzliche Nutzerauthentifizierung in Fremdsysteme (z. B. MS Excel) zu importieren.

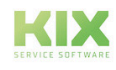

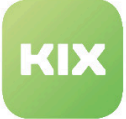

#### **Beispiel Verwendung in Google Sheets**

Zur Verwendung in Google Sheets als Zellenwert geben Sie folgende Parameter ein (URL anpassen bzw. richtige aus KIX kopieren; Berichtsdaten zuvor erstellen)

```
=IMPORTXML("https://your.kixpro-report-url.with;Formal=XML"; "//kix-
report/rows/*")
=IMPORTDATA( "https://your.kixpro-report-url.with;Format=CSV"; ";")
=IMPORTHTML("https://your.kixpro-report-url.with;Format=HTML"; "table"; 
"0"; "German" )
```
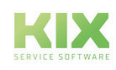

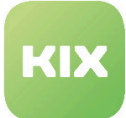

# 9 News Management

Als Agent können Sie News-Meldungen erstellen. Diese können wahlweise

- im Agentenportal und/oder Self Service Portal
- vor oder nach dem Login eines Nutzer

angezeigt werden. Voraussetzung hierfür ist, dass der Admin Ihnen die Rolle "Newsmanager" zugeordnet hat.

Anwendungsfälle für News-Meldungen können bspw. sein:

- Für einen bestimmten Kunden wird zu einem bestimmten Zeitpunkt ein Change durchgeführt. Die Serviceagenten sollen drei Stunden davor und danach darüber informiert sein, um Anrufe direkt beantworten zu können.
- Für ein Produkt oder Service gibt es eine Änderung des Leistungsumfangs. Alle Serviceagenten sollen diese Informationen angezeigt bekommen.

Das Modul "News Management" befindet sich in der Menüleiste unter **. Nach Anklicken des Moduls** sehen Sie eine Übersicht aller bisher erstellten Newsbeiträge.

| # Home x ∉3 News x       |           |                      |                            |                   |                   |              |                   |                 |                   |                        |  |
|--------------------------|-----------|----------------------|----------------------------|-------------------|-------------------|--------------|-------------------|-----------------|-------------------|------------------------|--|
| <b>g3</b> News Items (3) |           |                      |                            |                   | Filtern in Liste  | $\mathbf{Y}$ |                   |                 |                   | ☆ New News 面 Löschen △ |  |
| $\Box$ Titel             | Typ       | Nutzungskontext      | Login Context              | Display from      | Display to        | Gültigkeit   | Erstellt am       | Erstellt von    | Geändert am       | Geändert von           |  |
| Wartung des Systems      | Important | $\Xi$ Agent          |                            | 02.01.2022, 19:00 | 03.01.2022, 07:00 | gültig       | 25.01.2022, 11:43 | Lisa Mustermann | 25.01.2022, 11:43 | Lisa Mustermann        |  |
| $\Box$ Update            | info      | $\Xi$ Agent          | <b>A</b> PostLogin         | 25.01.2022.09:00  | 26.01.2022, 09:00 | gültig       | 25.01.2022. 11:45 | Lisa Mustermann | 25.01.2022, 11:45 | Lisa Mustermann        |  |
| Support nicht erreichbar | info      | B Agent 421 Customer | PostLogin <a> PreLogin</a> | 25.01.2022, 10:30 | 25.01.2022, 15:00 | gültig       | 25.01.2022, 11:49 | Lisa Mustermann | 25.01.2022, 11:52 | Agent [TD]hmeissn      |  |

*Abb.: Modul "News Management"*

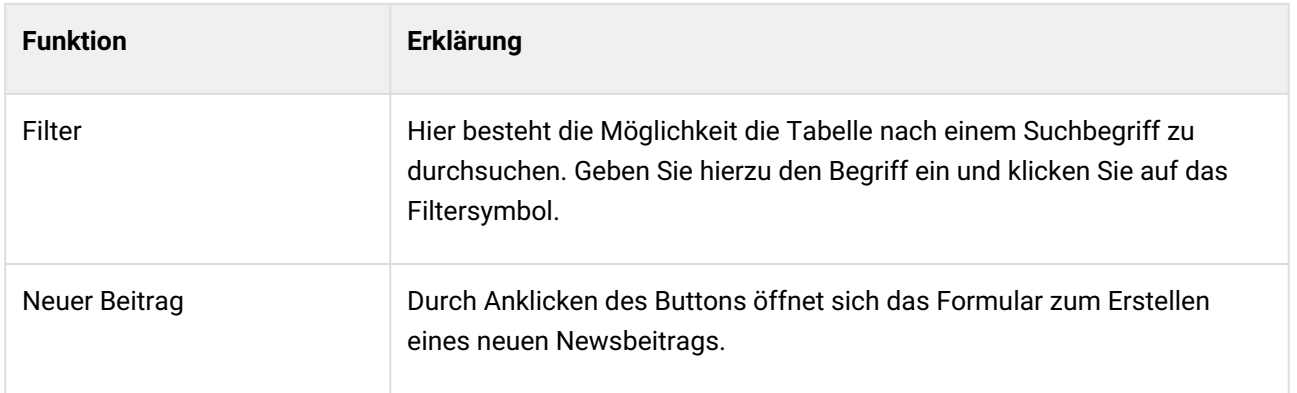

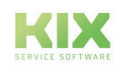

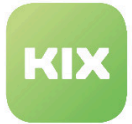

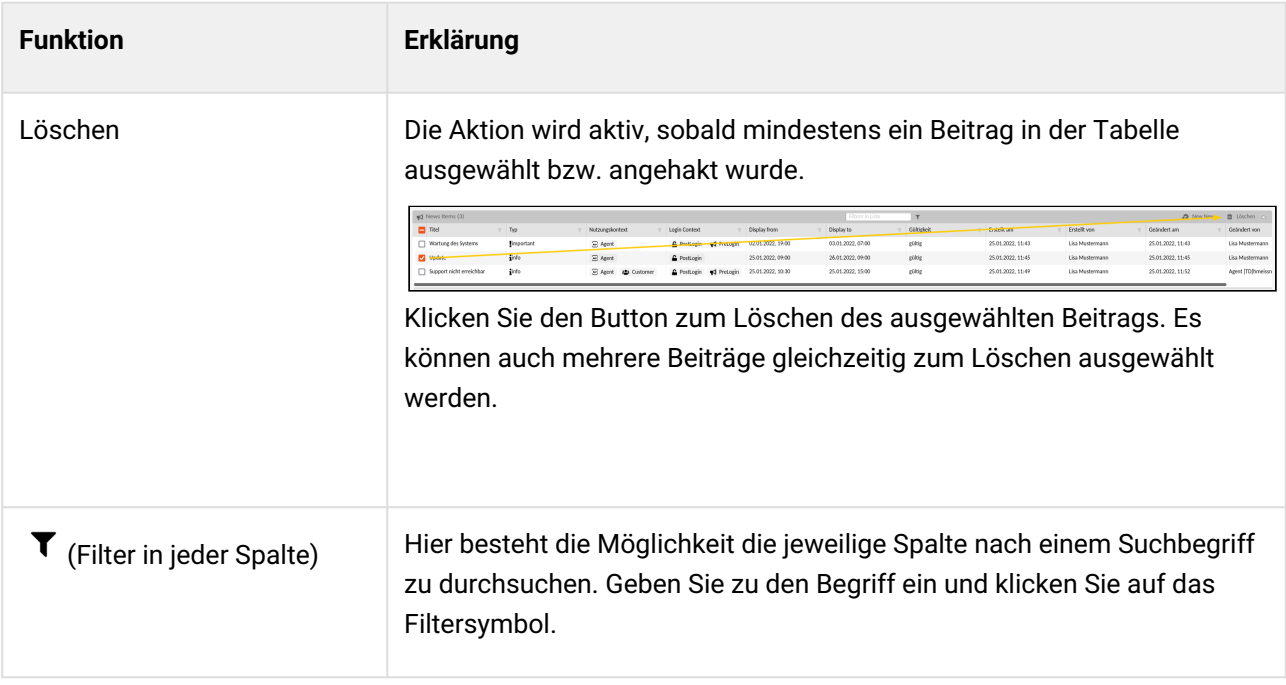

# 9.1 Erstellen eines Newsbeitrags

Nach dem Anklicken des Buttons "Neuer Beitrag" öffnet sich das Formular:

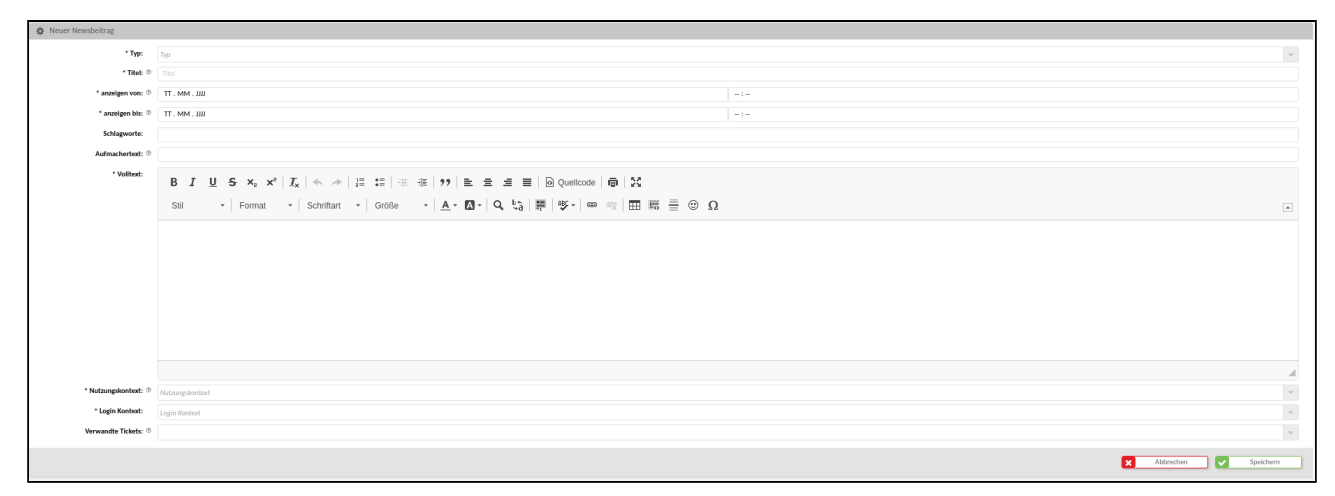

*Abb.: Formular "Neuer Newsbeitrag"*

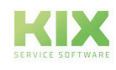

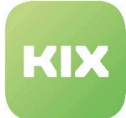

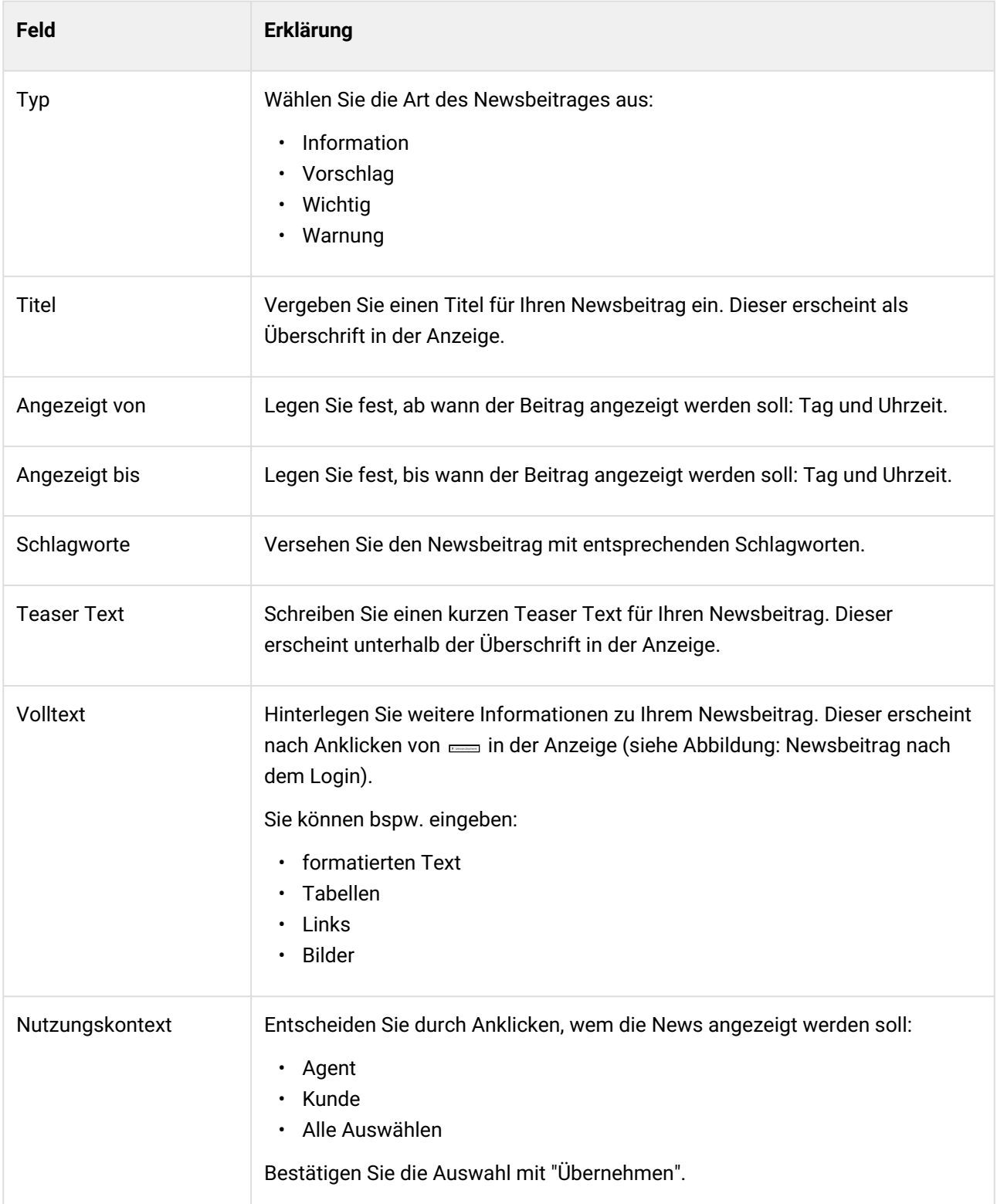

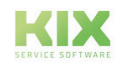

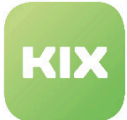

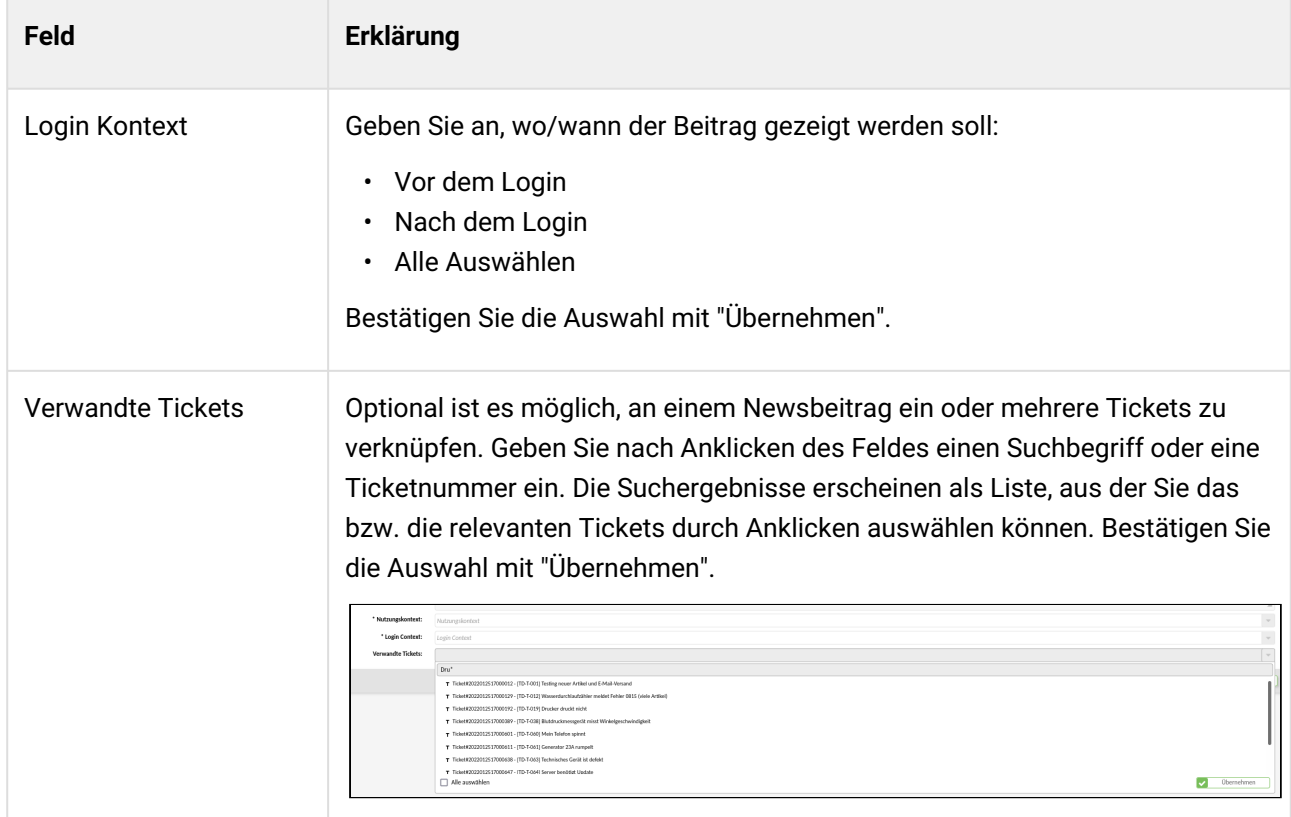

Speichern Sie das Formular zum Schluss ab. Es erscheint in der Übersicht.

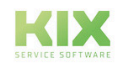

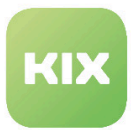

# 9.2 Newsanzeige im Self Service Portal

Der Newsbeitrag kann an zwei verschiedenen Stellen im Self Service Portal angezeigt werden: vor dem Login oder danach.

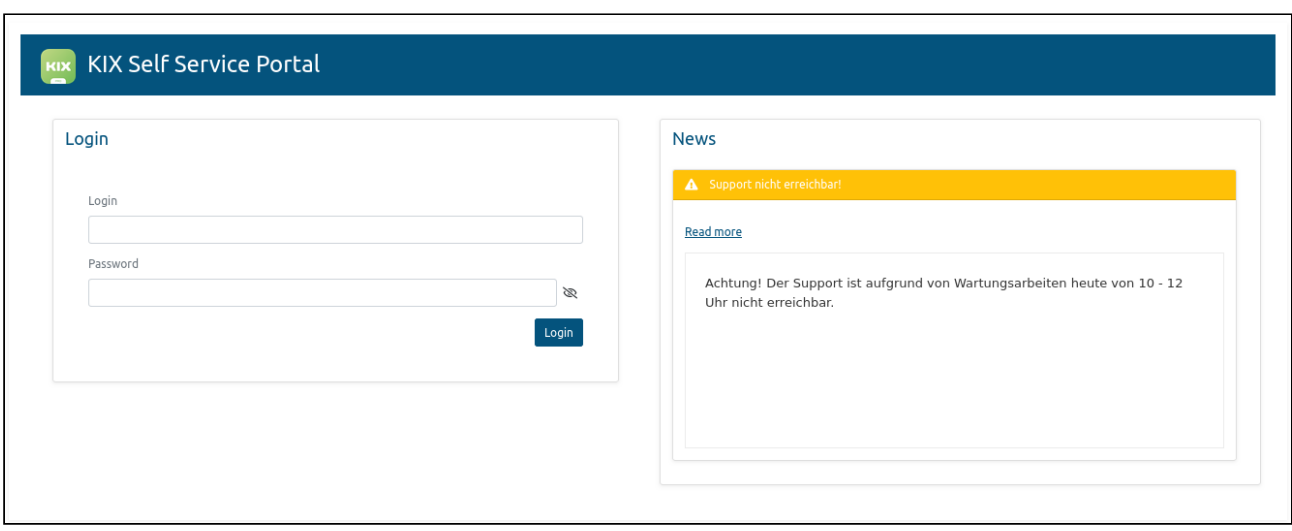

*Abb.: Newsbeitrag im Self Service Portal vor dem Login*

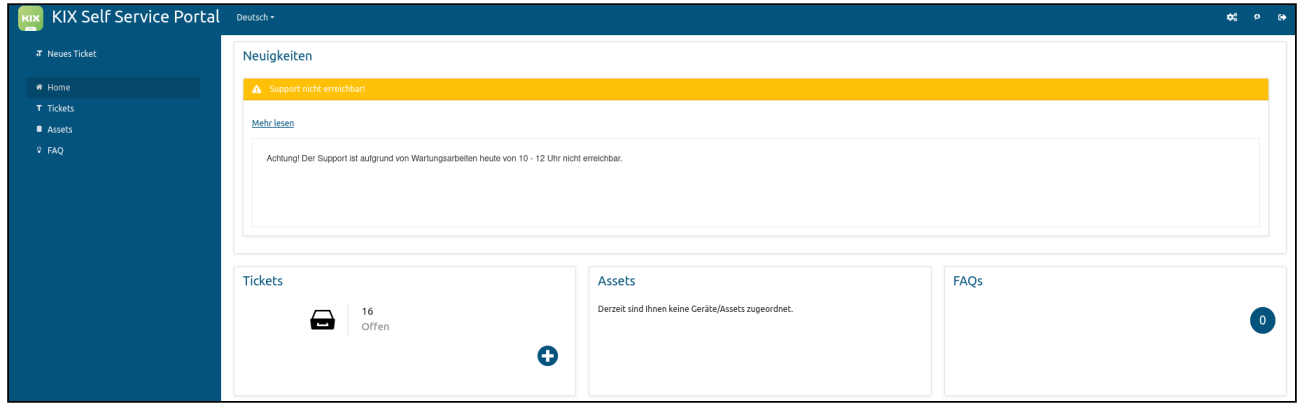

*Abb.: Newsbeitrag im Self Service Portal nach dem Login*

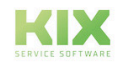

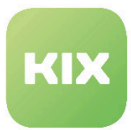

## 9.3 Newsanzeige im Agentenportal

Der Newsbeitrag kann an zwei verschiedenen Stellen im Agentenportal angezeigt werden: vor dem Login oder danach.

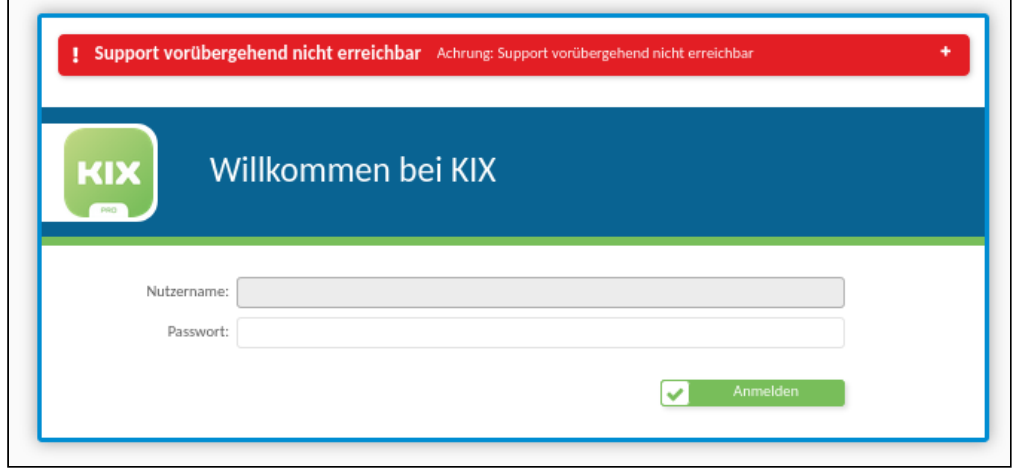

*Abb.: Newsbeitrag im Agentenportal vor dem Login*

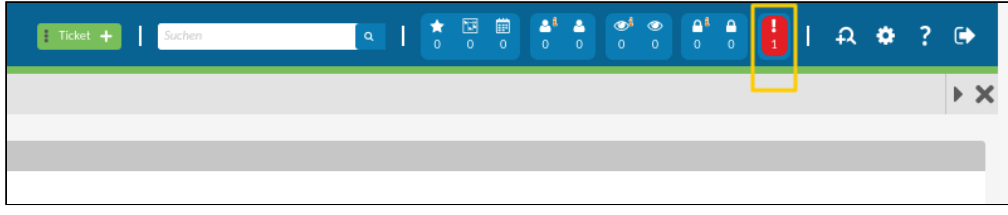

*Abb.: Position Newsbeitrag im Agentenportal nach dem Login*

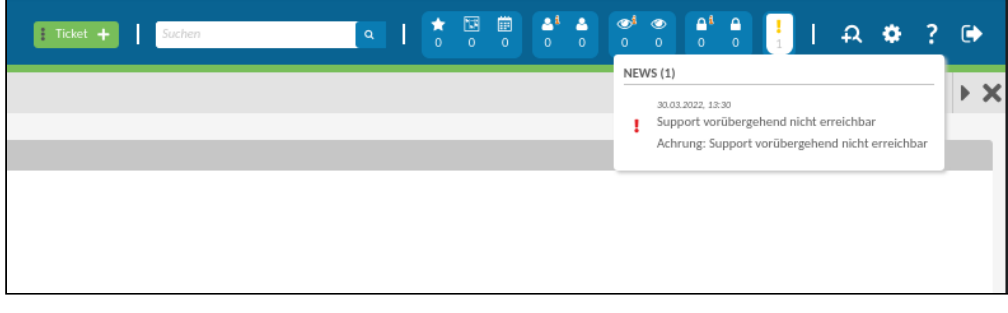

*Abb.: Newsbeitrag im Agentenportal nach dem Login*

Die Art des Icons sowie die hinterlegte Farbe kennzeichnen die Wichtigkeit der Nachricht:

- Ausrufzeichen/rot Wichtig
- Ausrufezeichen im Dreieck/orange Warnung
- Ausrufezeichen/blau Information
- Textlegende/blau Vorschlag

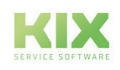

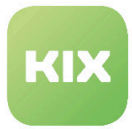

KIX 18 Anwendung – KIX Pro Praxis Newsanzeige im Agentenportal

# 10 Praxis

Im Praxisteil finden Sie eine Auswahl unterschiedlicher Anwendungsfälle für die Arbeit mit KIX.

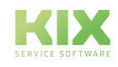

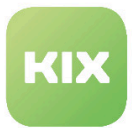

# 10.1 Add-On "ITIL Practices"

Zum effektiven Arbeiten mit Tickets bedarf es Möglichkeiten, über Tickets zu kommunizieren sowie Informationen auszutauschen und zu erfassen. KIX in Verbindung mit dem Add-on "ITIL Practices" liefert Ihnen die notwendigen Mittel zur Automatisierung bestimmter Abläufe, bei denen Aufgaben - basierend auf Ereignissen, Zeit und definierten Prozessen - abgearbeitet werden. Für jeden Tickettyp existieren passende Status und mögliche Statusübergänge – sowohl automatisch als auch manuell. Das dahinter liegende Prozessmanagement führt Kundennutzer und Agenten durch die Ticketerstellung und stellt sicher, dass Tickets jederzeit definierte Abläufe durchlaufen und am Ende abgeschlossen werden. Wird also in einem Ticket ein bestimmter Status ausgewählt, erfolgen automatisch weitere Prozessschritte.

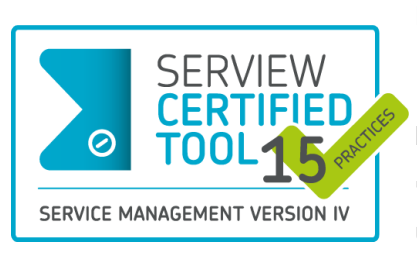

KIX Pro 18 wurde als SERVIEW CERTIFIEDTOOL für 15 von 19 möglichen ITIL® 4-Practices ausgezeichnet. Um allen Anwendern den Einsatz von ITIL® 4 so einfach wie möglich zu machen, wurde das Add-on "**ITIL® Practices**" entwickelt.

"ITIL Practices" ist ein Add-on für KIX Pro 18 und wird ab Version 26 unterstützt. Es umfasst eine Reihe bereits vorkonfigurierter Berichte, Assetklassen, FAQ-Kategorien, Ticketvorlagen und Aktionen, mit denen

Problemfälle, Services und Managementaufgaben nach ITIL**®**4 bearbeitet werden können. Das Add-on stellt sicher, dass alle erforderlichen Informationen am richtigen Ort verfügbar sind und die Ansprechpartner jederzeit über ihre Aufgaben und die weiteren Arbeitsschritte informiert sind.

Die Nutzung von Prozessen macht Arbeitsabläufe nachvollziehbar und verringert Fehlerquellen. Zudem haben Agenten und Kunden jederzeit alle Informationen im gesamten Prozessverlauf im Blick. Die daraus resultierende Verkürzung von Bearbeitungs- und Durchlaufzeiten sorgt für eine Erhöhung der Produktivität bei gleichzeitiger Reduzierung der Kosten. Die auf Sie zugeschnittene Planung und Steuerung verkürzt Stillstandzeiten, reduziert Lagerbestände und spart somit weitere Kosten ein.

Für folgende Prozesse bringt das Add-on "ITIL Practices" bereits vorkonfigurierte Ticketvorlagen und Aktionen mit:

- Serviceanfragen / Service Requests
- Störungsanzeigen / Incidents
- Problem-Meldungen / Problems
- Änderungen / Changes
- Notfallpläne / Emergency Plans

### 10.1.1 Video

Einen ausführlichen Showcase zum Add-on "ITIL Practices" finden Sie auch in unserem Youtube-Kanal: <https://www.youtube.com/watch?v=M8Ds6TGIEWo>

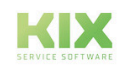

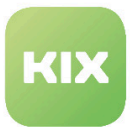

### 10.1.2 Umsetzung der ITIL Practices mittels Prozessen

Das Add-on "ITIL Practices" stellt eine Reihe bereits fertig konfigurierter Berichte, Ticketvorlagen und Aktionen bereit, mit denen Problemfälle, Servicemeldungen und Änderungsanträge nach ITIL**®**4 bearbeitet werden können.

Folgende vorbereitete ITIL**®**4 Workflows (Prozesse) werden mit dem Add-on ausgeliefert:

- Serviceanfrage / Service Request Management
	- Service Request (Service Anfrage)
- Störung / Incident Management
	- Incident (Störung)
	- Incident Major (Schwerwiegende Störung)
	- Incident Security (Sicherheitsrelevante Störung)
- Problemmeldung / Problem Management
	- Problem (Problem-Meldung)
- Änderungsantrag / Change Management
	- Change (Änderungsantrag)
	- Change Emergency (Änderungsantrag Notfall)
- Notfallplan / Business Continuity Management
	- Business Continuity Preparation (Erstellung Notfallpläne)

### 10.1.2.1 Ticketvorlagen

Das Add-on beinhaltet für jeden der o. g. Prozesse eine separat konfigurierte Ticketvorlage. Diese finden Sie beim Anlegen eines neuen Tickets unter der Vorlagengruppe "IT Aufträge". Die gewählte Vorlage bestimmt den weiteren Prozessverlauf.

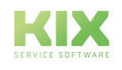

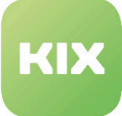

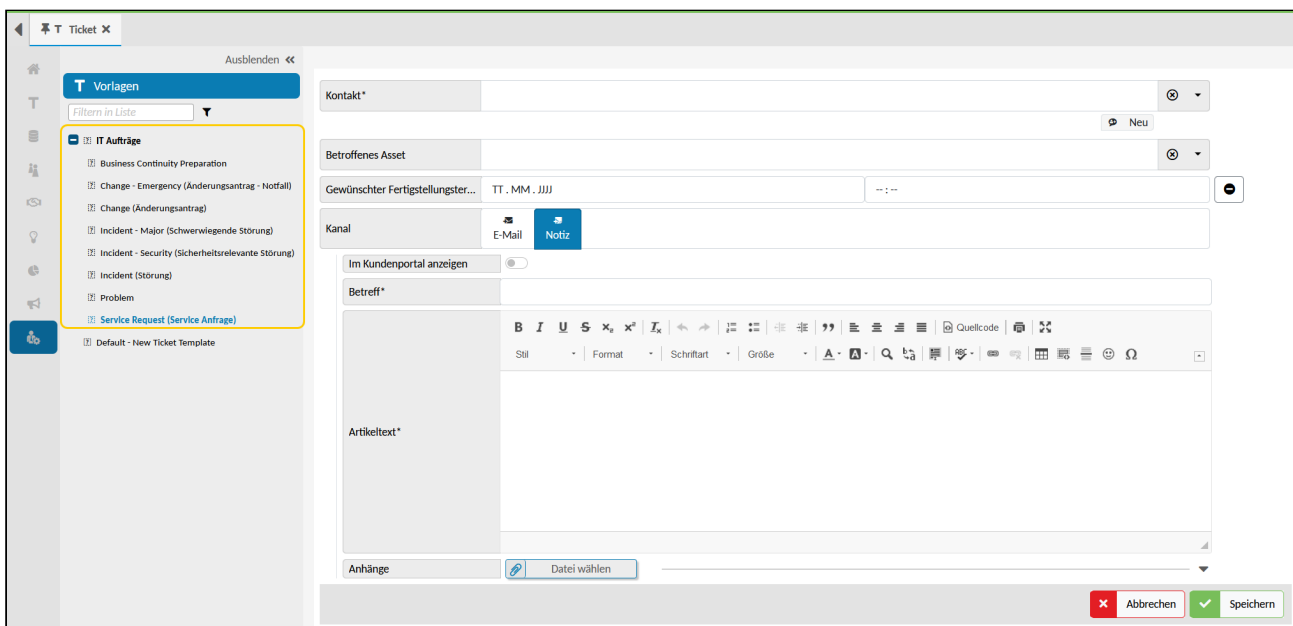

*Abb.: Ticketvorlagen für ITIL Practices im Agentenportal*

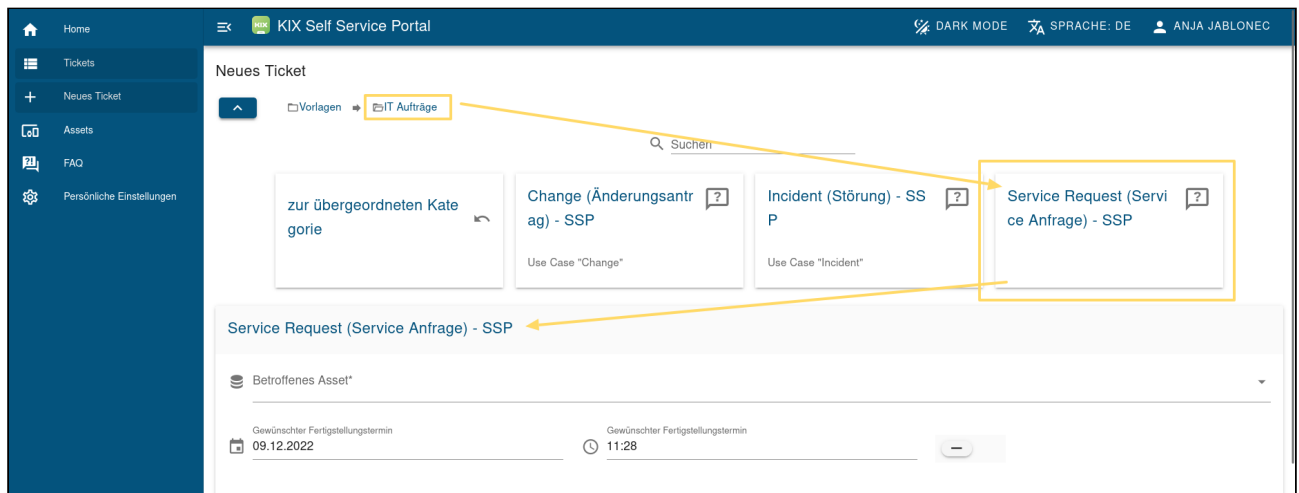

*Abb.: Ticketvorlagen, die das Add-on "ITIL Practices" im SSP mitbringt*

### 10.1.2.2 Ticketaktionen

Das Add-on "ITIL Practices" ändert die Konfigurationen verschiedener Standard-Ticketaktionen. So werden bspw. die Aktionen "Ticket bearbeiten" oder "Schließen" ausgeblendet, um einen korrekter Prozessverlauf sicherzustellen.

Zudem implementiert "ITIL Practices" eine Reihe von Ticketaktionen, die für die Bearbeitung erforderlich sind. Wann und unter welchen Voraussetzungen eine Aktion am Ticket zur Verfügung steht, ist vom gewählten Prozess und vom Prozessverlauf abhängig. Der Prozessverlauf orientiert sich zudem am Status des Tickets. Das Add-on bringt dafür mehrere neue Ticketstatus mit.

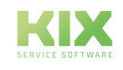

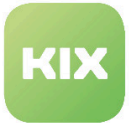

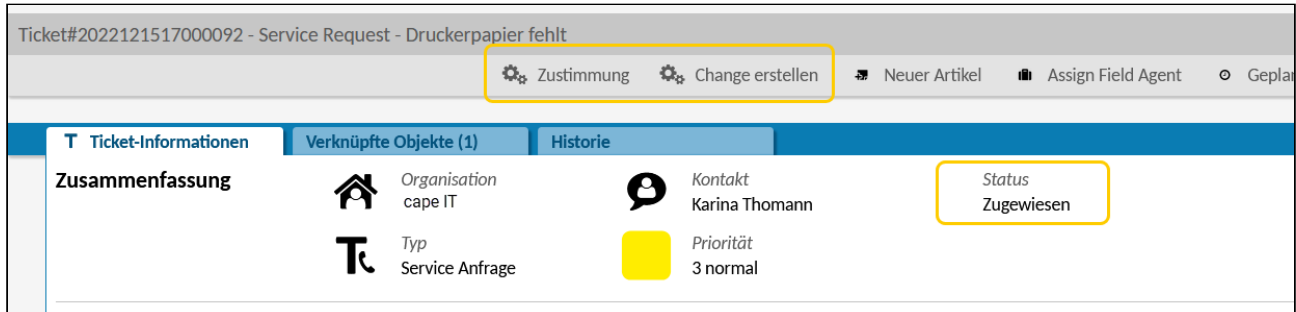

*Abb.: Vom Ticketstatus abhängende Ticketaktionen* 

Die Konfiguration der Aktionen berücksichtigt im Auslieferungszustand nur Standardnutzer.

#### Bearbeitungsstand

Die mit dem Add-on ausgelieferten Ticketaktionen enthalten alle das Feld "Bearbeitungsstand" in Form einer Checkliste. Jeder Punkt auf der Checkliste entspricht einem Prozessschritt, der unter Angabe eines Zustands beantwortet werden kann. Je nach gewähltem Zustand ändert sich der Bearbeitungsstand (erkennbar am Fortschrittsbalken) und der Ticketstatus.

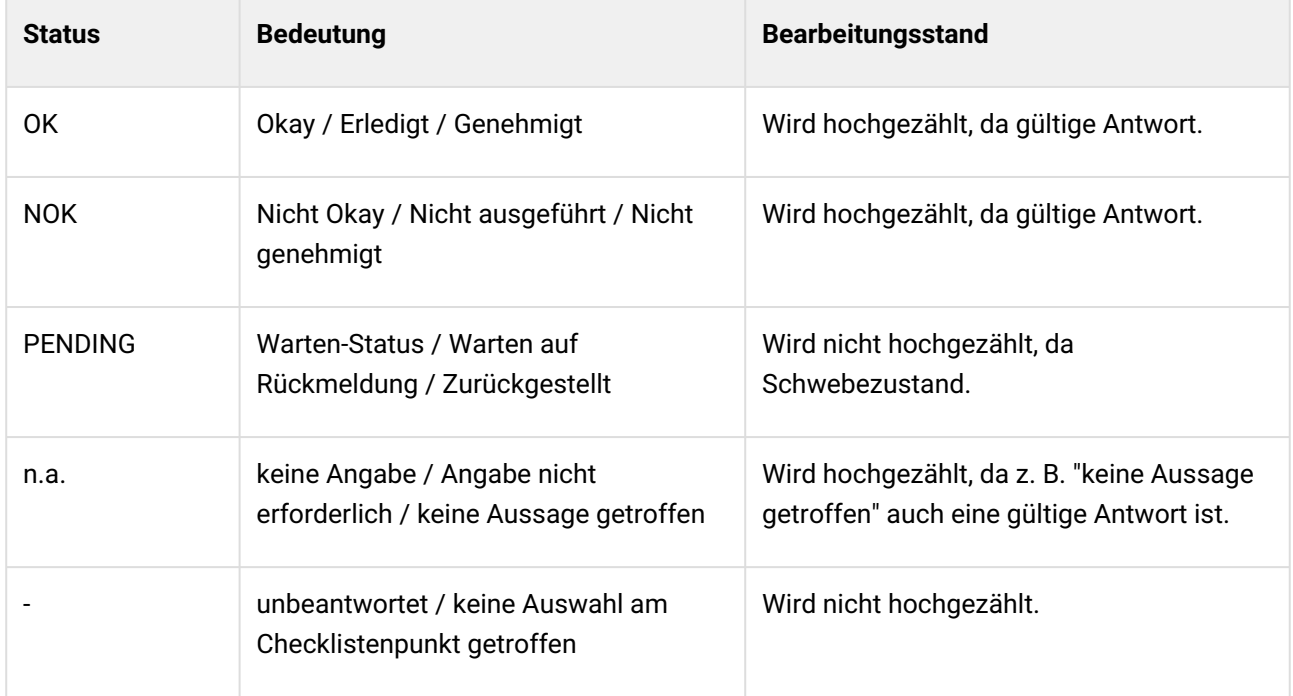

Im Beispiel einer Serviceanfrage erfolgt zunächst die Prüfung des Sachverhalts. Um diesen zu bestätigen, erhält der Checklistenpunkt "Prüfung" den Zustand OK. Der Prozessschritt der Prüfung ist somit erledigt und das Ticket wechselt in den nächsten Prozessschritt. Analog verhält es sich bei allen weiteren Prozessschritten (Checklistenpunkten), sodass das Ticket im Prozessverlauf vorangetrieben wird. Sind alle Prozessschritte abgearbeitet, kann das Ticket abgeschlossen werden. Wird ein Prozessschritt mit NOK, - , n.a. oder mit PENDING beantwortet, so wird der Prozess nicht mehr vorangetrieben.

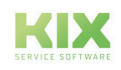

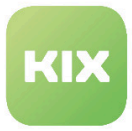

Die am Ticket verfügbaren Aktionen sind abhängig vom jeweiligen Bearbeitungsstand. Das bedeutet, am Ticket stehen stets die Aktionen bereit, die für den jeweiligen Prozessschritt relevant sind (s. o. Ticketaktionen).

**Hinweis:** Der Prozessverlauf kann nicht rückgängig gemacht werden. Eine Änderung am Status des Tickets ist rückwirkend nicht möglich; der gespeicherte Bearbeitungsstand bleibt erhalten, auch wenn die einzelnen Zustände geändert werden. Damit wird ein korrekter Prozessverlauf sichergestellt. Ausnahme: Die Ablehnung einer Lösung führt zurück zum Prozessschritt "Zustimmung".

Der Bearbeitungsstand eines Tickets ist auch am Fortschrittsbalken in der Ticket Detailansicht ersichtlich. Ein Klick auf das Info-Symbol zeigt die Details an.

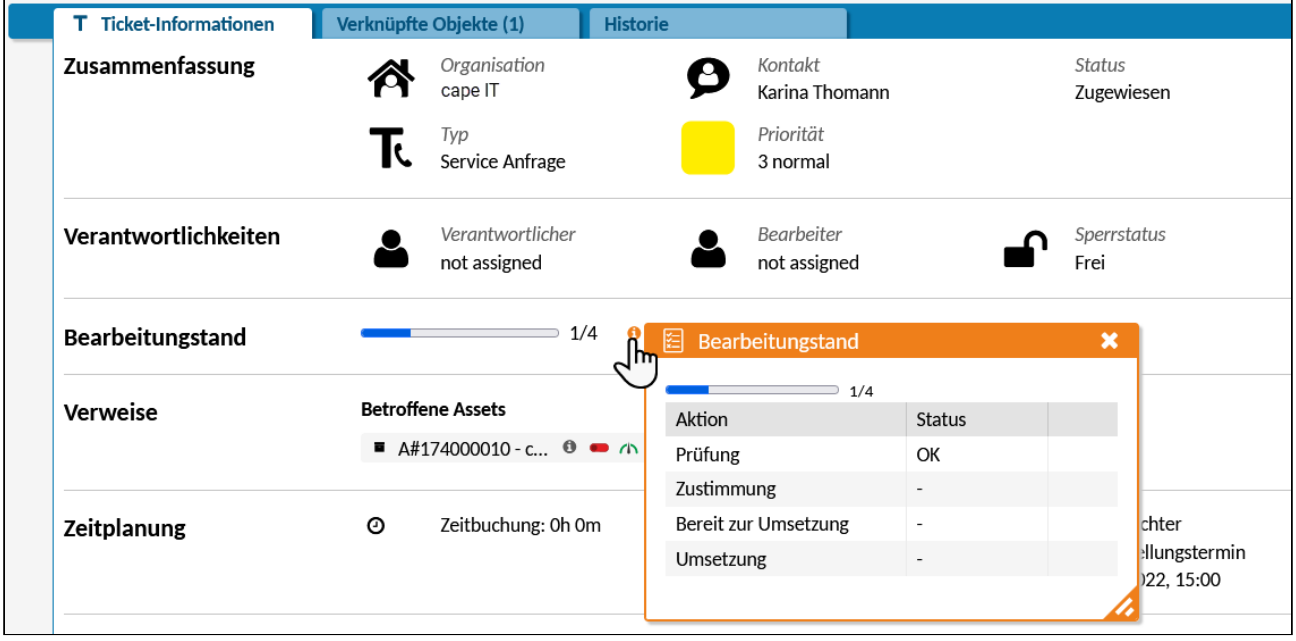

*Abb.: Bearbeitungsstand eines Tickets in der Ticket Detailansicht*

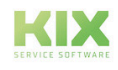

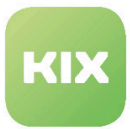

### 10.1.3 Prozess 1: Serviceanfrage

Bei einer Serviceanfrage handelt es sich in der Regel um eine Unterbrechung einer Serviceverfügbarkeit. Eine Serviceanfrage kann bspw. sein:

- Die Erledigung von Aufgaben durch andere Abteilungen
	- Bereitstellung von Verbrauchsmaterialien
	- Beschaffung von Hardware
- Kundenanfragen
	- das Zurücksetzen eines Kennworts
	- Zugriff auf Anwendungen.

#### 10.1.3.1 Ablaufschema einer Serviceanfrage

KIX behandelt eine Serviceanfrage nach folgendem Schema und stellt mit dem Add-on "ITIL Practices" die dafür benötigten Ticketvorlagen, Ticketstatus, Aktionen etc. bereit.

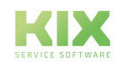
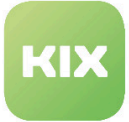

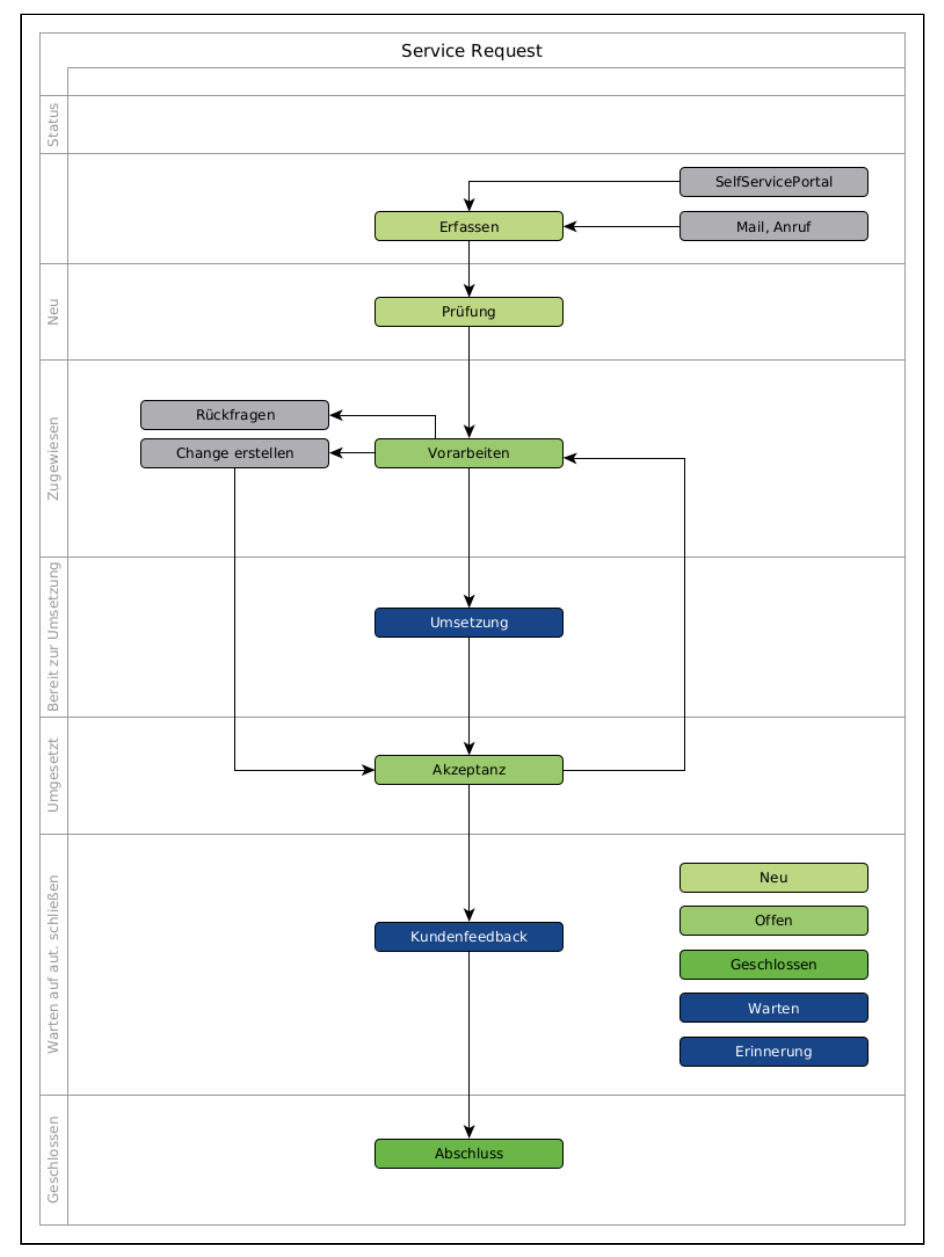

*Abb.: Ablaufschema des Prozesses "Service Anfrage"*

## 1. Erfassen

Zunächst wird die Serviceanfrage (z. B. Bereitstellung von Verbrauchsmaterial) erfasst und ein neues Ticket dazu erstellt. Zur Erfassung der Serviceanfrage dient die Ticketvorlage "Service Request (Service Anfrage)".

Mit dem Speichern wechselt das Ticket in den nächsten Prozessschritt "Prüfung" und erhält die Standardwerte für Priorität (normal) und Status (neu).

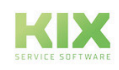

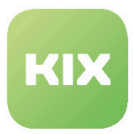

## 2. Prüfung

Bei der Prüfung wird der Sachverhalt geprüft und dem zuständigen Bearbeiter zugewiesen. Dazu steht die Aktion "Unter Review" am Ticket zur Verfügung. Sie öffnet einen Dialog, in dem u. a. der zuständige Bearbeiter ausgewählt und die Priorität neu gesetzt werden kann.

Erhält der Prozessschritt "Prüfung" den Zustand OK, wird mit dem Speichern das Ticket

- in den nächsten Prozessschritt "Vorarbeiten" überführt,
- dem Team des gewählten Bearbeiters zugewiesen,
- der Ticketstatus auf "zugewiesen" gesetzt.

### 3. Vorarbeiten

Ist die Serviceanfrage zugewiesen, kann deren Umsetzung vorbereitet werden. Möglicherweise ist eine Beschaffung und somit ein weiteres Ticket (Kind) erforderlich (s. unten "Abzweig zum Change Prozess"). Ist die Beschaffung erfolgt, kann auch die Umsetzung erfolgen. Dazu steht am Ticket die Aktion "Bereit zur Umsetzung" zur Verfügung (One-Klick-Aktion ohne Dialog). Die Verwendung der Aktion gibt das OK für die Umsetzung, sodass das Ticket in den nächsten Prozessschritt überführt wird. Der Ticketstatus wechselt dabei auf "bereit zur Umsetzung".

#### 4. Umsetzung

Sind die nötigen Vorarbeiten (z. B. Bestellung des Verbrauchsmaterials) abgeschlossen, kann die Serviceanfrage umgesetzt werden. Am Ticket steht dafür die Aktion "Umsetzung" zur Verfügung. Sie öffnet einen Dialog, um das Ergebnis und/oder Notizen zur Umsetzung am Ticket zu hinterlegen. Beispielsweise, um bei einer fehlgeschlagenen Umsetzung die Gründe dafür zu notieren.

Wird die Umsetzung mit OK beantwortet, erhält das Ticket den Status "umgesetzt". Im nächsten Prozessschritt kann die Lösung akzeptiert oder abgelehnt werden.

#### 5. Akzeptanz

Ist die Umsetzung erfolgt (z. B. das Verbrauchsmaterial ist ausgeliefert), kann die Lösung akzeptiert (z. B. richtiges Verbrauchsmaterial) oder aber auch abgelehnt (z. B. falsches Verbrauchsmaterial) werden. Am Ticket stehen dazu die gleichnamigen Ticketaktionen zur Verfügung.

Wird die Lösung abgelehnt, wird das Ticket auf den 3. Prozessschritt ("Vorarbeiten") zurückgesetzt, sodass der Prozessverlauf erneut starten kann.

Wird die Lösung akzeptiert, gilt der Prozess als abgeschlossen. An dieser Stelle kann ein Kundenfeedback eingeholt werden. Das Ticket wird in den Status "warten auf automatisch schließen" gesetzt.

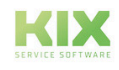

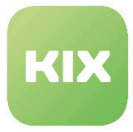

### Abzweig zum Change Prozess

Wird am Ticket die Aktion "Change erstellen" bereitgestellt, ermöglicht dies einen Prozess-Abzweig. Bspw. wenn für eine Serviceanfrage Beschaffungsmaßnahmen (z. B. Bestellung von Verbrauchsmaterial) erforderlich sind. Die Aktion erstellt ein weiteres Ticket (Kind) und verknüpft dieses mit dem Quellticket (Eltern).

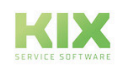

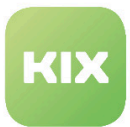

# 10.1.4 Prozess 2: Störung

Beim Prozess einer Störung handelt es sich in der Regel um die Unterbrechung eines Services oder um ein ungeplantes Ereignis, welches zum Ausfall eines Services führt. Ziel ist es, den normalen Servicebetrieb schnellstmöglich wieder herzustellen.

Eine Störung kann bspw. sein:

- Funktionsbeeinträchtigungen eines Webservers
- eine unterbrochene Strom- oder Datenverbindung
- ein von einem Gerät gemeldete Fehlermeldung
- Ausfall einer Geschäftsanwendung
- ein Cyberangriff
- defekte Hardware oder Betriebsmittel
- u.v.a.m.

## 10.1.4.1 Ablaufschema einer Störung

Wird eine Störung gemeldet, kann in KIX ein Ticket nach dem Prozess "Störung" angelegt werden. Der Prozess einer Störung verläuft dabei nach folgendem Schema:

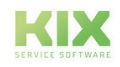

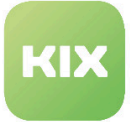

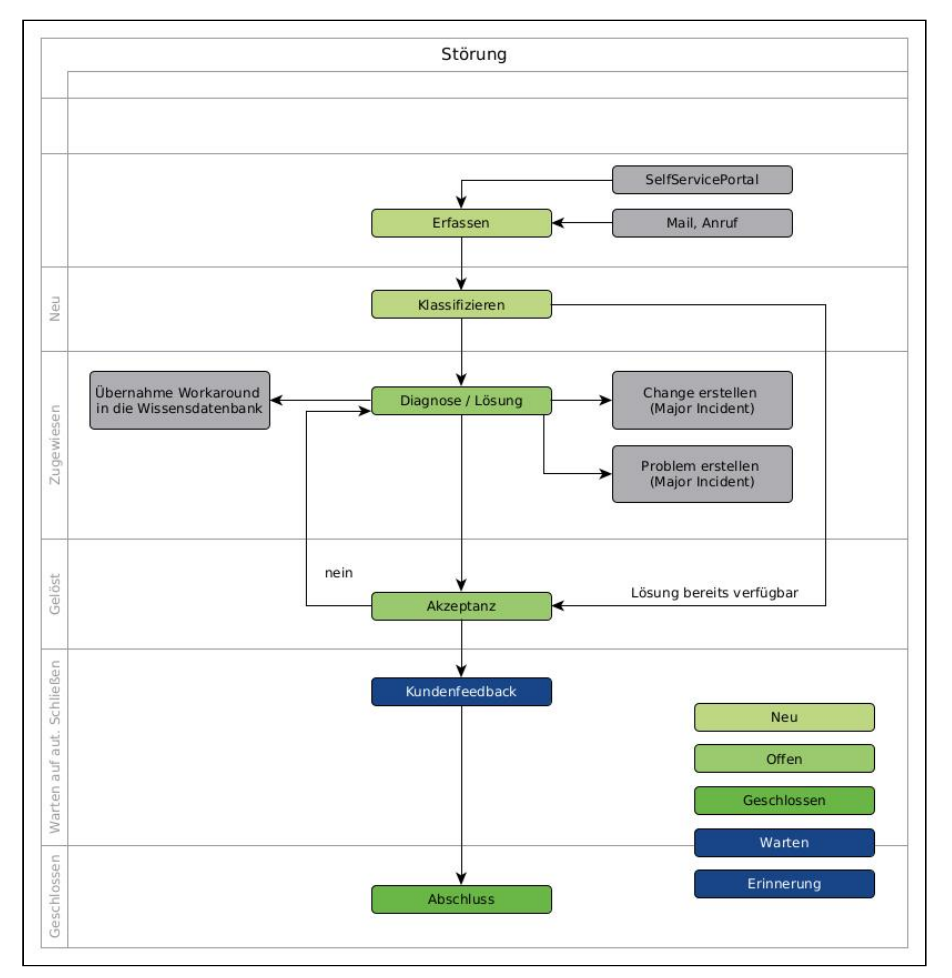

*Abb.: Ablaufschema des Prozesses "Störung"*

## 1. Erfassen

Das Add-on "ITIL Practices" unterscheidet nach der Art einer Störung:

- Incident (Störung).
- Incident Major (Schwerwiegende Störung)
- Incident Security (Sicherheitsrelevante Störung)

Das Add-on stellt zu jeder dieser Störungsarten eine gleichnamige Ticketvorlage bereit.

Mit dem Speichern erhält das Ticket die Standardwerte für Priorität (normal) und Status (neu). Im nächsten Prozessschritt - beim Klassifizieren des Tickets - kann das Ticket anders bewertet werden.

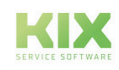

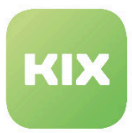

## 2. Klassifizieren

Durch Klassifizieren wird der Schweregrad der Störung angegeben und die Dringlichkeit des Tickets eingestuft. Diese richtet sich nach den Auswirkungen der Störung. Am Ticket ist dazu die Aktion "Klassifizierung" verfügbar. Im sich öffnenden Dialog können u. a. die Auswirkungen klassifiziert, die Priorität geändert, die Symptome beschrieben und das Ticket dem zuständigen Bearbeiter zugewiesen werden. Die Priorität des Tickets kann nach dem Klassifizieren nicht mehr geändert werden.

Nach dem Speichern erhält das Ticket den Status "zugewiesen" und wechselt in den nächsten Prozessschritt "Diagnose" oder "Lösung".

### 3. Diagnose

Durch Diagnose wird die Ursache der Störung benannt. Am Ticket ist dazu die Aktion "Diagnose" verfügbar. Ist die Diagnose mit OK bestätigt, erhält das Ticket den Status "in Arbeit". Die Aktion "Diagnose" steht weiterhin am Ticket zur Verfügung, sodass Änderungen bspw. an der Auswirkung oder Ergänzungen zu Symptom/Ursache vorgenommen werden können.

Der Prozessschritt "Diagnose" kann bei vorhandener Lösung übersprungen werden, bspw. wenn die Störung bereits behoben wurde. Verwenden Sie dann die Ticketaktion "Lösung".

#### 4. Lösung

Am Ende des Störungs-Prozesses steht die Lösung. Am Ticket ist dazu eine gleichnamige Ticketaktion verfügbar. Im sich öffnenden Dialog können u. a. angegeben werden:

- Lösungsbeschreibung: z. B. durchgeführte Arbeiten, Hinweise zur Nichtdurchführbarkeit etc.
- Workaround: Beschreibung eines alternativen Vorgehens oder einer Behelfslösung. Ist ein Workaround angegeben, wird automatisch ein FAQ Eintrag erstellt.
- Abschlusscode: Spezifizierung der Lösung (abgeschlossen, nicht abgeschlossen usw.)

Ist ein Abschlusscode gewählt und der Bearbeitungsstand der Lösung mit OK beantwortet, erhält das Ticket den Status "gelöst" und wechselt in den nächsten Prozessschritt "Akzeptanz".

#### 5. Akzeptanz

Ist die Störung gelöst (positiv oder negativ), kann die Lösung abgelehnt oder akzeptiert werden. Am Ticket stehen dazu die gleichnamigen Ticketaktionen zur Verfügung.

- Wird die Lösung akzeptiert, gilt der Prozess als erfolgreich abgeschlossen. Das Ticket wird in den Status "warten auf automatisch schließen" gesetzt.
- Wird die Lösung <u>abgelehnt</u>, wird das Ticket auf den 3. Prozessschritt (Diagnose/Lösung) zurückgesetzt. Das Ticket erhält den Status "zugewiesen", sodass der Prozessverlauf erneut starten kann.

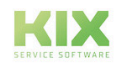

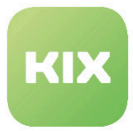

### Abzweig zum Change Prozess

Wird am Ticket die Aktion "Change erstellen" bereitgestellt, ermöglicht dies einen Prozess-Abzweig zum Change Management, bspw. wenn Beschaffungsmaßnahmen erforderlich sind (z. B. Bestellung neuer Servertechnik). Die Aktion erstellt ein weiteres Ticket (Kind) und verknüpft dieses mit dem Quellticket (Eltern).

#### Abzweig zum Problem Prozess

Die Ticketaktion "Problem erstellen" steht bei schwerwiegenden Störungen (Incident - Major) zur Verfügung. Sie ermöglicht einen Prozess-Abzweig zum Problem Management, bspw. wenn ein häufig wiederkehrender Defekt Ursache für die Störung ist. Die Aktion öffnet einen Dialog zum Anlegen eines neuen Artikels und erstellt parallel dazu ein weiteres Ticket vom Typ "Problem".

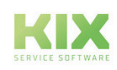

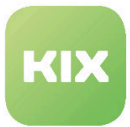

# 10.1.5 Prozess 3: Problem

Bei einem Problem handelt es sich i.d.R. um die (mögliche) Ursache für (wiederkehrende) Störungen (Incident). Das Problem Management kümmert sich um die Identifizierung und Verwaltung dieser Ursachen. Ziele sind hierbei die dauerhafte Problemlösung und Vermeidung kostspieliger Störungen sowie Sicherung des Wissens über (bekannte) Probleme.

Ein Problem kann bspw. sein:

- eine geänderte Konfigurationsdatei
- Ursachen für einen beschädigten Datenbankeintrag
- Softwarefehler
- u.v.a.m.

## 10.1.5.1 Ablaufschema des Prozesses Problem

Liegt basierend auf den Richtwerten von ITIL®4 ein Problem vor, kann in KIX ein entsprechendes Prozessticket "Problem" angelegt werden. Das Problem Management in KIX verläuft dabei nach folgendem Schema:

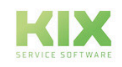

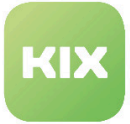

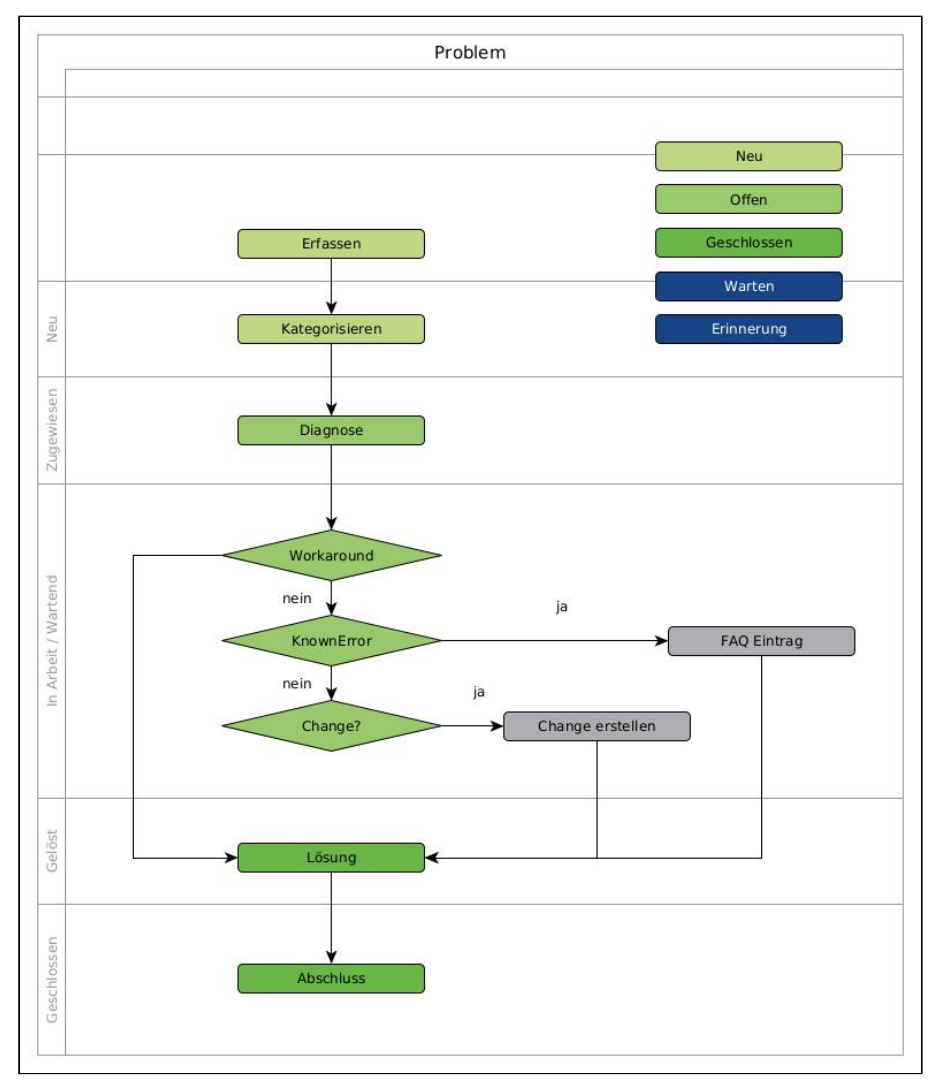

*Abb.: Ablaufschema des Prozesses "Problem"*

## 1. Erfassen

Die Erfassung eines Problems kann auf verschiedenen Wegen erfolgen:

- manuell: unter Verwendung der Ticketvorlage "Problem"
- automatisiert: bei Verwendung der Ticketaktion "Problem" (Prozess: schwerwiegende Störung) .

Das erstellte Ticket erhält die Standardwerte für Priorität (normal) und Status (neu) und wechselt in den nächsten Prozessschritt "Kategorisierung".

### 2. Kategorisieren

Das Kategorisieren des Tickets hilft, das Problem zu bewerten und ihm eine Steuergröße zu geben. Am Ticket existiert dazu die Aktion "Kategorisieren". Sie öffnet einen Dialog indem u. a. Priorität, Auswirkungen

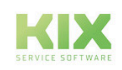

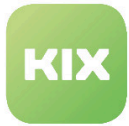

und Fehlerkategorie bestimmt werden können. Die Auswirkungen richten sich nach der Art der Beeinträchtigung des Services. Die Fehlerkategorie dient der Einordnung des Problems in Themenbereiche.

Wird die Kategorisierung mit OK beantwortet, erhält das Ticket den Status "zugewiesen" und wechselt in den nächsten Prozessschritt "Diagnose".

#### 3. Diagnose

Die Diagnose dient dem Identifizieren des Problems und dessen Bestätigung bzw. Ablehnung. Am Ticket existiert dazu die die Aktion "Diagnose". Das Ergebnis der Diagnose wird im Feld "Problemstatus" angegeben.

Ist dies erfolgt und die Diagnose mit OK bestätigt, erhält das Ticket mit dem Speichern den Status "in Arbeit".

Die Aktion "Diagnose" steht weiterhin am Ticket zur Verfügung, sodass Änderungen bspw. am Problemstatus oder Ergänzungen zu Symptom/Ursache vorgenommen werden können.

Der Prozessschritt "Diagnose" kann bei vorhandener Lösung übersprungen werden. Verwenden Sie dann die Ticketaktion "Lösung".

#### 4. Known Error

Ein Known Error ist ein Fehler mit bekannter Ursache. Für solche Fehler kann ein FAQ-Eintrag erzeugt werden. Dafür steht am Ticket die Aktion "Known Error" zur Verfügung. Sie erstellt anhand der im Ticket hinterlegten Informationen automatisch - ohne Dialog - einen FAQ Eintrag und verknüpft diesen mit dem Ausgangsticket.

#### 5. Lösung

Konnte das Problem gelöst werden oder existiert ein Workaround zum Problem, kann das Ticket geschlossen werden. Dies erfolgt unter Verwendung der Ticketaktion "Lösung". Im sich öffnenden Dialog können u. a. angegeben werden:

- Lösungsbeschreibung: z. B. durchgeführte Arbeiten, Hinweise zur Nichtdurchführbarkeit etc.
- Workaround: Beschreibung eines alternativen Vorgehens oder einer Behelfslösung. Ist ein Workaround angegeben, wird automatisch ein FAQ Eintrag erstellt.
- Problemstatus: Der Problemstatus muss angegeben werden, wenn der Prozessschritt "Diagnose" übersprungen wurde.

Ist der Problemstatus gesetzt und der Bearbeitungsstand der Lösung mit OK beantwortet, wird das Ticket direkt geschlossen. Der Prozessschritt der Akzeptanz entfällt.

#### Abzweig zum Change Prozess

Wird am Ticket die Aktion "Change erstellen" bereitgestellt, ermöglicht dies einen Prozess-Abzweig zum Change Management. Die Aktion öffnet einen Dialog zum Anlegen eines neuen Artikels und erstellt parallel dazu ein weiteres Ticket vom Typ "Change". Beide Tickets werden als Eltern-Kind-Beziehung miteinander verknüpft.

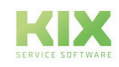

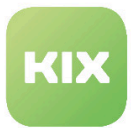

# 10.1.6 Prozess 4: Änderungsantrag

Dem Änderungsantrag (Change) werden organisatorische oder infrastrukturelle Veränderungen zugeordnet, welche direkte oder indirekte Auswirkungen auf Services haben können.

Eine Änderung kann bspw. sein:

- der Austausch eines Geräts
- Einführung neuer Services
- u. a. m.

## 10.1.6.1 Ablaufschema eines Änderungsantrags

KIX behandelt einen Change Prozess nach folgendem Schema und stellt mit dem Add-on "ITIL Practices" die dafür benötigten Ticketvorlagen, Ticketstatus, Aktionen etc. bereit.

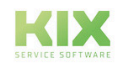

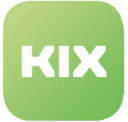

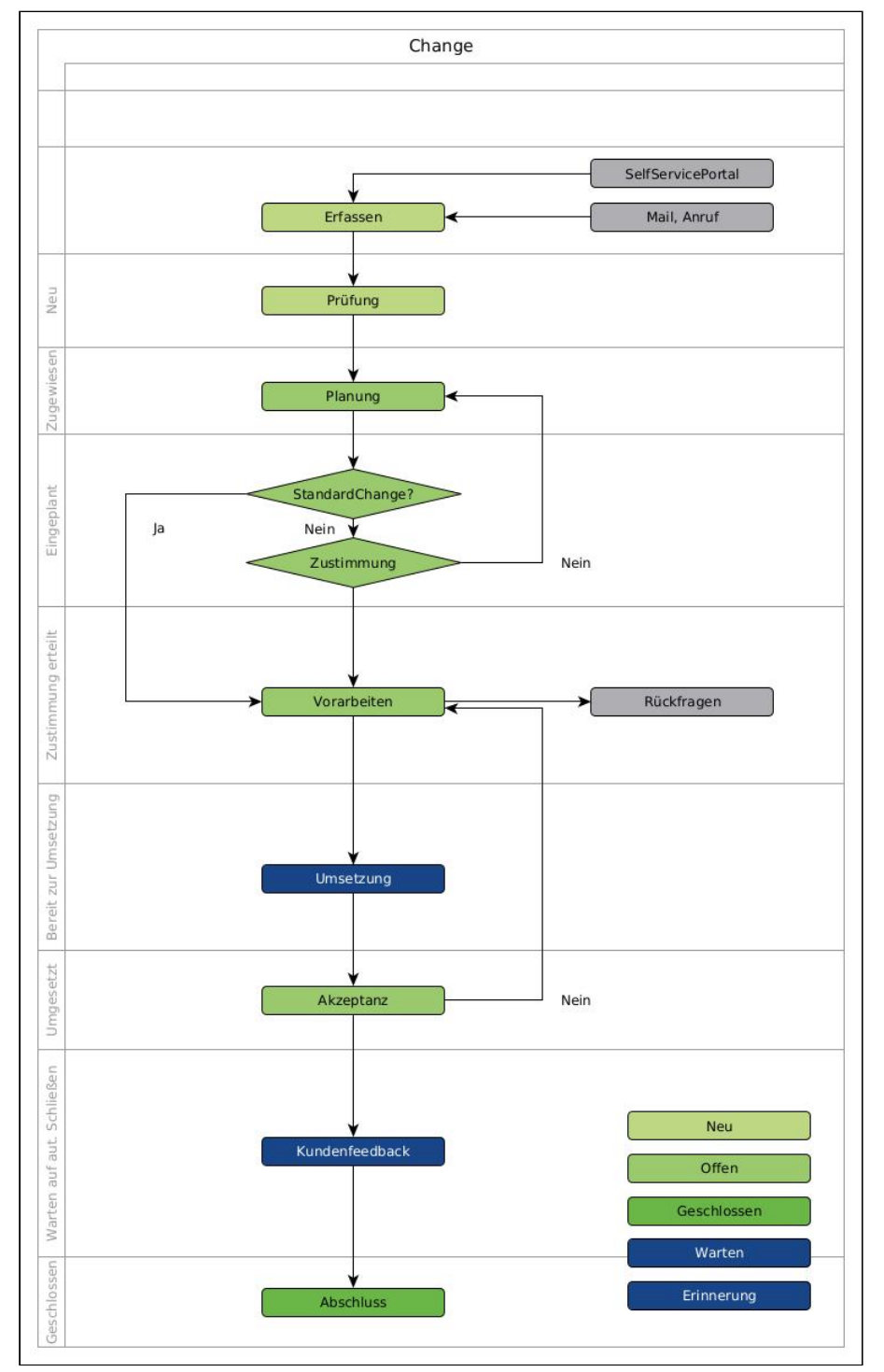

*Abb.: Ablaufschema eines "Change" Prozesses in KIX*

## 1. Erfassen

Das Add-on "ITIL Practices" unterscheidet nach der Art eines Änderungsantrags:

• Change (Änderungsantrag): übliche Änderungen mit niedrigem oder erhöhtem Risiko

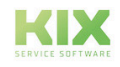

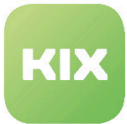

• Change Emergency (Änderungsantrag - Notfall): Änderungen aufgrund eines unerwarteten Fehlers, der umgehend behoben werden muss

Das Add-on stellt zu jeder dieser Störungsarten eine gleichnamige Ticketvorlage bereit. Der Ablauf ist für beide Change-Prozesse gleich.

Im Bereich Geschäftszenario können

- die *Gründe* für den Antrag
- die *Vorteile*, die die Änderung mitbringt
- voraussichtliche *Umsetzungskosten*
- und mögliche *Alternativen*

notiert werden.

Die Erfassung eines Änderungsantrags kann auf verschiedenen Wegen erfolgen:

- manuell: unter Verwendung der entsprechenden Ticketvorlage
- automatisiert: bei Verwendung der Ticketaktion "Change erstellen".

Das erstellte Ticket erhält die Standardwerte für Priorität (normal) und Status (neu) und wechselt in den nächsten Prozessschritt "Prüfung".

#### 2. Prüfung

Bei der Prüfung wird der Sachverhalt geprüft und mögliche Risiken eingeschätzt. Dazu steht die Aktion "Prüfung" am Ticket zur Verfügung. Im sich öffnenden Dialog können mehrere Risiken notiert werden.

Die Auswahl im Feld "Standard Change" klassifiziert die Änderung:

- Standard Change ja:
	- Übliche Änderungen, risikoarm, häufig wiederkehrend, vorab genehmigt (bspw. Austausch eines Headsets)
	- Überspringt den Prozessschritt "Zustimmung"
- Standard Change nein:
	- Änderungen mit erhöhtem Risiko oder hohem finanziellen Aufwand (bspw. Austausch des Backupservers)
	- Erfordert Zustimmung

Wird der Prozessschritt mit OK abgeschlossen, erhält das Ticket den Status "zugewiesen" und wechselt in den nächsten Prozessschritt "Planung".

#### 3. Planung

Bei der Planung erfolgt eine Einschätzung der Kosten und die Betrachtung eventueller Möglichkeiten, die Änderungen rückgängig zu machen. Dies kann unter Verwendung der Ticketaktion "Planung" angegeben werden.

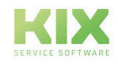

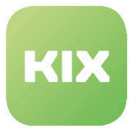

Wird der Prozessschritt mit OK abgeschlossen, erhält das Ticket den Status "eingeplant" und wechselt in den nächsten Prozessschritt "Zustimmung".

### 4. Zustimmung

Für Änderungsanträge mit erhöhtem Risiko oder finanziellem Aufwand bedarf es vor der Umsetzung einer Zustimmung. Die Ticketaktion "Zustimmung" steht daher an Tickets zur Verfügung, die kein Standard-Change sind (s. Prüfung). Die Aktion öffnet einen Dialog, in dem im Bearbeitungsstand die Zustimmung erteilt werden kann.

Bei Zustimmung (OK) wechselt das Ticket in den Status "Zustimmung erteilt" und in den nächsten Prozessschritt "Bereit zur Umsetzung".

Bei Ablehnung (NOK) verbleibt das Ticket im Prozessschritt "Zustimmung" bis diese erteilt wurde und erhält den Status "eingeplant".

### 5. Bereit zur Umsetzung

Ist der Änderungsantrag genehmigt, kann dessen Umsetzung vorbereitet werden. Das Ticket befindet sich in einem Wartestatus bis bspw. alle Rückfrage geklärt sind und wechselt nach Klick auf die Ticketaktion "Bereit zur Umsetzung" in den nächsten Prozessschritt "Umsetzung".

#### 6. Umsetzung

Nachdem bspw. der Austausch der Hardware vollständig erfolgt ist, gilt die Umsetzung als abgeschlossen. Am Ticket existiert dazu die Ticketaktion "Umsetzung". Sie öffnet einen Dialog zur Dokumentation der Umsetzung.

Wird die Umsetzung mit OK beantwortet, erhält das Ticket den Status "umgesetzt". Im nächsten Prozessschritt kann die Lösung abgelehnt oder akzeptiert werden.

## 7. Akzeptanz

Abschließend kann das Ergebnis der Umsetzung abgelehnt oder akzeptiert werden. Am Ticket stehen dazu die gleichnamigen Ticketaktionen zur Verfügung.

- Wird die Lösung abgelehnt, wird das Ticket auf den 3. Prozessschritt (Planung) zurückgesetzt, sodass der Prozessverlauf erneut starten kann.
- Wird die Lösung akzeptiert, gilt der Prozess als abgeschlossen. Das Ticket wird in den Status "warten auf automatisch schließen" gesetzt.

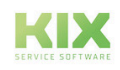

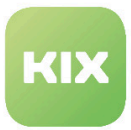

# 10.1.7 Prozess 5: Notfallplan

Notfallpläne dienen dazu, bei Unterbrechungen von Geschäftsabläufen oder Services den Geschäftsbetrieb am Laufen zu halten. Anhand der als FAQ vorliegenden Notfallpläne kann rasch Abhilfe geschaffen werden.

# 10.1.7.1 Ablaufschema für Notfallpläne

KIX behandelt Notfallpläne nach folgendem Schema und stellt mit dem Add-on "ITIL Practices" die dafür benötigten Ticketvorlagen, Ticketstatus, Aktionen etc. bereit.

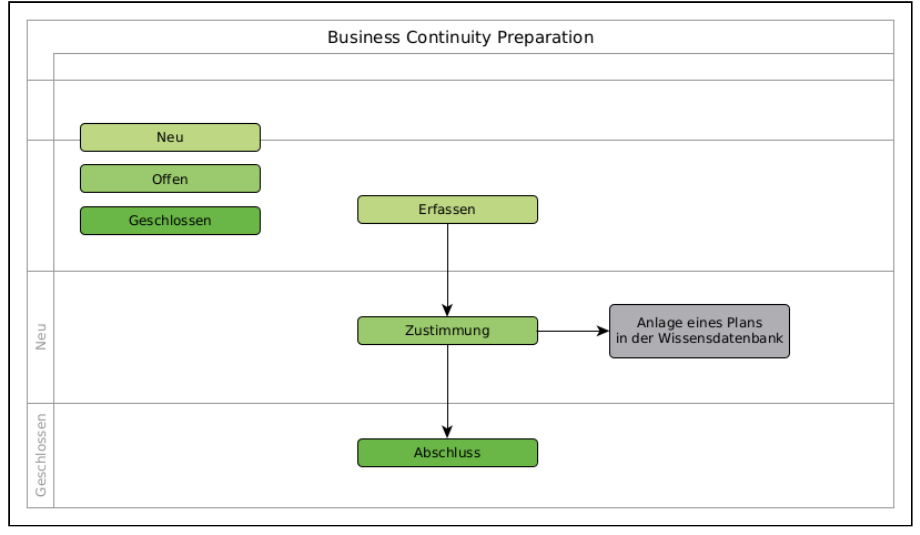

*Abb.: Ablaufschema Prozess "Notfallpläne"*

## 1. Erfassen

Zum Erfassen eines Notfallplans dient die Ticketvorlage "Business Continuity Preparation". Im sich öffnenden Dialog können u. a. die im Notfall abzuarbeitenden Aufgabenschritte hinterlegt werden.

Nach dem Speichern erhält das Ticket die Standardwerte für Priorität (normal) und Status (neu). Im nächsten Prozessschritt kann die Zustimmung erteilt werden.

## 2. Zustimmung

Damit der vorbereitete Notfallplan in den FAQ hinterlegt wird, muss diesem zugestimmt werden. Dazu existiert am Ticket die Aktion "Zustimmung". Sie öffnet einen Dialog, in dem die Zustimmung erteilt werden kann oder abgelehnt werden kann.

Bei Zustimmung wird ein neuer FAQ Eintrag erstellt.

Bei Ablehnung bleibt das Ticket im Prozessschritt "Zustimmung", sodass der Notfallplan geändert und zu einem späteren Zeitpunkt akzeptiert werden kann.

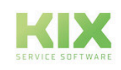

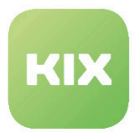

## 3. Abschluss

Durch die Zustimmung zu einem Notfallplan erhält dieser den Status "erstellt". Variierend je nach kundenspezifischer Definition sind im Anschluss Maßnahmen und Arbeitsschritte zu ergänzen, um den Notfall zu beheben. Das bildet den Abschluss dieses Prozesses.

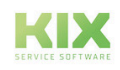

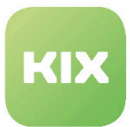

# 10.2 Wartungsplan

Das Add-on "KIX Wartungsplan" (im Folgenden "Wartungsplan") unterstützt Sie bei wiederkehrenden Wartungsaufgaben. Es ermöglicht Ihnen die Verwaltung wiederkehrender Aufgaben zu den im Asset-Management dokumentierten Geräten, Verträgen oder Betriebsmittel.

Anwendung findet es vor allem bei:

- Planung, Ausführung und Dokumentation von Wartungen
- Erinnerung/Verlängerung von Verträgen, Zertifikaten, Genehmigungen und gesetzlichen Prüffristen, bspw.:
	- regelmäßige Prüfungen gemäß BGV/GUV-V A 3
	- regelmäßige Inspektionen von Maschinen, Fahrzeugen, Produktionsanlagen
- Darstellung von Nichtverfügbarkeiten von Betriebsmitteln
- Automatisches Erstellen von Aufgabenbeschreibungen und Wartungsaufträgen
- Digitales Gerätelogbuch/Objektlebenslauf

Basierend auf Ihren frei definierten Wartungsplänen generiert das Add-on die anstehenden Wartungsaufgaben und erstellt zum Zeitpunkt der Planungsfälligkeit die entsprechenden Tickets. Übersichtliche Listen und Kalender informieren Sie über die anstehenden, geplanten und abgeschlossenen Wartungsaufgaben. Somit behalten Sie den Überblick über alle Wartungsaufgaben und können diese der Fälligkeit entsprechend und vollständig dokumentiert durchführen.

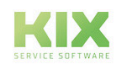

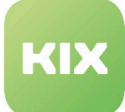

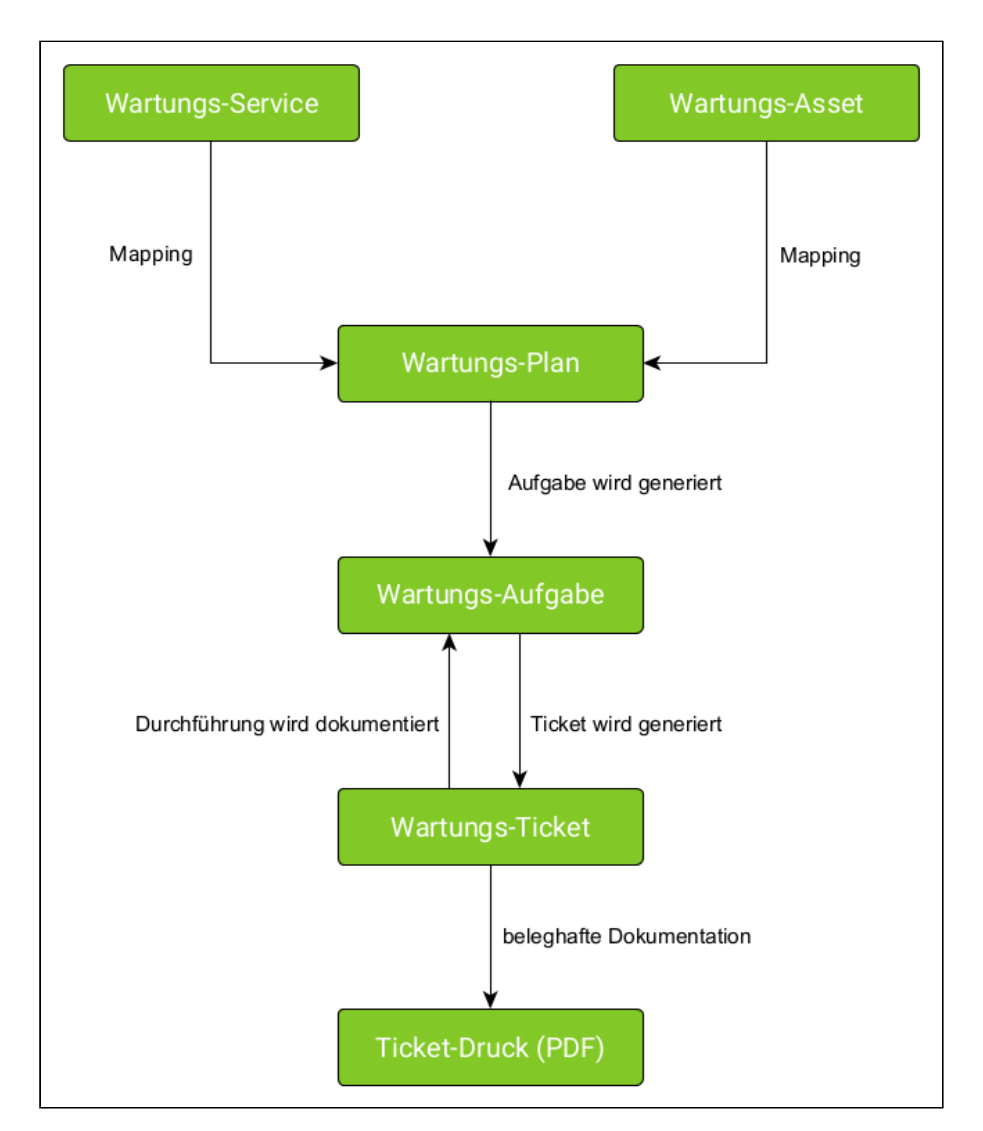

*Abb.: Ablaufschema Add-on "KIX Maintenance Plan"*

# 10.2.1 Wartungs-Service

Ein Wartungsservice definiert, WAS die Wartung beinhaltet. Er beschreibt die am Asset auszuführende Leistung (z. B. alle rotierenden Getriebeteile fetten).

Jeder Wartungsservice ist ein Asset der Assetklasse "Service" und somit Teil des Servicebaums. Daher werden Wartungsservices als Assets der Assetklasse "Service" angelegt.

# 10.2.2 Wartungs-Asset

Ein Wartungs-Asset definiert das WO der Wartung. Wartungs-Assets sind alle Assets, die einer (regelmäßigen) Wartung zu unterziehen sind. Das kann jedes im System vorhandene Asset sein, aber auch ein Service (z. B. Prüfung Lebenszyklus).

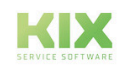

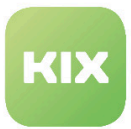

# 10.2.3 Wartungs-Plan

Der Wartungsplan ist das Herzstück der Planung. Er definiert das WIE der Wartung. Hier erfolgt die Verknüpfung von Wartungs-Service und Wartungs-Asset und es wird festgelegt, *WAS WO* und *WANN* geplant ist. Wartungspläne werden im Modul "Wartungsplan" angelegt und verwaltet.

# 10.2.3.1 Verknüpfung

Ein Wartungsplan ist im einfachsten Fall dadurch gekennzeichnet, dass ein Wartungs-Service und ein Wartungs-Asset existieren und einander zugeordnet werden. Die Zuordnung kann erfolgen durch

- explizite Zuordnung eines Wartungsservices zu einem konkreten Asset
- Zuordnung eines Wartungsservices zu verschiedenen Assets, die bestimmte Bedingungen erfüllen (z. B. alle Assets der Klasse Computer, des Herstellers XYZ, seit 01.01.2023 in Betrieb)

 Aufgrund dieser Flexibilität werden auch zukünftige Assets, die die Kriterien erfüllen, im Wartungsplan berücksichtigt, ohne dass der Wartungsplan angepasst werden muss.

# 10.2.3.2 Zeitplanung

Im Wartungsplan kann außerdem der Zeitplan festgelegt werden:

- wie oft die Wartung durchgeführt werden soll (Periodizität)
- die Dauer der Vorausplanung (Projection Days)
- der Zeitpunkt der Ticketerstellung (Planning Days)
- der Gültigkeitszeitraum des Wartungsplans
- der Planungstyp
	- Zeitplan basiert (Shedule Based)
	- Fertigstellung basiert (Completion Based)

# 10.2.3.3 Ticketvorlagen

Bei der Einrichtung des Wartungsplans kann die zu verwendende Ticketvorlage ausgewählt werden. Die Ticketvorlage wird vom System verwendet, um zum gegebenen Zeitpunkt die Wartungs-Tickets zur Einplanung der Wartungsaufgabe zu erstellen. Entsprechend der Vorlagenkonfiguration werden somit das beauftragte Team, die Inhalte der Aufgabenbeschreibung, FAQ-Verweise u. a. Angaben für die Umsetzung der Wartung definiert.

# 10.2.4 Wartungs-Aufgaben

KIX prüft einmal täglich die Liste der Wartungspläne. Dabei wird geprüft, welche Aufgaben es für welche Wartungspläne innerhalb der nächsten *n* Tage gibt. Im Ergebnis dieser Prüfung werden die Wartungsaufgaben ermittelt und erstellt. Die Wartungsaufgaben werden sowohl im Modul

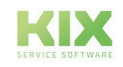

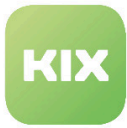

"Wartungsplan" (Liste und Kalender) als auch an den jeweiligen Assets und Services angezeigt. Diese Prüfung kann jederzeit auch manuell ausgelöst werden, z. B. nach Änderungen an einem Wartungsplan.

| Wartungsaufgaben (5) |           |               |                     |                    |                     |                     |                     |                    |  |
|----------------------|-----------|---------------|---------------------|--------------------|---------------------|---------------------|---------------------|--------------------|--|
|                      | Service   | <b>Status</b> | Fälligkeitsdatum (P | Fälligkeitsdatum F | <b>Ticketnummer</b> | <b>Ticketstatus</b> | <b>Tickettitel</b>  | Fertigstellungster |  |
|                      | Service 1 | abgebrochen   | 23,06,2023          | 07.07.2023         | 2023063017000028    | geschlossen         | Maintenance Service |                    |  |
|                      | Service 1 | erledigt      | 16.06.2023          | 30.06.2023         | 2023063017000019    | geschlossen         | Maintenance Service | 30.06.2023, 12:58  |  |
|                      | Service 1 | planned       | 30.06.2023          | 14.07.2023         | 2023063017000037    | e neu               | Maintenance Service |                    |  |
|                      | Service 1 | projected     | 07.07.2023          | 21.07.2023         |                     |                     |                     |                    |  |
|                      | Service 1 | projected     | 14.07.2023          | 28.07.2023         |                     |                     |                     |                    |  |
|                      |           |               |                     |                    |                     |                     |                     |                    |  |

*Abb.: Liste der Wartungsaufgaben am Asset*

### **Info**

**Bitte beachten Sie**: Wartungsaufgaben sind keine Tickets! Wartungsaufgaben informieren lediglich über geplante Wartungen und dienen der Wartungsdokumentation. Die Tickets für die Durchführung der Wartung werden zu einem späteren Zeitpunkt (wie im Wartungsplan definiert) erstellt.

Die Wartungsaufgaben sind das Kernelement der Wartungsdokumentation (Wartungshistorie). Hier werden alle Informationen zusammengeführt:

- das konkrete Asset, welches gewartet wird/wurde
- den konkreten Wartungsservice, der ausgeführt wird/wurde
- das Datum der Planungsfälligkeit
	- An diesem Tag sollte das Ticket erstellt werden.
- das geplante Ausführungsdatum
	- An diesem Tag sollte die Wartung durchgeführt werden.
- der tatsächliche Ausführungszeitpunkt
	- Zeitpunkt, an dem die Wartung tatsächlich ausgeführt wurde.
- der Status der Wartungsaufgabe
	- projiziert| projected: Erstellte Wartungsaufgabe, die voraussichtlich in einem Wartungsticket münden wird.
	- geplant | planned: Aufgabe, für die bereits ein Wartungsticket erstellt wurde.
	- erledigt | done: Wartungsticket wurde geschlossen (nicht abgebrochen).
	- abgebrochen | canceled: Wartungsticket wurde abgebrochen.

# 10.2.5 Wartungs-Ticket

Wartungstickets sind Tickets, welche das System unter Anwendung der am Wartungsplan hinterlegten Angaben erstellt. Sie dienen der Einplanung und anschließenden Durchführung der Wartungsaufgabe.

Der Mechanismus zur Prüfung und Erstellung der Wartungsaufgaben überprüft auch die Fälligkeit der Wartungsaufgaben und erstellt einige Tage vor Ablauf der Fälligkeit (wie im Wartungsplan definiert) die zugehörigen Wartungstickets.

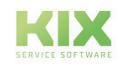

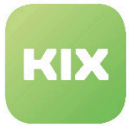

Wartungstickets werden angezeigt:

- am jeweiligen Asset
- am jeweiligen Service
- im Modul "Wartungsplan" (Kalender und Liste)
- im Ticket Dashboard

Nach dem Erstellen des Wartungstickets wechselt der Status der Wartungsaufgabe von "projected | projiziert" zu "planned | geplant".

Nach erfolgter Durchführung der Wartung kann das Ticket geschlossen werden. Mit dem Schließen des Tickets werden der gewählte Abschlusscode und - sofern "erledigt" - der Fertigstellungszeitpunkt zurück an die Wartungsaufgabe geschrieben.

Für die beleghafte Dokumentation der Wartung kann das Wartungsticket als PDF heruntergeladen und bei Bedarf gedruckt und abgeheftet werden.

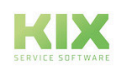

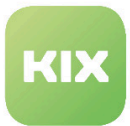

# 10.2.6 Ablauf eines Wartungsplans

Jede Wartung ist ein Dienst im Servicekatalog. Daher werden die Wartungsservices in der Assetklasse "Service" angelegt, sodass sie im Modul "Wartungsplan" zur Verfügung stehen.

Im Modul "Wartungsplan" werden die Wartungspläne erstellt und dabei die Wartungsservices mit den entsprechenden Assets verknüpft. KIX erstellt anhand der definierten Wartungspläne einmal am Tag die daraus resultierenden Wartungsaufgaben.

Im Wartungsplan ist u.a. definiert, zu welchem Zeitpunkt die Tickets für die durchzuführende Wartung erstellt werden sollen. Zu diesem Zeitpunkt generiert KIX die Tickets zur Durchführung der Wartung. Ihr Admin kann die dafür vom System zu verwendenden Ticketvorlagen frei konfigurieren.

Die Durchführung der Wartung wird an der Wartungsaufgabe dokumentiert, indem u.a. der jeweilige Status und die Daten zu Fälligkeit und Fertigstellung hinterlegt werden.

Das Modul "Wartungsplan" befindet sich in der Menüleiste unter  $\left[\begin{array}{cc} \text{A} \\ \text{B} \end{array}\right]$ . Nach Anklicken des Moduls sehen Sie eine Übersicht aller bisher angelegten Wartungspläne.

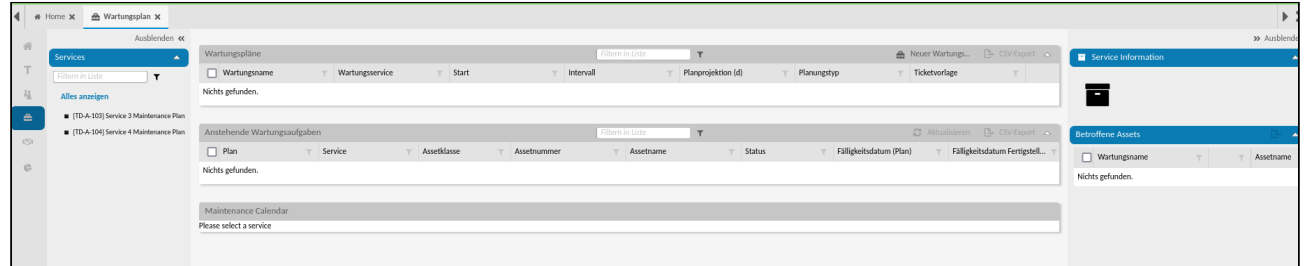

*Abb.: Modul "Wartungsplan" direkt nach Installation*

Am linken Bildrand befindet sich das Menü zu diesem Modul. In einer Baumstruktur sind alle Services zu finden, innerhalb derer Sie einen Wartungsplan anlegen können. Benötigen Sie einen Service, der noch nicht angelegt ist, legen Sie ein neues Asset der Assetklasse "Service" an. Im Dashboard stehen Ihnen folgende Funktionen zur Verfügung:

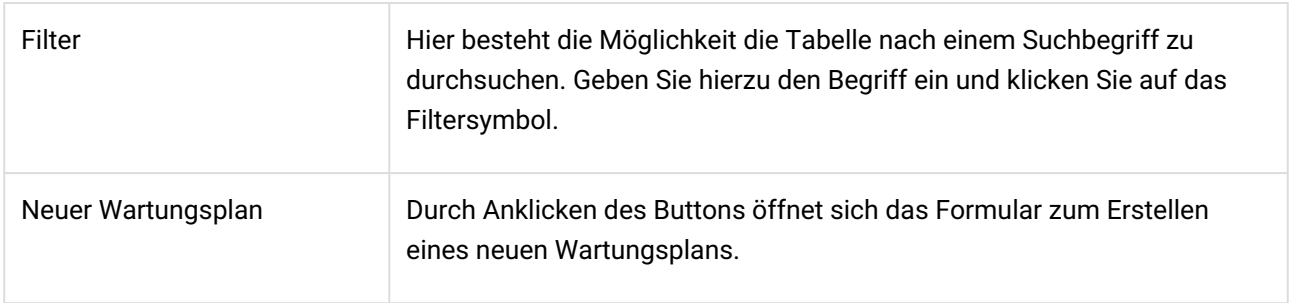

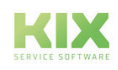

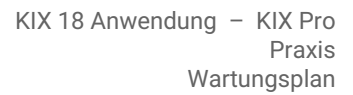

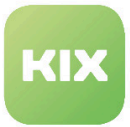

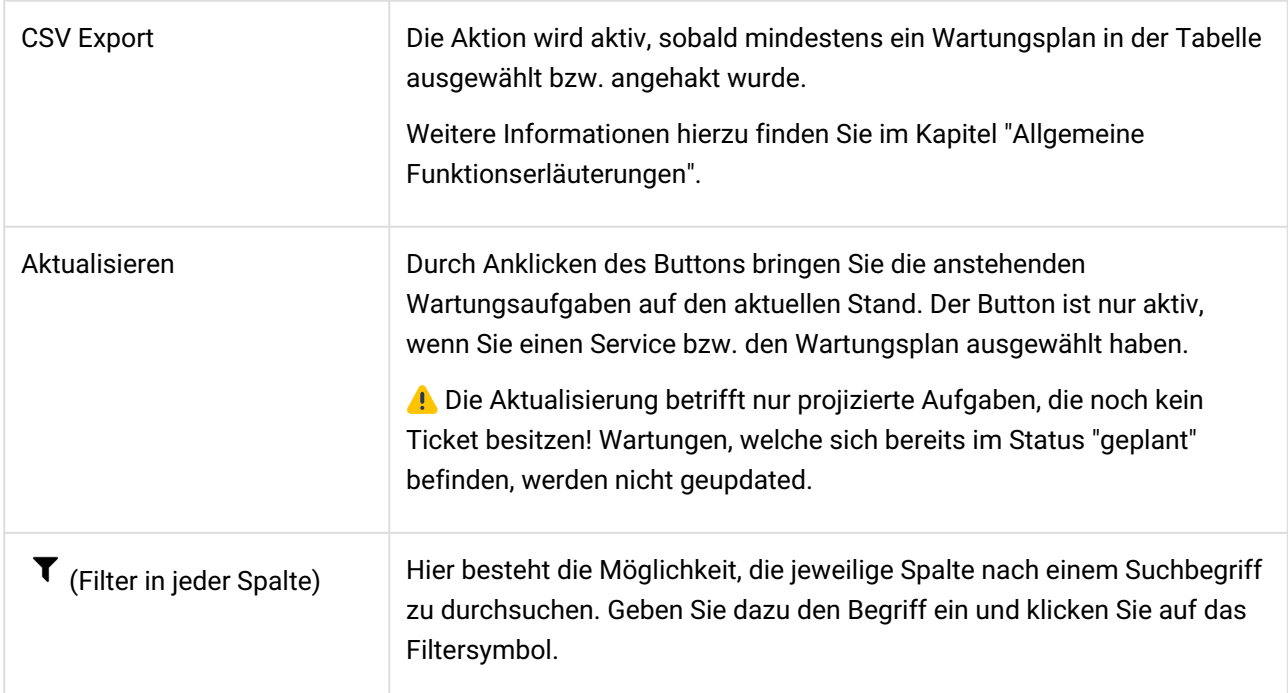

## 10.2.6.1 Sidebars

Neben dem Dashobard stehen Ihnen Sidebars zur Verfügung, die Sie bei Bedarf ein- bzw. ausblenden können.

#### **Service Information**

Hierin finden Sie alle im System hinterlegten Informationen zum ausgewählten Service des Wartungsplans wie z. B. den geplanten (zeitlichen) Aufwand.

## **Betroffene Assets**

Hier sehen Sie alle vom Wartungsplan betroffenen Assets. Die Ansicht ist abhängig vom beim Erstellen des Wartungsplan gewählten Variante: "Betroffenes Asset" (Einzelanzeige) oder "Suchprofil" (Anzeige aller betroffenen Assets).

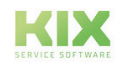

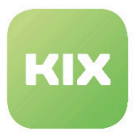

# 10.2.6.2 Wie erstelle ich einen Wartungsplan?

Nach dem Anklicken des Buttons "Neuer Wartungsplan" öffnet sich das Formular:

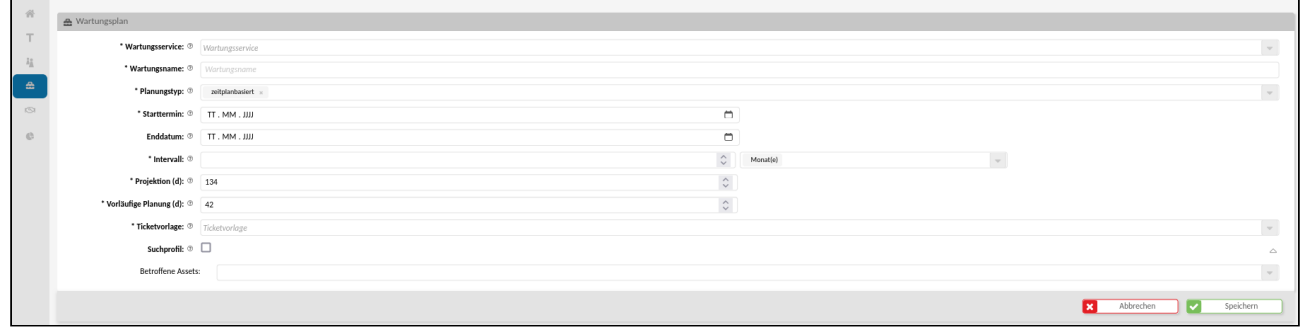

#### *Abb.: Formular "Neuer Wartungsplan"*

Felder, die mit einem \* versehen sind, sind Pflichtfelder und müssen ausgefüllt werden.

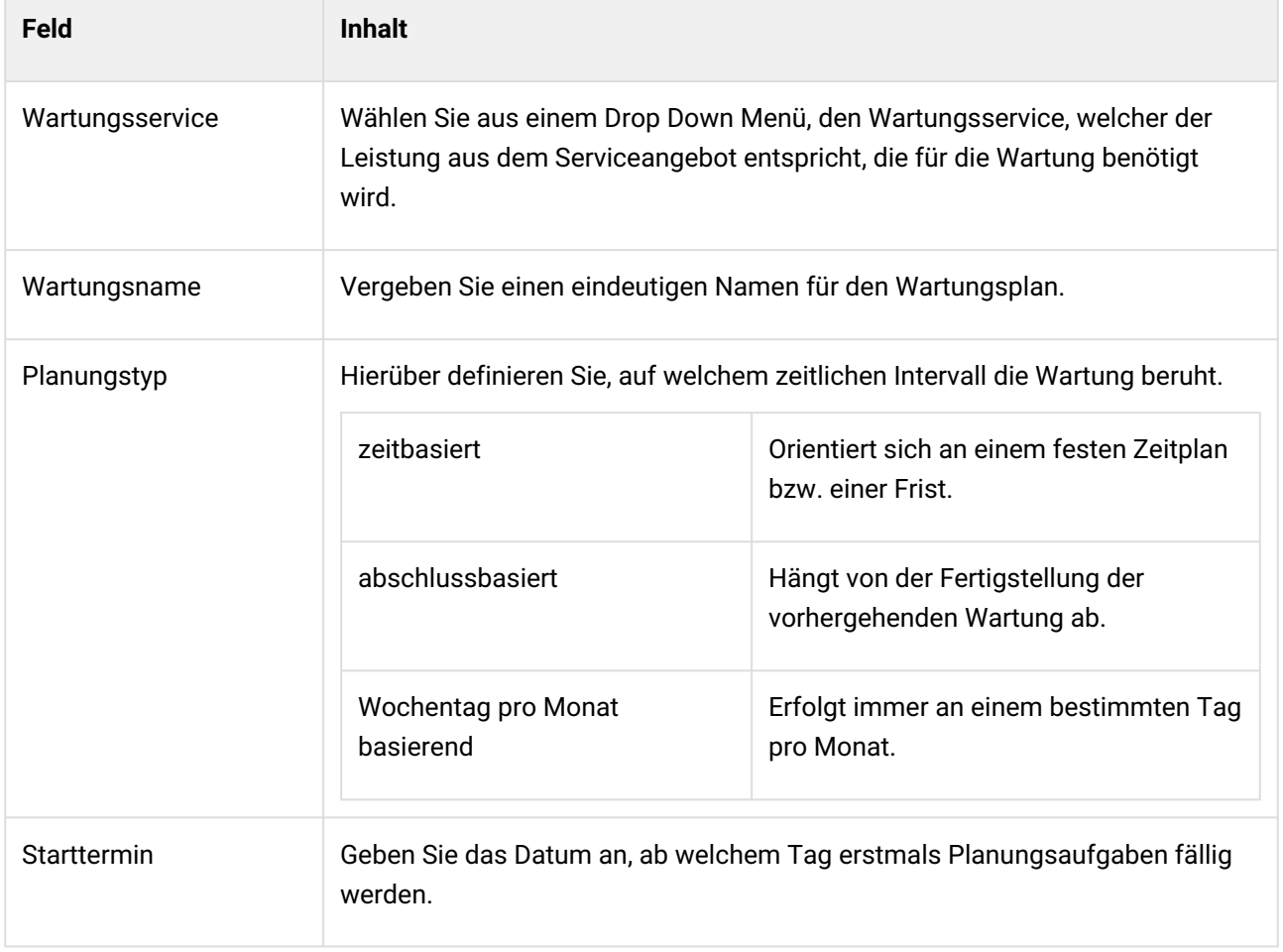

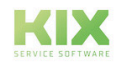

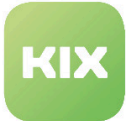

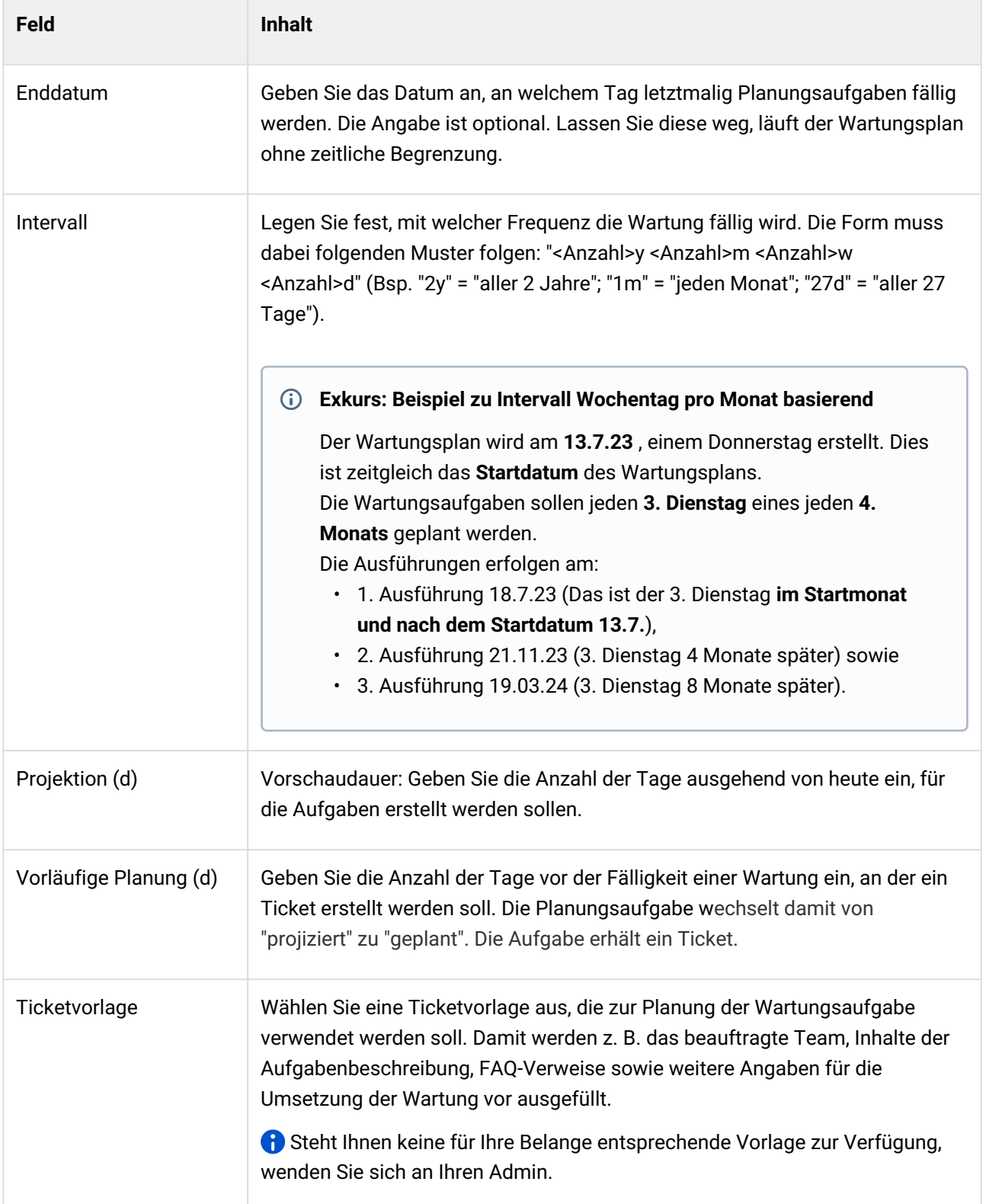

![](_page_96_Picture_3.jpeg)

![](_page_97_Picture_0.jpeg)

![](_page_97_Picture_91.jpeg)

 Sie können entweder ein betroffenes Asset eingeben oder aber ein Suchprofil erstellen. Speichern Sie das Formular zum Schluss ab. Es erscheint in der Übersicht.

## Berechnung der Zeitpunkte von Wartungsaufgaben

![](_page_97_Figure_5.jpeg)

*Abb.: Grafische Darstellung zur Berechnung der Zeitpunkte von Wartungsaufgaben*

![](_page_97_Picture_7.jpeg)

![](_page_98_Picture_0.jpeg)

# 10.2.6.3 Übersicht eines Wartungsplans

Nach dem Erstellen eines Wartungsplanes  $\left(1\right)$  berechnet das System alle eingegeben Werte und zeigt an:

- geplante Wartungen (zu diesen existiert bereits ein Ticket, basiert auf Eingabe im Feld "Projektion" beim Erstellen des Wartungsplans)
- projizierte Wartungen (hier wurden noch keine Tickets erstellt, basiert auf Eingabe im Feld "Prejancte transmission (mer markett heem neutron transmission)"<br>"Vorläufige Planung" beim Erstellen des Wartungsplans)
- im Kalender Gogeplante und Gogeprojizierte Wartungen

| C A Wartungsplan X                                              |                                                    |                                               |                          |                                                           |                    |                          |                                            |                                      |                                              | $\rightarrow \infty$ |
|-----------------------------------------------------------------|----------------------------------------------------|-----------------------------------------------|--------------------------|-----------------------------------------------------------|--------------------|--------------------------|--------------------------------------------|--------------------------------------|----------------------------------------------|----------------------|
| Ausblenden et<br>吴                                              |                                                    |                                               |                          |                                                           |                    |                          |                                            |                                      |                                              | » Ausblend           |
| ervices<br>×                                                    | Wartungspläne (1)                                  |                                               |                          |                                                           | $\mathbf{r}$       |                          | Neuer Wartungs 2 Aufgaben Aktual           |                                      | Service Information                          |                      |
| T<br>$\mathbf{r}$                                               | Wartungsname                                       | Wartungsservice                               | Beginn<br>$T$ Intervall  | Planprojektion [ T Planungstyp                            |                    | Ticketvorlage            | Aufgaben                                   | 1                                    | <b>Name</b><br>Reinigung Büros               |                      |
| $\Box$<br>Alles anzeiger                                        | Reinigung Büros Etage 4                            | <b>Reinigung Büros</b>                        | 04.09.2023<br>1 Woche(n) | 134                                                       | zeitplanbasiert    | Reinigung                |                                            |                                      | Ξ<br>$T_{\rm FD}$                            |                      |
| Il III D-A-1031 Service 3 Maintenance Plan<br>$\hat{z}_R^{\,a}$ |                                                    |                                               |                          |                                                           |                    |                          |                                            |                                      | Wartung (periodisch)                         |                      |
| [ID-A-104] Service 4 Maintenance Plan<br>$\triangleq$           | Anstehende Wartungsaufgaben (18)                   |                                               |                          |                                                           | $\mathbf{r}$       |                          |                                            |                                      | <b>Link</b>                                  |                      |
| <b>u</b> Remgung Buros<br>$\overline{\text{CS}}$                | $\Box$ Plan                                        | Service<br>Assetklasse                        | Assetnummer              | Assetname                                                 | Status             | Fälligkeitsdatum (Plan)  | Fäligkeitsdatum Fertigstell T              | <b>Ticket Nummer</b>                 | <b>Reinigung Büros</b>                       |                      |
|                                                                 | Reinigung Büros Etage 4                            | Gebäude<br><b>Reinigung Büros</b>             | 177000001                | [TD-A-050] First SLA-Asset                                | geplant            | 10.08.2023               | 04.09.2023                                 | 2023090217000021                     | <b>Betroffene Assets (2)</b>                 | <b>A</b>             |
| $\heartsuit$                                                    | Reinigung Büros Etage 4                            | Reinigung Büros<br>Gebäude                    | 177000002                | [TD-A-051] Second SLA-Asset                               | geplant            | 10.08.2023               | 04.09.2023                                 | 2023090217000012                     | $\Box$<br>Assetname                          | Wartungsnan          |
| e                                                               | Reinigung Büros Etage 4<br>Reinigung Büros Etage 4 | Reinigung Büros<br>Gebäude<br>Gebäude         | 177000002<br>177000001   | [TD-A-051] Second SLA-Asset<br>[TD-A-050] First SLA-Asset | geplant            | 17.08.2023<br>17.08.2023 | $\overline{2}$<br>11.09.2023<br>11.09.2023 | 2023090217000031<br>2023090217000049 | □<br>[TD-A-050] First SLA-Asset<br>٠         | Reinigung Bür        |
| $\lbrack$                                                       | Reinigung Büros Etage 4                            | Reinigung Büros<br>Reinigung Büros<br>Gebäude | 177000001                | [TD-A-050] First SLA-Asset                                | geplant<br>geplant | 24.08.2023               | 18.09.2023                                 | 2023090217000067                     | Ω<br>[TD-A-051] Second SLA-Asset<br>$\Delta$ | Reinigung Bün        |
|                                                                 | Reinigung Büros Etage 4                            | <b>Reinigung Büros</b><br>Gebäude             | 177000002                | [TD-A-051] Second SLA-Asset                               | geplant            | 24.08.2023               | 18.09.2023                                 | 2023090217000058                     |                                              |                      |
| ô.                                                              | Reinigung Büros Etage 4                            | <b>Reinigung Büros</b><br>Gebäude             | 177000002                | [TD-A-051] Second SLA-Asset                               | geplant            | 31.08.2023               | 25.09.2023                                 | 2023090217000076                     |                                              |                      |
|                                                                 | Reinigung Büros Etage 4                            | <b>Reinigung Büros</b><br>Gebäude             | 177000001                | [TD-A-050] First SLA-Asset                                | geplant            | 31.08.2023               | 25.09.2023                                 | 2023090217000085                     |                                              |                      |
|                                                                 | Keragung Buros Etage 4                             | Gebaude<br>Kennzung Buros                     | 177000002                | [TD-A-US1] Second SLA-Asset                               | projiziert         | 07.09.2023               | 02.10.2023                                 |                                      |                                              |                      |
|                                                                 | Reinigung Büros Etage 4                            | Reinigung Büros<br>Gebäude                    | 177000001                | [TD-A-050] First SLA-Asset                                | projiziert         | 07.09.2023               | 02.10.2023                                 |                                      |                                              |                      |
|                                                                 | Reinigung Büros Etage 4                            | Reinigung Büros<br>Gebäude                    | 177000002                | [TD-A-051] Second SLA-Asset                               | projiziert         | 14.09.2023               | 09.10.2023                                 |                                      |                                              |                      |
|                                                                 | Reinigung Büros Etage 4                            | Gebäude<br>Reinigung Büros                    | 177000001                | [TD-A-050] First SLA-Asset                                | proliziert         | 14.09.2023               | 09.10.2023                                 |                                      |                                              |                      |
|                                                                 | Reinigung Büros Etage 4                            | Reinigung Büros<br>Gebäude                    | 177000002                | [TD-A-051] Second SLA-Asset                               | projiziert         | 21.09.2023               | 3<br>16.10.2023                            |                                      |                                              |                      |
|                                                                 | Reinigung Büros Etage 4                            | Reinigung Büros<br>Gebäude                    | 177000001                | [TD-A-050] First SLA-Asset                                | projiziert         | 21.09.2023               | 16.10.2023                                 |                                      |                                              |                      |
|                                                                 | Reinigung Büros Etage 4                            | Gebäude<br>Reinigung Büros                    | 177000001                | [TD-A-050] First SLA-Asset                                | projiziert         | 28.09.2023               | 23.10.2023                                 |                                      |                                              |                      |
|                                                                 | Reinigung Büros Etage 4                            | Reinigung Büros<br>Gebäude                    | 177000002                | [TD-A-051] Second SLA-Asset                               | projiziert         | 28.09.2023               | 23.10.2023                                 |                                      |                                              |                      |
|                                                                 | Reinigung Büros Etage 4                            | Reinigung Büros<br>Gebäude                    | 177000002                | [TD-A-051] Second SLA-Asset                               | projiziert         | 05.10.2023               | 30.10.2023                                 |                                      |                                              |                      |
|                                                                 | Reinigung Büros Etage 4                            | Gebäude<br>Reinigung Büros                    | 177000001                | [TD-A-050] First SLA-Asset                                | projiziert         | 05.10.2023               | 30.10.2023                                 |                                      |                                              |                      |
|                                                                 |                                                    |                                               |                          |                                                           |                    |                          |                                            |                                      |                                              |                      |
|                                                                 | Maintenance Calendar                               |                                               |                          |                                                           |                    |                          |                                            |                                      |                                              |                      |
|                                                                 | September 2023   KW 35-39                          |                                               |                          |                                                           |                    |                          |                                            | G Heute + a Woche                    |                                              |                      |
|                                                                 | Montag                                             | Dienstag                                      | Mittwoch                 | Donnerstag                                                | Freitag            | Samstag                  | Sonntag                                    | Reinigung Büros Etage 4              |                                              |                      |
|                                                                 | 28                                                 | 29                                            | $30\,$                   | 31                                                        | $1\,$              | $\mathbf{2}$             | $\overline{3}$                             |                                      |                                              |                      |
|                                                                 |                                                    |                                               |                          |                                                           |                    |                          |                                            |                                      |                                              |                      |
|                                                                 |                                                    |                                               |                          |                                                           |                    |                          |                                            |                                      |                                              |                      |
|                                                                 | $\overline{4}$                                     |                                               |                          |                                                           |                    |                          |                                            |                                      |                                              |                      |
|                                                                 | $\overline{4}$                                     | $\overline{5}$                                | 6                        | $\overline{7}$                                            | 8                  | 9                        | 10                                         |                                      |                                              |                      |
|                                                                 | · Ticket#2023090217000021-                         |                                               |                          |                                                           |                    |                          |                                            |                                      |                                              |                      |
|                                                                 | · Ticket#2023090217000012-                         |                                               |                          |                                                           |                    |                          |                                            |                                      |                                              |                      |
|                                                                 | 11                                                 | 12                                            | 13                       | 14                                                        | 15                 | 16                       | 17                                         |                                      |                                              |                      |
|                                                                 |                                                    |                                               |                          |                                                           |                    |                          |                                            |                                      |                                              |                      |
|                                                                 | · Ticket#2023090217000031-                         |                                               |                          |                                                           |                    |                          |                                            |                                      |                                              |                      |
|                                                                 | · Ticket#2023090217000049-                         |                                               |                          |                                                           |                    |                          |                                            |                                      |                                              |                      |
|                                                                 | 18                                                 | 19                                            | 20                       | 21                                                        | 22                 | 23                       | 24                                         |                                      |                                              |                      |
|                                                                 | · Ticket#2023090217000067-                         |                                               |                          |                                                           |                    |                          |                                            |                                      |                                              |                      |
|                                                                 | · Ticket#2023090217000058-                         |                                               |                          |                                                           |                    |                          |                                            |                                      |                                              |                      |
|                                                                 |                                                    |                                               |                          |                                                           |                    |                          |                                            |                                      |                                              |                      |
|                                                                 | 25                                                 | 26                                            | 27                       | 28                                                        | 29                 | 30                       |                                            |                                      |                                              |                      |
|                                                                 | · Ticket#2023090217000076-                         |                                               |                          |                                                           |                    |                          |                                            |                                      |                                              |                      |
|                                                                 | · Ticket#20230902170000P                           |                                               |                          |                                                           |                    |                          |                                            |                                      |                                              |                      |
|                                                                 | 5                                                  | $\mathcal{R}$                                 | 4                        | $\sim$                                                    |                    | $\overline{7}$           | R.                                         |                                      |                                              |                      |
|                                                                 |                                                    |                                               |                          |                                                           | 6                  |                          |                                            |                                      |                                              |                      |
|                                                                 | Voraussichtliche Wartung Rein.                     |                                               |                          |                                                           |                    |                          |                                            |                                      |                                              |                      |
|                                                                 | Voraussichtliche Wartung Rein.                     |                                               |                          |                                                           |                    |                          |                                            |                                      |                                              |                      |

*Abb.: Beispiel zu Übersicht eines Wartungsplans*

![](_page_98_Picture_9.jpeg)

![](_page_99_Picture_0.jpeg)

Wenn Sie eine Ticketnummer innerhalb des Kalenders anklicken, öffnet sich eine Ticket Infokarte mit Direktverlinkung zu Wartungsticket und zu wartenden Asset.

| September 2023   KW 35-39                                     |                                                                                                    |          |            |
|---------------------------------------------------------------|----------------------------------------------------------------------------------------------------|----------|------------|
| Montag                                                        | <b>Dienstag</b>                                                                                                    | Mittwoch | Donnerstag |
| 28                                                            | 29                                                                                                    | 30       | 31         |
|                                                               | Reinigung Büros - Reinigung Büros Etage 4<br>Voraussichtliches Datum: 04.09.2023                                                                                            |          |            |
| 4<br>● Ticket#2023090217000021-<br>● Ticket#2023090217000012- | <b>Ticket</b><br>Ticket#2023090217000021-Maintenance Reinigung Büros - [TD-<br>A-050] First SLA-Asset<br>Plan Ende<br>Plan Beginn<br>04.09.2023, 08:00<br>04.09.2023, 21:00 |          | 7          |
| 11<br>● Ticket#2023090217000031-                              | Asset (Gebäude)<br>A#177000001 - [TD-A-050] First SLA-Asset                                                                                                    |          | 14         |

*Abb.: Ticket Infokarte zu geplanter Wartung*

![](_page_99_Picture_5.jpeg)

![](_page_100_Picture_0.jpeg)

# 10.2.6.4 Wartungsticket in der Detailansicht

Öffnen Sie das Wartungsticket, sehen Sie folgende wartungsbezogene Informationen in der Detailansicht:

![](_page_100_Picture_61.jpeg)

*Abb.: Beispiel zu Detailansicht eines Wartungstickets*

| Die Zusammenfassung zeigt, dass es sich um ein Ticket des Typs "Wartung" handelt.<br>Priorität- und Statuseinstellungen können aus der verwendeten Ticketvorlage stammen.                                                  |
|----------------------------------------------------------------------------------------------------|
| Checklisten entstammen ebenfalls der verwendeten Ticketvorlage, sind aber optional.<br>Die Verweise auf das betroffene Asset und den betroffenen Service basieren auf den<br>Angaben aus der Erstellung des Wartungsplans. |
| Die Sidebar "Tickets zu Service" zeigt weitere offene Tickets zum in den Verweisen<br>genannten "Betroffenen Service".                                                                                                    |
| Die Sidebar "Tickets zu Assets" zeigt weitere offene Tickets zum in den Verweisen<br>genannten "Betroffenen Asset".                                                                                                    |

![](_page_100_Picture_7.jpeg)

![](_page_101_Picture_1.jpeg)

# 10.2.6.5 Von Wartung betroffene Assets in Detailansicht

Öffnen Sie das von der Wartung betroffene Asset, sehen Sie folgende wartungsbezogene Informationen in der Detailansicht:

![](_page_101_Picture_4.jpeg)

![](_page_102_Picture_0.jpeg)

| A#177000001 - [TD-A-050] First SLA-Asset   |                          |                                    |                                                      |                                     |              |                             |                              |                |                         | $\pmb{\mathscr{J}}$ Bearbeiten $\qquad$ (2) Duplizieren $\qquad$ T Neues Ticket $\qquad$ o <sup>0</sup> Verknüpfungen $\qquad$ Asset Drucken |                |
|--------------------------------------------|--------------------------|------------------------------------|------------------------------------------------------|-------------------------------------|--------------|-----------------------------|------------------------------|----------------|-------------------------|----------------------------------------------------------------------------------------------------|----------------|
|                                            |                          |                                    |                                                      |                                     |              |                             |                              |                |                         |                                                                                                    |                |
| Asset-Informationen                        |                          |                                    |                                                      |                                     |              |                             |                              |                |                         |                                                                                                    |                |
| Klasse<br>Gebäude                          |                          | Name<br>[TD-A-050] First SLA-Asset | AktueNer<br>$\bigcap$ Verwendungsstatus<br>Produktiv | Aktueller Vorfallsstatus<br>Störung |              |                             |                              |                |                         |                                                                                                    |                |
|                                            |                          |                                    |                                                      |                                     |              |                             |                              |                |                         |                                                                                                    |                |
| Erstellt am<br>01.09.2023, 16:17           |                          | Erstellt von<br>not assigned       | Geändert am<br>01.09.2023, 16:17                     | Geöndert von<br>not assigned        |              |                             |                              |                |                         |                                                                                                    |                |
| Wartungsaufgaben (9)                       |                          |                                    |                                                      |                                     |              |                             |                              |                |                         |                                                                                                    | $\frac{1}{2}$  |
| $\Box$ Service                             | $\top$ Status            | Fälligkeitsdatum (Plan)            | Fälligkeitsdatum Fertigstell T                       | <b>Ticket Nummer</b>                | Ticketstatus | Tickettitel                 | $\top$ Fertigstellungstermin |                |                         |                                                                                                    |                |
| Reinigung Büros                            | geplant                  | 10.08.2023                         | 04.09.2023                                           | 2023090217000021                    | gneu         | Maintenance Reinigung Büros |                              |                |                         |                                                                                                    |                |
| Reinigung Büros                            | geplant                  | 17.08.2023                         | 11.09.2023                                           | 2023090217000049                    | <b>B</b> neu | Maintenance Reinigung Büros |                              |                |                         |                                                                                                    |                |
| Reinigung Büros                            | geplant                  | 24.08.2023                         | 18.09.2023                                           | 2023090217000067                    | <b>B</b> neu | Maintenance Reinigung Büros |                              |                |                         |                                                                                                    |                |
| Reinigung Büros                            | geplant                  | 31.08.2023                         | 25.09.2023                                           | 2023090217000085                    | <b>B</b> neu | Maintenance Reinigung Büros |                              |                |                         |                                                                                                    |                |
| Reinigung Büros                            | projiziert               | 07.09.2023                         | 02.10.2023                                           |                                     |              |                             | 1                            |                |                         |                                                                                                    |                |
| Reinigung Büros                            | projiziert               | 14.09.2023                         | 09.10.2023                                           |                                     |              |                             |                              |                |                         |                                                                                                    |                |
| Reinigung Büros                            | projiziert               | 21.09.2023                         | 16.10.2023                                           |                                     |              |                             |                              |                |                         |                                                                                                    |                |
| Reinigung Büros<br>Reinigung Büros         | projiziert<br>projiziert | 28.09.2023<br>05.10.2023           | 23.10.2023<br>30.10.2023                             |                                     |              |                             |                              |                |                         |                                                                                                    |                |
|                                            |                          |                                    |                                                      |                                     |              |                             |                              |                |                         |                                                                                                    |                |
|                                            |                          |                                    |                                                      |                                     |              |                             |                              |                |                         |                                                                                                    |                |
| Versionsübersicht (1)                      |                          |                                    |                                                      |                                     |              |                             | $\mathbf{r}$                 |                |                         |                                                                                                    |                |
| $\Box$ Version                             | Erstellt am              | Erstellt von                       | Basiert auf Klassendefinition                        |                                     |              |                             |                              |                |                         |                                                                                                    |                |
| $\Box$ 1 (aktuell)                         | 01.09.2023, 16:17        | not assigned                       | Version 2 (erstellt 01.09.2023, 16:03)               |                                     |              |                             |                              |                |                         |                                                                                                    |                |
| Name                                       |                          | [TD-A-050] First SLA-Asset         |                                                      |                                     |              |                             |                              |                |                         |                                                                                                    |                |
| Aktueller Verwendungsstatus:               | Produktiv                |                                    |                                                      |                                     |              |                             |                              |                |                         |                                                                                                    |                |
| Service Katalog:                           |                          |                                    |                                                      |                                     |              |                             |                              |                |                         |                                                                                                    |                |
| Zugeordnetes SLA:                          |                          | [TD-SLA-001] Test-SLA valid        |                                                      |                                     |              |                             |                              |                |                         |                                                                                                    |                |
|                                            |                          |                                    |                                                      |                                     |              |                             |                              |                |                         |                                                                                                    |                |
|                                            |                          |                                    |                                                      |                                     |              |                             |                              |                |                         |                                                                                                    |                |
|                                            |                          |                                    |                                                      |                                     |              |                             |                              |                |                         |                                                                                                    |                |
|                                            |                          |                                    |                                                      |                                     |              |                             |                              |                |                         |                                                                                                    |                |
| Maintenance Calendar                       |                          |                                    |                                                      |                                     |              |                             |                              |                |                         |                                                                                                    |                |
| September 2023   KW 35-39                  |                          |                                    |                                                      |                                     |              |                             |                              |                |                         | <b>O</b> Heute <b>O</b>                                                                                                    | $\equiv$ Woche |
| Montag                                     |                          | Dienstag                           | Mittwoch                                             |                                     | Donnerstag   |                             | Freitag                      | Samstag        | Sonntag                 |                                                                                                    |                |
|                                            |                          |                                    |                                                      |                                     |              |                             |                              |                |                         | Reinigung Büros Etage 4                                                                                                    |                |
| 28                                         |                          | 29                                 | 30 <sub>o</sub>                                      |                                     | 31           |                             | $\mathbf{1}$                 | $\overline{2}$ | $\overline{\mathbf{3}}$ |                                                                                                    |                |
|                                            |                          |                                    |                                                      |                                     |              |                             |                              |                |                         |                                                                                                    |                |
|                                            |                          |                                    |                                                      |                                     |              |                             |                              |                |                         |                                                                                                    |                |
|                                            |                          |                                    |                                                      |                                     |              |                             |                              |                |                         |                                                                                                    |                |
| $\sqrt{4}$                                 |                          | $\overline{5}$                     | 6                                                    |                                     | 7            |                             | $^{\rm 8}$                   | $\overline{9}$ | 10                      |                                                                                                    |                |
|                                            |                          |                                    |                                                      |                                     |              |                             |                              |                |                         |                                                                                                    |                |
| · Ticket#2023090217000021-Maintenance R    |                          |                                    |                                                      |                                     |              |                             |                              |                |                         |                                                                                                    |                |
|                                            |                          |                                    |                                                      |                                     |              |                             |                              |                |                         |                                                                                                    |                |
|                                            | $\overline{2}$           |                                    |                                                      |                                     |              |                             |                              |                |                         |                                                                                                    |                |
| $11\,$                                     |                          | $12\,$                             | $13\,$                                               |                                     | 14           |                             | 15                           | $16\,$         | 17                      |                                                                                                    |                |
| · Ticket#2023090217000049-Maintenance R    |                          |                                    |                                                      |                                     |              |                             |                              |                |                         |                                                                                                    |                |
|                                            |                          |                                    |                                                      |                                     |              |                             |                              |                |                         |                                                                                                    |                |
|                                            |                          |                                    |                                                      |                                     |              |                             |                              |                |                         |                                                                                                    |                |
|                                            |                          |                                    |                                                      |                                     |              |                             |                              |                |                         |                                                                                                    |                |
| 18                                         |                          | 19                                 | 20                                                   |                                     | 21           |                             | 22                           | 23             | 24                      |                                                                                                    |                |
| · Ticket#2023090217000067-Maintenance R    |                          |                                    |                                                      |                                     |              |                             |                              |                |                         |                                                                                                    |                |
|                                            |                          |                                    |                                                      |                                     |              |                             |                              |                |                         |                                                                                                    |                |
|                                            |                          |                                    |                                                      |                                     |              |                             |                              |                |                         |                                                                                                    |                |
| 25                                         |                          | 26                                 | 27                                                   |                                     | 28           |                             | 29                           | 30             | $\mathbf{1}$            |                                                                                                    |                |
|                                            |                          |                                    |                                                      |                                     |              |                             |                              |                |                         |                                                                                                    |                |
| · Ticket#2023090217000085-Maintenance R    |                          |                                    |                                                      |                                     |              |                             |                              |                |                         |                                                                                                    |                |
|                                            |                          |                                    |                                                      |                                     |              |                             |                              |                |                         |                                                                                                    |                |
|                                            |                          |                                    |                                                      |                                     |              |                             |                              |                |                         |                                                                                                    |                |
|                                            |                          |                                    | 4                                                    |                                     | $5 -$        |                             | 6                            | 7              | 8                       |                                                                                                    |                |
|                                            |                          |                                    |                                                      |                                     |              |                             |                              |                |                         |                                                                                                    |                |
| Voraussichtliche Wartung Reinigung Büros - |                          |                                    |                                                      |                                     |              |                             |                              |                |                         |                                                                                                    |                |

*Abb.: Beispiel zu Detailansicht eines von Wartung betroffenen Assets*

![](_page_102_Picture_53.jpeg)

![](_page_102_Picture_5.jpeg)

![](_page_103_Picture_0.jpeg)

# 10.3 Das Auftragsmanagement

Mit KIX können ein Vielzahl umfassender Prozesse abgebildet werden, beispielsweise im Rahmen des Auftragsmanagements. Wie dies geht und welche Möglichkeiten die Software bietet, stellen wir Ihnen hier am Beispiel eines Beschaffungsantrags für ein Headset und dessen Abarbeitung vor.

# 10.3.1 1. Bedarfsmeldung

Der erste Schritt ist die Meldung einer Bedarfsanfrage. Mit dieser Bedarfsanfrage wird das Ticket für den Beschaffungsprozess angelegt. Dies kann in KIX entweder

- automatisch erfolgen, z. B. über
	- eine eingehende E-Mail
	- durch den Kunden im Self Service Portal
	- oder über ein in einem Intranet eingebundenem Web-Formular.
- manuell erfolgen, indem der Agent bei einem eingehenden Anruf das Ticket selbst erstellt.

In unserem Beispiel wird das Ticket durch den Kunden über das KIX Self Service Portal erzeugt.

Dazu wählt der Antragsteller, Herr Max Test, im Self Service Portal die Ticketvorlage "Neubeschaffung" aus. Diese Vorlage wurde im Vorfeld durch den Administrator im Admin Modul von KIX Pro angelegt, um die Erfassung zu erleichtern (s. auch "Exkurs"). Der Antragsteller trägt in die Vorlage alle geforderten Informationen ein, wie bspw. seinen Namen, das zu beschaffende Objekt (Headset) und den Benachrichtigungstext mit der Erläuterung des Bedarfs.

Mit dem Speichern des Formulars wird die Anfrage automatisiert als Ticket an die Mitarbeiter des Serviceteams "Beschaffung" gesendet, welche für Anfragen dieser Art verantwortlich sind. Diese können das Ticket in ihrem Team-Ordner im KIX Agentenportal einsehen, prüfen und bearbeiten. Für diese Mitarbeiter verwenden wir nachfolgend den Begriff "Servicemitarbeiter".

![](_page_103_Picture_14.jpeg)

![](_page_104_Picture_0.jpeg)

## **Exkurs**

#### Automatische Antwort einrichten

Über den erfolgreichen Eingang der Anfrage kann eine automatische Rückantwort generiert und versendet werden. Dafür richtet der Administrator einen entsprechenden **Job** ein. Jobs werden im Admin Modul unter *KIX > Automatisierung > Jobs* konfiguriert. Da die Antwort nach dem Erstellen eines Tickets gesendet werden soll, empfiehlt sich als ausführendes Event "TicketCreate". Anhand von Filtern im Job kann eingeschränkt werden, unter welchen Voraussetzungen die Antwort gesendet wird. Beispielsweise nur dann, wenn ein Ticket im Team "Beschaffung" eingeht und im Ticketbetreff "Beschaffungsantrag" steht.

Ticketvorlage für das Self Service Portal anlegen

Administratoren können im Admin Modul des KIX Agentenportals eine **Vorlage** anlegen, welche nur die zum Zweck der Bedarfsmeldung benötigten Formularfelder enthält (Menü *Ticket > Vorlagen*). Sie können die Konfiguration der Vorlage so gestalten, dass sie im Self Service Portal zur Verfügung steht, bereits den Ticketbetreff "Beschaffungsantrag" enthält und sich um die korrekte Zuweisung zum Team "Beschaffung" kümmert. Auf diese Weise können Prozessabläufe standardisiert und effektiv gesteuert werden.

Schnellfunktionen anlegen

Der Servicemitarbeiter soll das Ticket über eine Schnellfunktion klassifizieren und einem anderen Mitarbeiter zuweisen können. Dazu kann der Administrator eine **Ticketaktion** anlegen. Die Aktion kann so konfiguriert werden, dass nur die dafür erforderlichen Ticketparameter in der Aktion zum Bearbeiten angezeigt werden oder schon vorausgefüllt sind. Aktionen stellen damit die Funktionen für die prozessorientierte Verwendung von KIX bereit. Aktionen werden im Admin Modul des KIX Agentenportals im Menü *Ticket > Aktionen* konfiguriert.

Individuelle (Geräte-)Status anlegen

Administratoren können individuelle Asset-Status anlegen, damit Servicemitarbeiter bspw. Geräte als "defekt" oder "abgeschrieben" deklarieren können. Dies erfolgt im Admin Modul des KIX Agentenportals unter *Assets > General Catalog* durch hinzufügen von Werten zur Klasse *ITSM::ConfigItem::DeploymentState.*

# 10.3.2 2. Bearbeitung des Tickets durch den Agent

Die eingegangene Bedarfsanfrage sehen die Servicemitarbeiter als Ticket beispielsweise im Home Dashboard oder in der Übersicht der Tickets. Sie können es anklicken, um die Detailansicht des Tickets zu öffnen. Diese enthält alle relevanten Information zum Ticket (die Anfrage) und zum Kontakt (Antragsteller Max Test) in übersichtlicher Form.

![](_page_104_Picture_13.jpeg)

![](_page_105_Picture_0.jpeg)

# 10.3.2.1 Überprüfung Sachverhalt

![](_page_105_Picture_3.jpeg)

*Abb.: Zugeordnete Assets in der Sidebar der Ticketdetailansicht*

Die Detailansicht des Tickets enthält zudem in der Sidebar eine Übersicht über die dem Kontakt zugeordneten Assets (bspw. Geräte) - mit Direktzugriff auf die Assetdaten. Der Servicemitarbeiter kann in der Übersicht erkennen, dass Herr Max Test bereits ein Headset besitzt (s. nebenstehende Abbildung) und es sich demnach um eine Ersatzbestellung oder um ein Zweitgerät handeln könnte.

Um das zu überprüfen, kann der Servicemitarbeiter das Headset in der Übersicht anklicken und damit dessen Details öffnen. Er kann nun sämtliche Daten des Headsets einsehen, da diese in der KIX Asset-Datenbank (Modul Assets) gespeichert sind. Zudem kann er sofort den Status des Headsets ändern, um es bspw. als "defekt" zu deklarieren und erspart sich somit zusätzliche Mausklicks (s. auch Exkurs).

# 10.3.2.2 Rückfragen

Während der Bearbeitung des Tickets kann der Servicemitarbeiter jederzeit Rückfragen zur Klärung des Sachverhalts an Herrn Max Test stellen und ihn beispielsweise um ein Foto des Altgeräts bitten. Dazu legt er am Ticket einen neuen Artikel an.

Hierfür klickt er auf den Button "Neuer Artikel" und es öffnet sich ein Tab:

![](_page_105_Picture_10.jpeg)

![](_page_105_Picture_11.jpeg)

![](_page_106_Picture_0.jpeg)

- Zuerst wählt der Servicemitarbeiter den Kanal (= Art der Nachricht), in dem er die Antwort senden möchten: Notiz (interne Nachricht) oder E-Mail (externe Nachricht). Daraufhin werden die für den gewählten Kanal relevanten Eingabefelder angezeigt. In unserem Beispiel wählt der Servicemitarbeiter den Kanal E-Mail aus.
- Weiterhin entscheidet er, ob der neue Artikel im Self Service Portal angezeigt werden soll oder nicht, indem er den Haken in der entsprechenden Box setzt.
- Wurde der Kanal E-Mail gewählt, muss der Servicemitarbeiter folgende Felder ausfüllen:
	- Von ... wem die E-Mail versendet wird (wird vom System vorausgefüllt).
	- An ... wen die E-Mail gesendet werden soll. In unserem Beispiel ist das Max Test.
	- Den Betreff der E-Mail
	- Den Text der E-Mail in den Artikelinhalt: Der Servicemitarbeiter bittet darin Herrn Test um die Zusendung eines Fotos des defekten Headsets und stellt seine offenen Rückfragen.
- Würden alle relevanten Felder ausgefüllt, klickt er auf "Senden". Intern wird die E-Mail am Ticket hinterlegt, extern wird sie an den eingegebenen Empfänger versandt.

Herr Max Test erhält diese E-Mail über sein E-Mail-Programm. Im Betreff der E-Mail ist die Ticketnummer enthalten, welche vor Absendung automatisch vom KIX in den Betreff eingefügt wurde. Sie sorgt dafür, dass Herrn Tests Antwort-Mail einschließlich der angehängten Fotos als weiterer Artikel am Ticket ankommt. KIX prüft die eingehenden Mails, sortiert sie anhand von E-Mail-Filtern in die entsprechenden Teams ein und ordnet sie über die Ticketnummer einem bestehenden Ticket zu. So wird sichergestellt, dass der komplette Vorgang in einem Ticket vollständig abgebildet wird. E-Mail-Filter können durch den Administrator im Admin Modul unter *KIX > Kommunikation > E-Mail > E-Mail-Filter* eingerichtet werden.

# 10.3.2.3 Klassifizierung

Nachdem geklärt ist, dass Herr Max Test ein neues Headset benötigt, weil sein bisheriges defekt ist, kann das Ticket klassifiziert werden. Der Administrator hat dazu im Vorfeld bereits eine Ticketaktion "Beschaffung klassifizieren" konfiguriert (s. Exkurs).

Diese Ticketaktion steht als Schaltfläche in der Kopfzeile des Tickets bereit. Nach dem Anklicken der Aktion öffnet sich ein Formular mit vordefinierten Eingabe- und Auswahlmöglichkeiten zum Klassifizieren des Tickets. Der Servicemitarbeiter hat nun die Möglichkeit, die Priorität des Tickets auf "1-hoch" zu setzen, zusätzliche Informationen zum Vorgang zu notieren und das Ticket seiner Kollegin, Frau Stefanie Bäcker, zuzuweisen, da sie für das Auslösen der Bestellung verantwortlich ist. Die Änderung der Ticketdaten und das Zuweisen des Tickets an Frau Bäcker erfolgt mit dem Speichern der Aktion.

![](_page_106_Picture_14.jpeg)

![](_page_107_Picture_0.jpeg)

![](_page_107_Picture_88.jpeg)

![](_page_107_Picture_89.jpeg)

# 10.3.3 3. Bestellung auslösen

Nach dem Klassifizieren des Tickets und der Weiterleitung an Frau Bäcker, sieht diese das Ticket in ihrem Dashboard. Sie kann sich nun um die Bestellung eines neuen Headsets für Herrn Test kümmern. Sie benötigt dafür die URL zum Webshop des Händlers sowie die Login-Daten. Derartige und viele weitere Informationen können in den KIX-internen FAQ abgelegt werden. Der Administrator legt dazu bspw. eine FAQ-Kategorie "Logins" an. Welcher Servicemitarbeiter welche FAQs einsehen kann, steuert der Administrator über die Nutzerverwaltung im Admin Modul.

Mit den Informationen aus dem FAQ-Eintrag löst Stefanie Bäcker nun die Bestellung aus und hinterlässt am Ticket alle relevanten Informationen zum Einkauf. Dies erfolgt durch Klick auf die Aktion "Bearbeiten". Daraufhin öffnet sich ein Formular, in welchem sie alle Daten eintragen sowie einen neuen Artikel am Ticket hinzufügen kann. Anschließend setzt sie den Ticketstatus auf "Warten zur Erinnerung" und trägt das erwartete Lieferdatum als Erinnerungszeitpunkt ein. Mit Klick auf den Button "Speichern" sichert sie ihre Eingaben.

![](_page_107_Picture_7.jpeg)
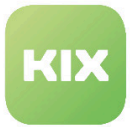

#### 10.3.4 4. Neues Gerät erfassen

Ist das erwartete Lieferdatum erreicht, wird Stefanie Bäcker automatisch vom KIX informiert und kann prüfen, ob das Headset eingetroffen ist. Alternativ kann sie beim Lieferanten gegebenenfalls noch einmal Rückfragen, falls es zu Lieferverzögerungen gekommen sein sollte. Die entsprechende Information hinterlegt sie in einem neuen Artikel am Ticket.

Sobald das neue Headset erfolgreich geliefert wurde, erfasst Frau Bäcker das Gerät als neues Asset im System. Dafür öffnet sie das Formular "Neues Asset" und wählt die entsprechende Asset-Klasse aus (bspw. Hardware).

Frau Bäcker füllt nun die mit einem Sternchen (\*) versehenen Pflichtfelder aus und hinterlegt optional weitere gerätespezifische Informationen des Headsets im Formular. Den Kaufvertrag und den Garantieschein (PDFoder Grafik-Datei) erfasst sie als Anhang am Asset.

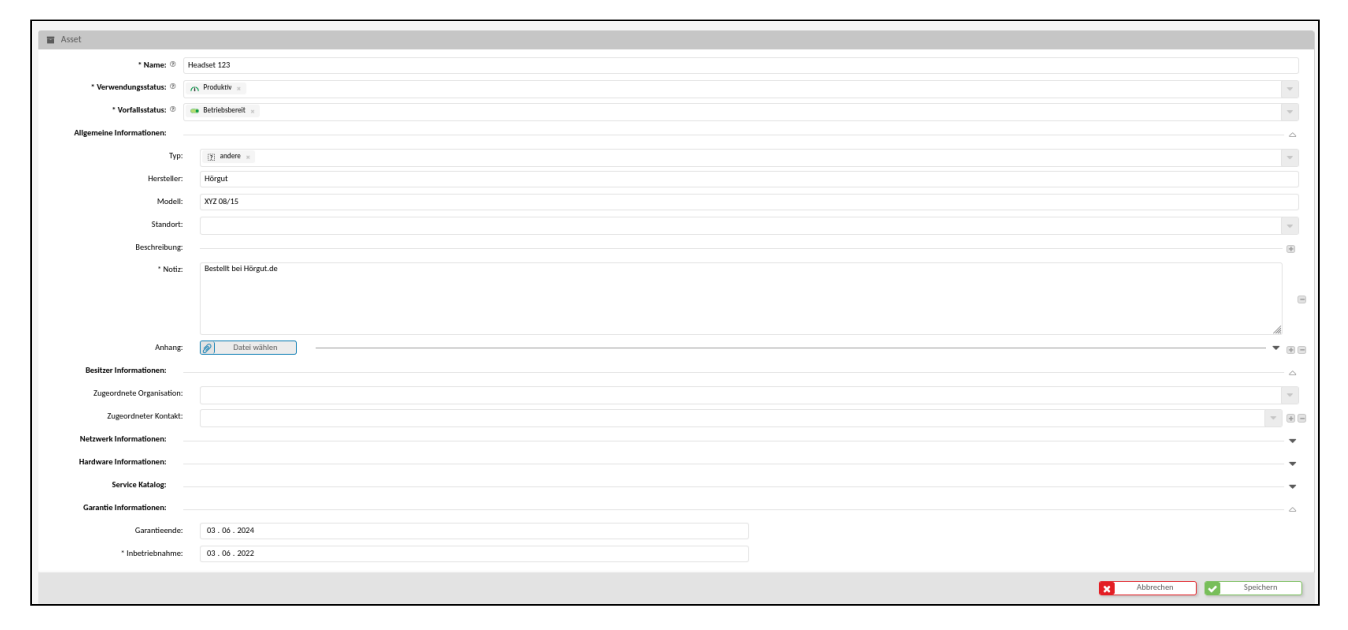

*Abb.: Formular "Neues Asset"*

Das neu angelegte Asset wird anschließend mit dem Beschaffungsticket verknüpft. Dafür klickt Frau Bäcker in der Detailansicht des Assets auf den Button "Verknüpfungen", sucht das entsprechende Beschaffungsticket und verknüpft die beiden Objekte mit einer "Relevant für" Verbindung.

#### 10.3.5 5. Auftrag abschließen

Als finaler Schritt soll die Übergabe des Headsets an den Antragsteller erfolgen. Dazu ruft Frau Bäcker das Ticket wieder auf und verknüpft dieses mit dem neuen Asset und legt einen neuen Artikel an, um Herrn Test zu informieren, dass sein Headset eingetroffen ist und er es bei ihr abholen kann.

Dazu wählt sie die Aktion "Neuer Artikel" und verwendet im Formular für das Ausfüllen des Artikeltextes bereits vorgefertigte Textbausteine, um Aufwand und Zeit zu sparen.

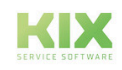

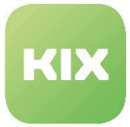

In diesen Textbausteinen können über die KIX-Platzhalter automatisch auch die Namen der am Ticket beteiligten Personen gesetzt werden. Die Auswahl des Textbausteins erfolgt über die Eingabe von "::" innerhalb des Artikeltextfeldes. Dabei öffnet sich ein Auswahlmenü mit Textbausteinen, die zum eingegebenen Schlagwort(teil) passen. Durch Anklicken wird der relevante Textbaustein ausgewählt.

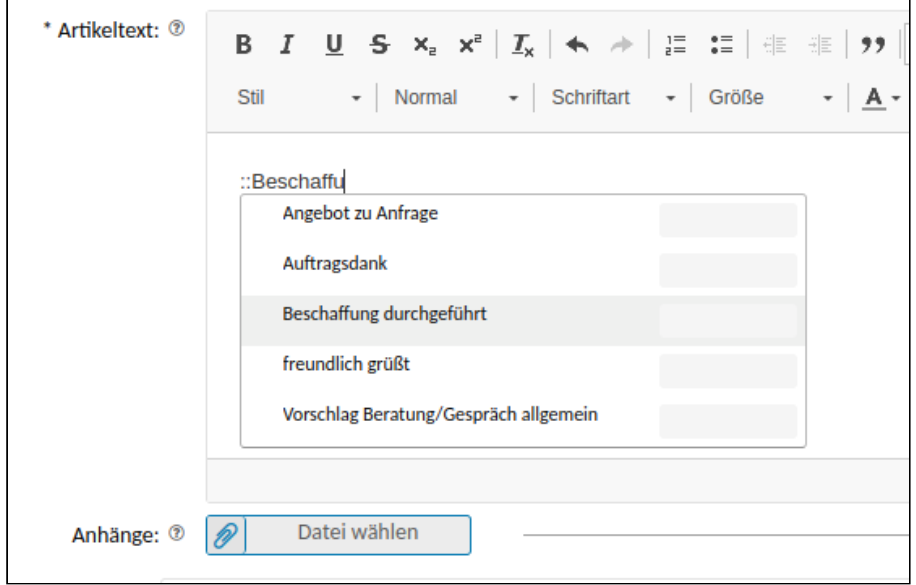

Der vorgefertigte Text sieht dann wie folgt aus:

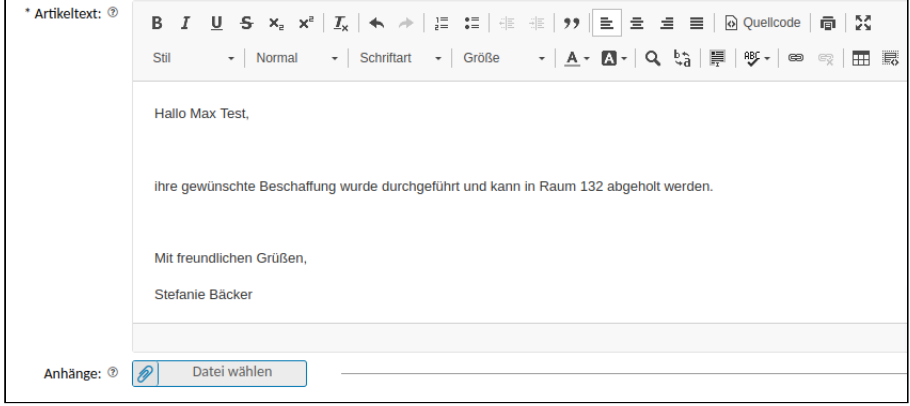

Kommt Herr Test nun zu Frau Bäcker, um sein Headset abzuholen, hinterlegt sie ihn im KIX als neuen Besitzer des Assets. Dafür öffnet sie im KIX das Ticket und kann über Verknüpfung das neue Asset sehen und öffnen (per Klick auf das Asset). Es öffnet sich die Asset Detailansicht, auf welcher Frau Bäcker nun die Aktion "Asset bearbeiten" auswählt. In diesem Formular trägt sie Herrn Test als neuen Besitzer (Organisation und Kontakt)des Assets ein. Nun kann das neue Headset an Herrn Test ausgehändigt und das unterschriebene Übergabeprotokoll am Asset als Anhang hinterlegt werden.

Der Beschaffungsprozess ist damit abgeschlossen und das Ticket kann durch Anklicken von "Schließen" geschlossen werden.

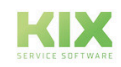

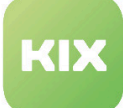

## 11 Haftungsausschluss KIX Pro

## 11.1 Haftung für Inhalte

Die Inhalte unserer Seiten und Dokumente wurden mit größter Sorgfalt erstellt. Dennoch kann für eventuelle technische oder redaktionelle Fehler oder Auslassungen in diesem Dokument keine Haftung übernommen werden. Dies gilt auch für jegliche Neben- oder Folgeschäden, die möglicherweise aus Bereitstellung, Funktion oder Gebrauch dieses Materials entstehen.

Hinweise bezüglich Gestaltung, Ergänzungen und eventuell vorhandener Fehler können Sie jederzeit unserem Supportteam [\(https://forum.kixdesk.com](https://forum.kixdesk.com)) übermitteln. Gern werden wir sinnvolle Anregungen und Verbesserungen aufgreifen und umsetzen.

Alle in diesem Werk mitgeteilten Daten, Merkmale und Beschreibungen können sich jederzeit und ohne besondere Ankündigungen ändern. Personennamen und Firmenbezeichnungen sind frei erfunden. Eventuelle Übereinstimmungen mit real existierenden Personen und Unternehmen sind rein zufällig.

Als Diensteanbieter sind wir gemäß § 7 Abs.1 TMG für eigene Inhalte auf diesen Seiten nach den allgemeinen Gesetzen verantwortlich. Nach §§ 8 bis 10 TMG sind wir als Diensteanbieter jedoch nicht verpflichtet, übermittelte oder gespeicherte fremde Informationen zu überwachen oder nach Umständen zu forschen, die auf eine rechtswidrige Tätigkeit hinweisen.

Verpflichtungen zur Entfernung oder Sperrung der Nutzung von Informationen nach den allgemeinen Gesetzen bleiben hiervon unberührt. Eine diesbezügliche Haftung ist jedoch erst ab dem Zeitpunkt der Kenntnis einer konkreten Rechtsverletzung möglich. Bei Bekanntwerden von entsprechenden Rechtsverletzungen werden wir diese Inhalte umgehend entfernen.

## 11.2 Haftung für Links

Unser Angebot enthält Links zu externen Webseiten Dritter, auf deren Inhalte wir keinen Einfluss haben. Deshalb übernehmen wir für diese fremden Inhalte keine Gewähr. Für die Inhalte der verlinkten Seiten ist stets der jeweilige Anbieter oder Betreiber der Seiten verantwortlich. Die verlinkten Seiten wurden zum Zeitpunkt der Verlinkung auf mögliche Rechtsverstöße überprüft. Rechtswidrige Inhalte waren zum Zeitpunkt der Verlinkung nicht erkennbar.

Eine permanente inhaltliche Kontrolle der verlinkten Seiten ist ohne konkrete Anhaltspunkte einer Rechtsverletzung nicht zumutbar. Bei Bekanntwerden von Rechtsverletzungen werden wir derartige Links umgehend entfernen.

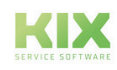

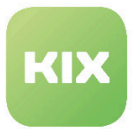

#### 11.3 Urheberrecht

Die durch die Seitenbetreiber erstellten Inhalte unterliegen dem deutschen Urheberrecht. Die Vervielfältigung, Bearbeitung, Verbreitung und jede Art der Verwertung außerhalb der Grenzen des Urheberrechtes bedürfen der schriftlichen Zustimmung des jeweiligen Autors bzw. Erstellers.

Soweit die Inhalte auf dieser Seite nicht vom Betreiber erstellt wurden, werden die Urheberrechte Dritter beachtet. Insbesondere werden Inhalte Dritter als solche gekennzeichnet. Sollten Sie trotzdem auf eine Urheberrechtsverletzung aufmerksam werden, bitten wir um einen entsprechenden Hinweis. Bei Bekanntwerden von Rechtsverletzungen werden wir derartige Inhalte umgehend entfernen.

Copyright ©2024 KIX Service Software GmbH, Chemnitz

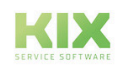

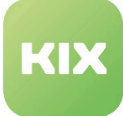

# 12 Zweckbestimmung für die Verwendung von KIX Pro im medizinischen Bereich

KIX ist weder dafür geeignet, bestimmt, noch zugelassen, Krankheiten, Verletzung oder Behinderungen zu erkennen, verhüten, überwachen, behandeln, zu lindern oder zu kompensieren. KIX dient auch nicht der Untersuchung, der Ersetzung oder der Veränderung des anatomischen Aufbaus oder eines physiologischen Vorgangs. Zudem darf KIX nicht dafür eingesetzt werden, unmittelbar ein diagnostisches oder therapeutisches Produkt zu steuern. KIX ist ferner nicht dazu bestimmt, mit einem Medizinprodukt so verwendet zu werden, dass dieses Medizinprodukt seine Zweckbestimmung erfüllen kann.

KIX ist im medizinischen Bereich ausschließlich für Verwaltungs- und Datenbankaufgaben zu verwenden. Unter Beachtung der vorstehenden Einschränkungen kann KIX daher im medizinischen Umfeld angewendet werden

- für reine Dokumentationszwecke, wie etwa:
	- das übergreifende Management von Equipment in Form von Verwaltung und Inventarisierung der Gerätedaten (Metadaten der Geräte) wie Namen, IP-Adressen, Seriennummern, Verantwortliche, Garantiezeiten, Dienstleister, Betriebsdokumentation, Lizenzinformationen, Kostenstellen sowie der Verwaltung / Organisation der Benutzer, Geräte-Einweisungen;
	- die zentrale Dokumentation aller Tätigkeiten und Änderungen in der IT etwa aufgrund von durchgeführten Instandhaltungs- oder anderen Serviceleistungen (bspw. Medizingeräte-Logbuch);
	- zum Aufbau einer Wissensdatenbank.
- zur Automatisierung und Vereinfachung allgemeiner Verwaltungsabläufe, wie etwa:
	- im Service und technischen Kundendienst, beispielsweise im IT-Service (Störungen, Änderungen, Wartung);
	- in der Haustechnik (Störungen, Änderungen, Reinigung) oder der Medizingerätetechnik.
- für Überwachungszwecke und Kalenderfunktionen, etwa:
	- von zentralen IT-Diensten (Netzwerk, Mail, Datenserver, SAP,...);
	- sowie von Störungs- und Bedarfsmeldungen an die IT, Haustechnik, Medizingerätetechnik;
	- die Planung von regelmäßigen Wartungsarbeiten und die Erinnerung an Wechsel von Verschleißteilen;
	- die Organisation von regelmäßigen Bestellungen und die Einsatzplanung der Service-Techniker.

KIX dient nicht dazu, das Funktionieren von Medizinprodukten zu ermöglichen oder zu gewährleisten und darf zu diesem Zweck auch nicht eingesetzt werden. Sofern KIX im Rahmen der vorstehenden Funktionalitäten zudem einen Datenaustausch in Form einer Schnittstellenfunktion zulässt, weisen wir darauf hin, dass KIX nicht zur Veränderung oder sonstige Einflussnahme auf Daten in medizinisch oder therapeutisch relevanter Art und Weise genutzt werden darf.

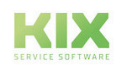

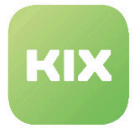

Eine Verwendung von KIX im medizinischen Bereich ist nur innerhalb der oben dargelegten Bereiche zulässig. Für eine darüber hinausgehende oder abweichende Verwendung übernimmt die KIX Service Software GmbH keinerlei Haftung.

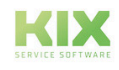